Документ подписан простой электронной подписью Информация о владельце: ФИО: Локтионова Оксана Геннадьевна Должность: проректор по учебной работе Дата подписания: 04.03.2022 11:35:37 Уникальный программный ключ: 0b817ca911e6668abb13a5d426d39e5f1c11eabbf73e943df4a4851fda56d089

#### МИНОБРНАУКИ РОССИИ

Федеральное государственное бюджетное образовательное учреждение высшего образования «Юго-Западный государственный университет»  $(IO3<sub>ry</sub>)$ 

# Кафедра информационных систем и технологий

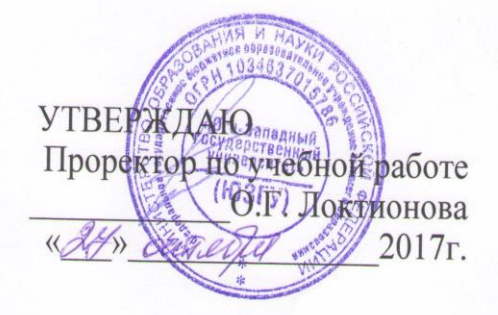

### ИНФОРМАЦИОННЫЕ ТЕХНОЛОГИИ ЭЛЕКТРОННОГО ОФИСА

Методические указания по выполнению лабораторных работ предназначены для студентов всех направлений, изучающих информационные технологии

Курск 2017

Составитель Л.А. Лисицин

#### Рецензент Кандидат технических наук, доцент *Е.В. Мельник*

**Информационные технологии электронного офиса**: методические указания по выполнению лабораторных работ / Юго-Зап. гос. ун-т; сост.: Л.А. Лисицин. Курск, 2017. 138 с.: ил. 72. табл. 11. Библиогр. с. 138.

Материал ориентирован на практическую работу студентов в компьютерной среде.Рассмотрены и переработаны методические указания по выполнению лабораторных работ под ред. Лисицина Л.А. и С.Г. Бородина от 2011 г. по приемам работы с широко распространенными программными продуктами,

Отражен порядок выполнения лабораторных работ и правила оформления отчетов.

Методические указания предназначены для студентов всех направлений, изучающих информационные технологии.

Методические указания соответствуют требованиям программы, утвержденной учебно-методическим объединением по специальностям «Информационные системы».

#### Текст печатается в авторской редакции

Подписано в печать 27.10.2017. Формат 60x84 1/16. Усл.печ. л. 7,7. Уч.-изд. л. 7,3. Тираж 100 экз. Заказ 1690. Бесплатно. Юго-Западный государственный университет. 305040, г. Курск, ул. 50 лет Октября, 94.

# **СОДЕРЖАНИЕ**

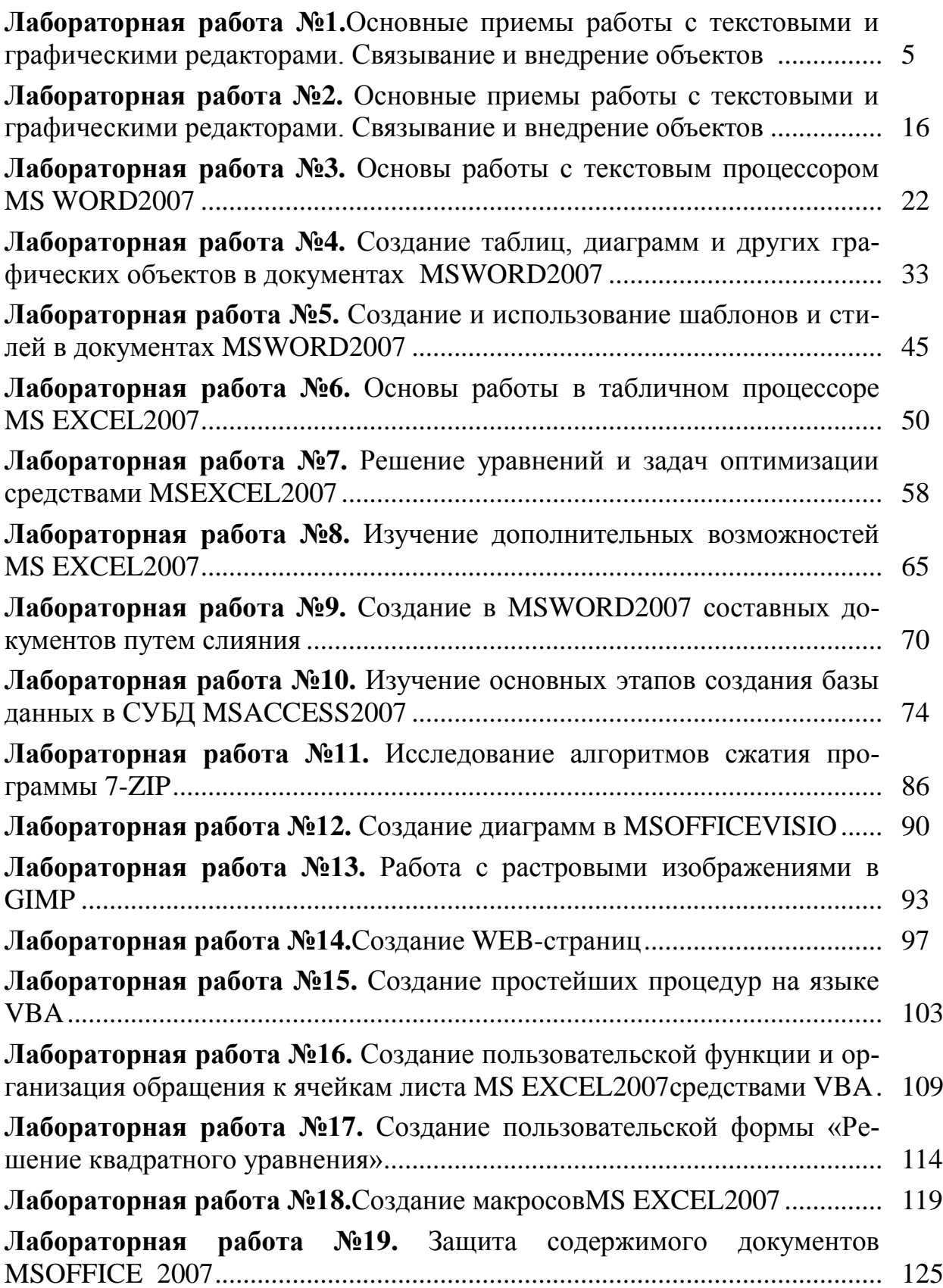

## **Лабораторная работа №1.**

# **ОСНОВЫ РАБОТЫ В СРЕДЕ WINDOWS**

**Цель работы:** изучение приемов управления с помощью манипулятора "мышь", приемов работы с объектами, а также работы с файловой структурой с помощью программы Проводник; знакомство с возможностью выполнения одних и тех же действий разными способами на примере исследования различных методов запуска программы Проводник.

Отработка приемов управления с помощью мыши

1. Зависание. Слева на Панели задач имеется кнопка Пуск. Это элемент управления Windows, называемый командной кнопкой. Наведите на нее указатель мыши и задержите на некоторое время – появится всплывающая подсказка: Начните работу с нажатия этой кнопки.

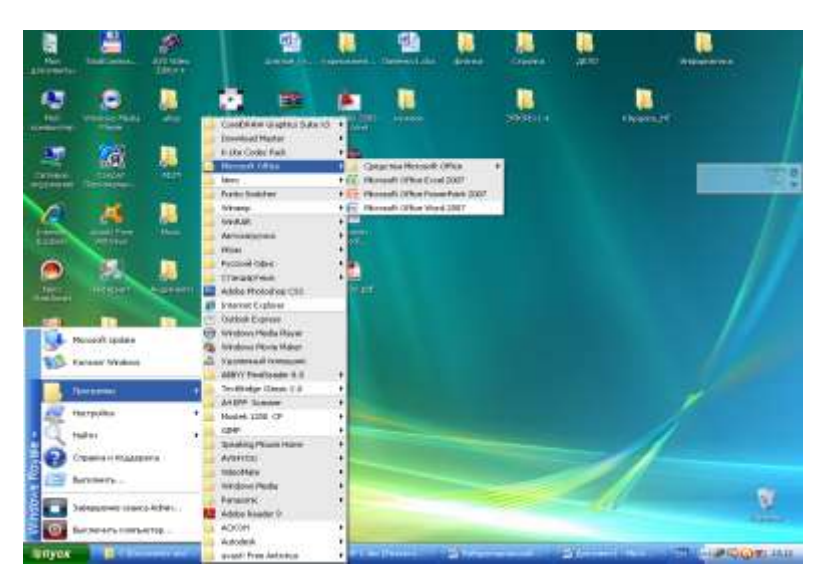

Рис. 1. Окно Панели управления.

Справа на Панели задач расположена панель индикации. На этой панели, в частности, расположен индикатор системных часов. Наведите на него указатель мыши и задержите на некоторое время – появится всплывающая подсказка с показаниями системного календаря.

2. Щелчок. Наведите указатель мыши на кнопку Пуск и

щелкните левой кнопкой – над ней откроется Главное меню Windows. Меню – это один из элементов управления, представляющий собой список возможных команд. Команды, представленные в меню, выполняются щелчком на соответствующем пункте. Все команды, связанные с элементами управления, выполняются одним обычным щелчком.

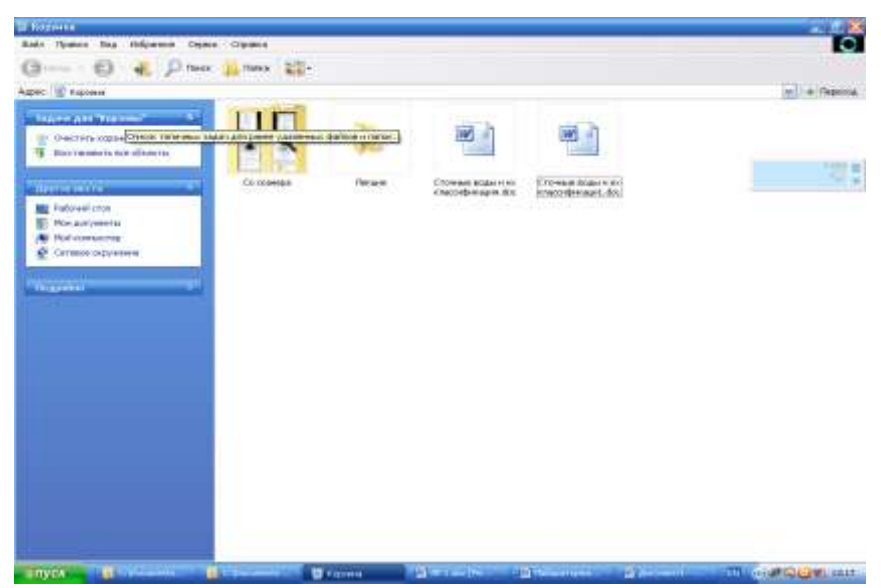

Рис. 2. Окно объекта Корзина.

Однако у щелчка есть и другое назначение. Его применяют также для выделения объектов. Разыщите на Рабочем столе значок Мой компьютер и щелкните на нем. Значок и подпись под ним изменят цвет. Это произошло выделение объекта. Объекты выделяют, чтобы подготовить их к дальнейшим операциям.

Щелкните на другом объекте, например на значке Корзина. Выделение значка Мой компьютер снимется, а вместо него выделится значок Корзина. Если нужно снять выделение со всех объектов, для этого достаточно щелкнуть на свободном от объектов месте Рабочего стола.

3. Двойной щелчок. Двойной щелчок применяют для использования объектов. Например, двойной щелчок на значке, связанном с приложением, приводит к запуску этого приложения, а двойной щелчок на значке документа приводит к открытию данного документа в том приложении, в котором он был создан. При этом происходит одновременно и запуск этого приложения. Относительно документа оно считается родительским.

В системе Windows XP с одним и тем же объектом можно

выполнить много разных действий. Например, файл с музыкальной записью можно воспроизвести (причем в разных приложениях), его можно отредактировать, можно скопировать на другой носитель или удалить. Сколько бы действий ни было возможно с объектом, всегда существует одно основное действие. Оно и выполняется двойным щелчком.

Выполните двойной щелчок на значке Мой компьютер, и на экране откроется одноименное окно Мой компьютер, в котором можно увидеть значки дисков, подключенных к компьютеру, значок Панели управления и другие значки. Если нужно закрыть окно, надо щелкнуть один раз на закрывающей кнопке, которая находится в правом верхнем углу окна. Закрывающая кнопка – это элемент управления, и для работы с ним достаточно одного щелчка.

4. Щелчок правой кнопкой. Щелкните правой кнопкой на значке Мой компьютер, и рядом с ним откроется элемент управления, который называется контекстным меню. У каждого объекта Windows свое контекстное меню. Состав его пунктов зависит от свойств объекта, на котором произошел щелчок. Для

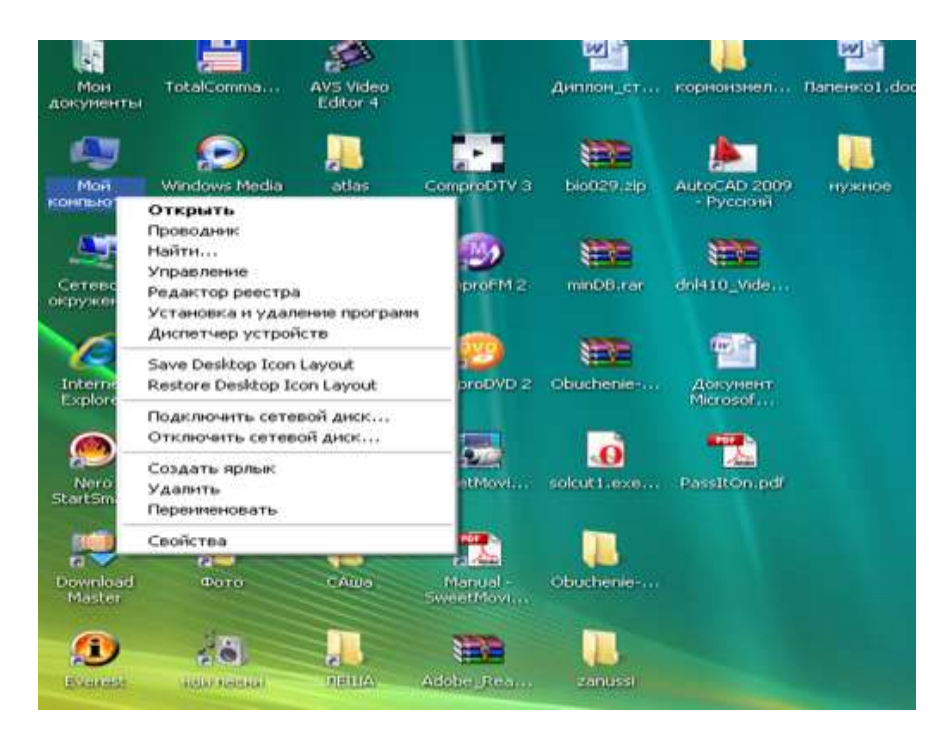

Рис. 3. Окно контекстного меню.

примера сравните содержание контекстного меню объектов Мой компьютер и Корзина, обращая внимание на их Доступ к контекстному меню – основное назначение щелчка правой кнопкой. В работе с объектами Windows (особенно с незнакомыми) щелчок правой кнопкой используется очень часто.

Контекстное меню чрезвычайно важно для работы с объектами операционной системы. Выше мы говорили, что двойной щелчок позволяет выполнить только то действие над объектом, которое считается основным. В противоположность этому в контекстном меню приведены все действия, которые можно выполнить над данным объектом. Более того, во всех контекстных меню любых объектов имеется пункт Свойства. Он позволяет просматривать и изменять свойства объектов, то есть выполнять настройки программ, устройств и самой операционной системы.

5. Перетаскивание. Перетаскивание – очень мощный прием для работы с объектами операционной системы. Наведите указатель мыши на значок Мой компьютер. Нажмите левую кнопку и, не отпуская ее, переместите указатель – значок Мой компьютер переместится по поверхности Рабочего стола вместе с ним.

Откройте окно Мой компьютер. Окно можно перетаскивать с одного места на другое, если «подцепить» его указателем мыши за строку заголовка. Так прием перетаскивания используют для оформления рабочей среды.

6. Протягивание. Откройте окно Мой компьютер. Наведите указатель мыши на одну из рамок окна и дождитесь, когда он изменит форму, превратившись в двунаправленную стрелку. После этого нажмите левую кнопку и переместите мышь. Окно изменит размер. Если навести указатель мыши на правый нижний угол окна и выполнить протягивание, то произойдет изменение размера сразу по двум координатам (по вертикали и горизонтали).Изменение формы объектов Windows – полезное, но не единственное использование протягивания. Нередко этот прием используют для группового выделения объектов. Наведите указатель мыши на поверхность Рабочего стола, нажмите кнопку мыши и протяните мышь вправо-вниз – за указателем потянется прямоугольный контур выделения.

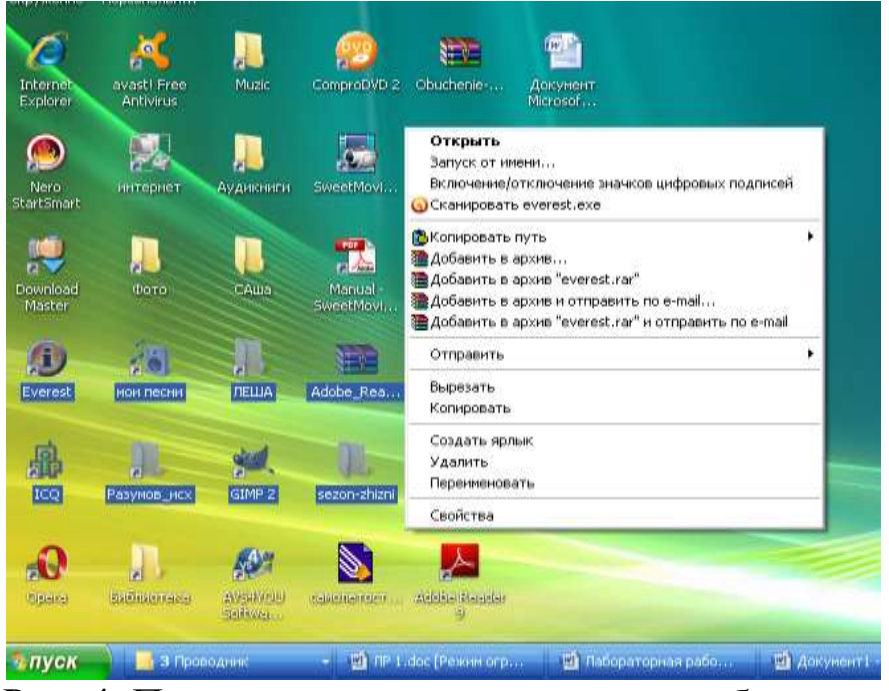

Рис. 4. Пример группового выделения объектов.

Все объекты, которые окажутся внутри этого контура, будут выделены одновременно.

Специальное перетаскивание. Наведите указатель мыши 7. на значок Мой компьютер, нажмите правую кнопку мыши и, не отпуская ее, переместите мышь. Этот прием отличается от обычного перетаскивания только используемой кнопкой, но дает иной результат. При отпускании кнопки не происходит перемещение объекта, а вместо этого открывается так называемое меню специального перетаскивания. Содержимое этого меню зависит от перемещаемого объекта. Для большинства объектов в нем четыре пункта (Копировать, Переместить, Создать ярлыки и Отменить). Для таких уникальных объектов, как Мой компьютер или Корзина, в этом меню только два пункта: Создать ярлыки и Отменить.

Настройка основных параметров операционной системы 8. через Панель управления.

Панель управления - один из основных объект WINDOWS ХР, через который производится настройка системы.

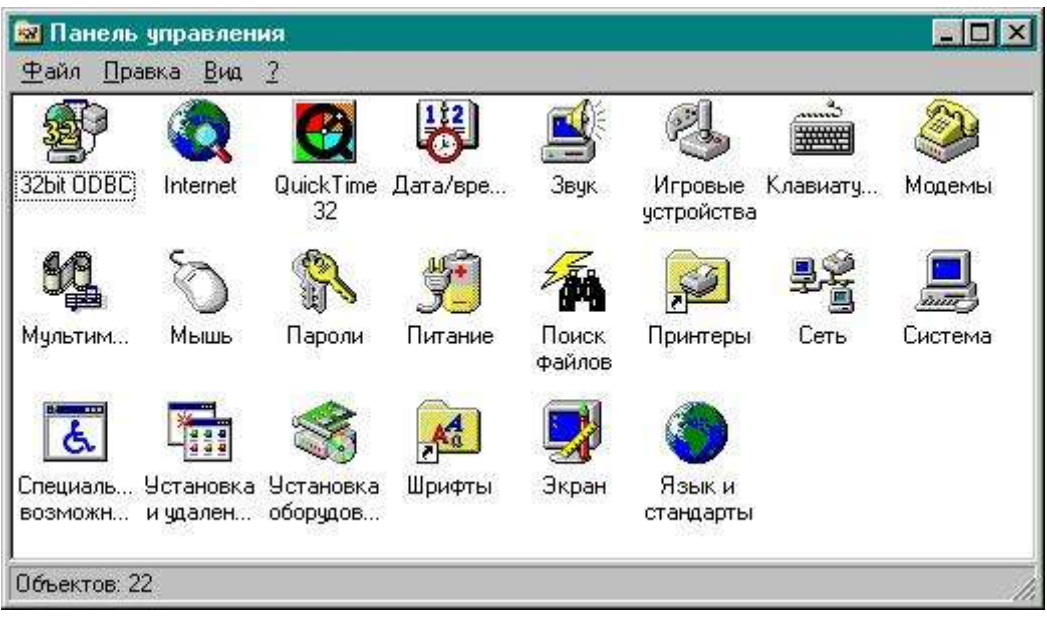

Рис. 5. Окно Панели управления.

Откройте окно Панели управления и щелкните два раза левой клавишей мыши на значке файла Экран. В диалоговом окне Экран выберите вкладку Параметры

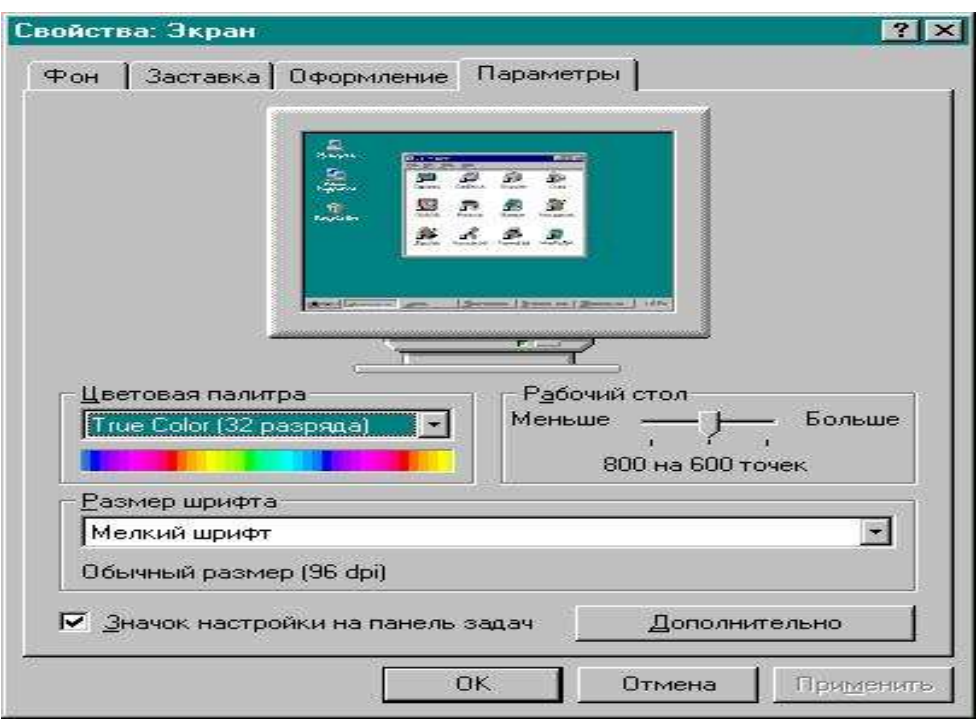

Рис. 6. Окно настройки экрана.

Установка времени и даты. Откройте в панели управления вкладку Дата и время. Пользуясь мышкой, измените дату и время и сохраните новые параметры.

## **Изучение приемов работы с объектами**

1. Откройте папку  $\text{Mon}$  документы  $($ Пуск  $\rightarrow$  Документы  $\rightarrow$  Мои документы).

2. Щелчком на раскрывающей кнопке разверните окно на полный экран.

3. В строке меню дайте команду Файл  $\rightarrow$  Создать  $\rightarrow$  Папку. Убедитесь в том, что в рабочей области окна появился значок папки с присоединенной надписью Новая папка.

4. Щелкните правой кнопкой мыши на свободной от значков рабочей области окна текущей папки. В открывшемся контекстном меню выберите команду Создать  $\rightarrow$  Папку. Убедитесь в том, что в пределах окна появился значок папки с надписью Новая папка (2).

5. Щелкните правой кнопкой мыши на значке Новая папка. В открывшемся контекстном меню выберите пункт Переименовать. Дайте папке содержательное имя, например Экспериментальная. Аналогично переименуйте папку Новая папка (2). Убедитесь в том, что операционная система не допускает существования в одной папке (\Мои документы) двух объектов с одинаковыми именами. Дайте второй папке имя Мои эксперименты.

6. Восстановите окно папки \Мои документы до нормального размера щелчком на восстанавливающей кнопке.

7. Откройте окно Мой компьютер. В нем откройте окно с содержимым жесткого диска (С:). Пользуясь полосами прокрутки, разыщите в нем папку \Windows и откройте ее двойным щелчком. Ознакомьтесь с текстом предупреждающего сообщения о том, что изменение содержания этой системной папки может быть потенциально опасным. Включите отображение содержимого папки щелчком на ссылке Отображать содержимое этой папки. В открывшемся содержимом разыщите значок папки \Temp и откройте ее (эта папка считается папкой временного хранения данных, и экспериментировать с ее содержимым можно без опасений). Перетаскиванием переместите папку \Экспериментальная из папки \Мои документы в папку C:\Windows\Temp. Специальным перетаскиванием переместите папку \Мои эксперименты в папку C:\Windows\Temp и по окончании перетаскивания выберите пункт Переместить в открывшемся контекстном меню.

8. Откройтеокно C:\Windows\Temp. Щелчком выделите значок папки \Экспериментальная. При нажатой клавише CTRL щелчком выделите значок папки \Мои эксперименты. Убедитесь в том, что в рабочей области одновременно выделено два объекта (групповое выделение).

9. Заберите выделенные объекты в буфер обмена комбинацией клавиш CTRL+X. Убедитесь в том, что их значки исчезли в рабочей области папки.

10. Откройте окно папки \Мои документы. Вставьте в него объекты, находящиеся в буфере обмена (CTRL+V).

11. Выделите значки папок \Экспериментальная и \Мои эксперименты в папке \Мои документы. Щелкните правой кнопкой мыши и в открывшемся контекстном меню выберите пункт Удалить. В открывшемся диалоговом окне подтвердите необходимость удаления объектов. Закройте окно папки \Мои документы.

12. Двойным щелчком на значке откройте окно Корзина. Убедитесь, что в нем находятся значки удаленных папок Экспериментальная и \Мои эксперименты. Выделите оба значка. Щелкните правой кнопкой мыши и в открывшемся контекстном меню выберите пункт Восстановить. Закройте Корзину.

13. Откройте окно папки \Мои документы. Убедитесь в том, что в нем восстановились значки папок Экспериментальная и \Мои эксперименты. Выделите оба значка. Удалите их с помощью клавиши DELETE при нажатой клавише SHIFT. В открывшемся диалоговом окне подтвердите необходимость удаления объектов. Закройте окно папки \Мои документы.

14. Откройте окно Корзины. Убедитесь в том, что объекты, удаленные при нажатой клавише SHIFT, не поступили в Корзину. Закройте Корзину.

## **Работа с файловой структурой в программе Проводник**

1. Включите персональный компьютер, дождитесь окончания загрузки операционной системы.

2. Запустите программу Проводник с помощью Главного

меню (Пуск  $\rightarrow$  Программы  $\rightarrow$  Проводник). Обратите внимание на то, какая папка открыта на левой панели Проводника в момент запуска. Это должна быть папка \Мои документы.

3. На правой панели Проводника создайте новую папку Экспериментальная.

4. На левой панели разверните папку \Мои документы одним щелчком на значке узла «+». Обратите внимание на то, что раскрытие и разворачивание папок на левой панели – это разные операции. Убедитесь в том, что на левой панели в папке \Мои документы образовалась вложенная папка Экспериментальная.

5. Откройте папку Экспериментальная на левой панели Проводника. На правой панели не должно отображаться никакое содержимое, поскольку эта папка пуста.

6. Создайте на правой панели Проводника новую папку \Мои эксперименты внутри папки Экспериментальная. На левой панели убедитесь в том, что рядом со значком папки Экспериментальная образовался узел «+», свидетельствующий о том, что папка имеет вложенные папки. Разверните узел и рассмотрите образовавшуюся структуру на левой панели Проводника.

7. На левой панели Проводника разыщите папку \Windows и разверните ее.

8. На левой панели Проводника внутри папки \Windows разыщите папку для временного хранения объектов – \Temp, но не раскрывайте ее.

9. Методом перетаскивания переместите папку \Экспериментальная с правой панели Проводника на левую – в папку C:\Windows\Temp. Эту операцию надо выполнять аккуратно. Чтобы «попадание» было точным, следите за цветом надписи папки-приемника. При точном наведении надпись меняет цвет – в этот момент можно отпускать кнопку мыши при перетаскивании. Еще труднее правильно «попасть в приемник» при перетаскивании групп выделенных объектов. Метод контроля тот же – по выделению надписи.

10. На левой панели Проводника откройте папку C:\Windows\Temp. На правой панели убедитесь в наличии в ней папки \Экспериментальная.

11. Разыщите на левой панели Корзину и перетащите папку

Экспериментальная на ее значок. Раскройте Корзину и проверьте наличие в ней только что удаленной папки. Закройте окно программы Проводник.

## **Исследование методов запуска программы Проводник**

В операционной системе Windows XP большинство операций можно выполнить многими разными способами. На примере программы Проводник мы исследуем различные приемы запуска программ.

1. Щелкните правой кнопкой мыши на кнопке Пуск и в открывшемся контекстном меню используйте пункт Проводник. Обратите внимание на то, какая папка открыта на левой панели в момент запуска.

2. Щелкните правой кнопкой мыши на значке Мой Компьютер и в открывшемся контекстном меню используйте пункт Проводник. Обратите внимание на то, какая папка открыта на левой панели в момент запуска.

3. Проверьте контекстные меню всех значков, открытых на Рабочем столе. Установите, для каких объектов контекстное меню имеет средства запуска Проводника, и выясните, какая папка открывается на левой панели в момент запуска.

4. Выполните запуск Проводника через пункт Программы Главного меню.

5. Выполните запуск Проводника через пункт Выполнить Главного меню.

6. Выполните запуск Проводника через ярлык папки  $\mathrm{M}_{\mathrm{OM}}$  документы (Пуск  $\rightarrow$  Документы  $\rightarrow$  Мои документы  $\rightarrow$  щелчок правой кнопкой мыши  $\rightarrow$  Проводник).

7. Выполните запуск Проводника с Рабочего стола (предварительно на Рабочем столе следует создать ярлык Проводника).

8. Выполните запуск Проводника с Панели быстрого запуска (предварительно на этой панели следует создать ярлык Проводника).

9. Заполните отчетную таблицу по образцу:

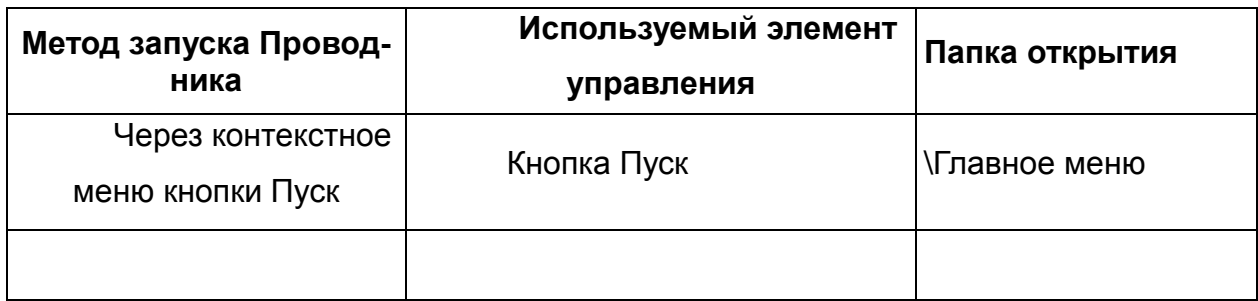

Отчет по лабораторной работе должен содержать цель работы, краткое описание приемов управления с помощью мыши, краткое описание изученных приемов работы с объектами, краткое описание работы в программе Проводник, таблицу с результатами исследования различных методов запуска программы Проводник и выводы по результатам лабораторной работы.

## **Лабораторная работа №2 ОСНОВНЫЕ ПРИЕМЫ РАБОТЫ С ТЕКСТОВЫМИ И ГРАФИЧЕСКИМИ РЕДАКТОРАМИ. СВЯЗЫВАНИЕ И ВНЕДРЕНИЕ ОБЪЕКТОВ**

**Цель работы**: изучение основных приемов работы с текстовыми и графическими редакторами (на примере редакторов Блокнот и Paint), приемов форматирования в процессе создания комплексного документа в простейшем текстовом процессоре WordPad, а также сопоставление приемов внедрения и связывания объектов.

## **Приемы работы с текстовым редактором**

1. Запустите текстовый редактор Блокнот  $(\Pi y c K \rightarrow \Pi p \Omega w w K) \rightarrow C \Pi q \Pi q \Omega p \Pi w K$  – Блокнот).

2. Убедитесь, что включена русская раскладка клавиатуры. В противном случае щелкните на указателе языка на языковой панели и выберите в открывшемся меню пункт *Русский*. Если языковая панель закрыта, воспользуйтесь комбинацией клавиш, выбранной на данном компьютере.

3. Введите с клавиатуры слово Конденсатор (при вводе заглавной буквы удерживайте нажатой клавишу SHIFT) и нажмите клавишу ENTER.

4. Далее введите с клавиатуры термины Резистор, Катушка индуктивности, Выключатель, Амперметр и Вольтметр, нажимая после ввода каждого термина клавишу ENTER.

5. Расставьте в документе термины по алфавиту, выделяя строки и перемещая их через буфер обмена. Дважды щелкните на слове Амперметр и убедитесь, что оно при этом выделяется (в программе Блокнот этот способ служит для выделения отдельных слов). Нажмите комбинацию клавиш SHIFT+ ВПРАВО, чтобы включить в выделенный фрагмент невидимый символ конца строки – курсор при этом переместится в начало следующей строки.

6. Дайте команду *Правка Вырезать*, чтобы забрать выделенный фрагмент в буфер обмена. Убедитесь, что он действительно удаляется из документа.

7. Нажмите комбинацию клавиш CTRL+ HOME, чтобы установить курсор в начало документа. Дайте команду *Правка Вставить*, чтобы вставить фрагмент из буфера обмена.

8. Установите указатель мыши на начало слова Вольтметр. Нажмите левую кнопки мыши и, не отпуская ее, выделите это слово методом протягивания.

9. Нажмите комбинацию клавиш CTRL+ X, переместите текстовый курсор в начале второй строки текста и вставьте новый фрагмент из буфера обмена (CTRL+ V).

10. Установите текстовый курсор в начало строки, содержащей слова Катушка индуктивности. Дважды нажмите комбинацию SHIFT+ CTRL+ ВПРАВО и убедитесь, что при каждом нажатии выделенный фрагмент расширяется, охватывая следующее слово. Нажмите комбинацию клавиш SHIFT+ ВПРАВО. Мы выделили нужный фрагмент при помощи клавиатурных команд.

11. Нажмите комбинацию клавиш SHIFT+ DELETE, переместите текстовый курсор в начало третьей строки текста и вставьте новый фрагмент из буфера обмена с помощью комбинации клавиш SHIFT+ INSERT.

12. Используя описанные приемы, завершите формирование списка введенных терминов в алфавитном порядке.

13. Сохраните созданный документ под именем **list.txt**.

## **Приемы работы с графическим редактором Paint**

В этом упражнении будет создано условное обозначение вольтметра, принятое на электрических схемах.

1. Запустите графический редактор  $Pair(IIycx → IIpozpa xw w → Cmau∂a p m w e → Paint).$ 

2. Убедитесь, что на палитре задан черный цвет в качестве основного и белый – в качестве фонового.

3. Дайте команду *Рисунок Атрибуты*, в диалоговом окне *Атрибуты* задайте ширину рисунка, равную 300 точек, и высоту – 200 точек. Щелкните на кнопке ОК.

4. Выберите инструмент *Эллипс* и в палитре настройки инструмента укажите вариант*Без заполнения*.

5. Нажмите и удерживайте клавишу SHIFT. Методом протягивания нарисуйте окружность в центральной части области рисунка. Диаметр окружности должен составлять около половины высоты рисунка. Отпустите клавишу SHIFT.

6. Выберите инструмент *Линия*. В палитре настройки инструмента выберите вариант толщины линии (второй сверху).

7. Нажмите и удерживайте клавишу SHIFT. Методом протягивания нарисуйте небольшой горизонтальный отрезок прямой в стороне от окружности. Отпустите клавишу SHIFT.

8. Выберите инструмент *Выделение*. В палитре настройки инструмента выберите режим с прозрачным фоном.

9. Методом протягивания выделите прямоугольный фрагмент, охватывающий нарисованный отрезок прямой, но не затрагивающий окружность. Комбинацией клавиш CTRL+ X поместите его в буфер обмена.

10. Вставьте отрезок прямой на рисунок комбинацией клавиш CTRL+ V. Обратите внимание, что выделение при этом сохраняется.

11. Переместите выделенный фрагмент так, чтобы отрезок прямой примыкал к окружности слева. Обратите внимание на то, что фоновая часть фрагмента не перекрывает окружность.

12. Повторите операции, описанные в пп. 10-11, чтобы создать отрезок прямой, примыкающий к окружности справа.

13. Выберите инструмент *Текст*. Переключитесь на английскую раскладку клавиатуры.

14. Методом протягивания создайте область ввода текста внутри окружности. Введите символ «**V**». С помощью панели Шрифты задайте подходящий размер и начертание шрифта.

15. Методом перетаскивания за границу области ввода текста поместите букву «**V**» в центре окружности.

16. Щелкните вне области ввода текста, чтобы превратить текст в часть рисунка.

17. Сохраните созданное изображение под именем **scheme.bmp**.

# **Приемы форматирования в текстовомпроцессоре WordPad**

В этом упражнении будет создан иллюстрированный словарь терминов, введенных ранее в файл **list.txt**.

1. Запустите текстовый процессор WordPad(*Пуск Программы Стандартные WordPad*).

2. Откройте текстовый файл **list.txt**.

3. Дайте команду *Файл Сохранить как*, в списке *Тип файла* выберите пункт *Файл RTF* и сохраните файл под именем **dict.doc**.

4. Выделите первое слово документа (Амперметр). На панели форматирования задайте шрифт Arial, размер шрифта – 14 пунктов, набор символов – Кириллический, выберите полужирное начертание.

5. Нажмите клавишу END, чтобы снять выделение, а затем – клавишу ENTER.

6. Введите краткое описание термина, указанного в предыдущей строке, например, так: «прибор для измерения величины электрического тока». Размножьте введенный текст таким образом, чтобы образовался абзац размером 3-4 строки.

7. Выделите весь только что введенный абзац (можно использовать «тройной щелчок»). На панели форматирования задайте шрифт TimesNewRoman, размер шрифта – 12 пунктов, набор символов – Кириллический.

8. На линейке, расположенной ниже панели форматирования, перетащите маркер в виде квадратика на расстояние 1 см (по линейке) вправо. Убедитесь, что весь абзац теперь отображается с отступом от левого края.

9. Снимите выделение и установите курсор в начало первой строки того же самого абзаца. Нажмите клавишу TAB. Убедитесь, что табуляция в первой строке абзаца может использоваться для создания абзацного отступа.

10. Введите аналогичные краткие описания для последующих терминов создаваемого «словаря» и отформатируйте термины и описания так, как указано в пп. 4-9.

11. Установите курсор в конец описания термина Вольтметр и нажмите клавишу ENTER.

12. Дайте команду *Вставка Объект*. В диалоговом окне *Вставка объекта* включите переключатель*Создать из файла*.

13. Щелкните на кнопке Обзор, разыщите в файловой структуре ранее созданный документ **scheme.bmp**, щелкните на кнопке Открыть. Щелкните на кнопке ОК.

14. Убедитесь, что созданное изображение схематического обозначения вольтметра вставлено в документ в качестве иллюстрации.

15. Измените масштаб отображения рисунка в документе путем перетаскивания маркеров изменения размера, расположенных на границах объекта.

16. Сохраните текущий документ **dict.doc**.

## **Сопоставление приемов внедрения и связывания объектов**

В предыдущем упражнении был создан комбинированный документ **dict.doc**, содержащий внедренную иллюстрацию. В этом упражнении тот же объект будет помещен методом связывания.

1. Запустите текстовый процессор WordPad(*Пуск Программы Стандартные WordPad*). Откройте файл **dict.doc**.

2. Удалите внедренный рисунок. Выделите его щелчком и нажмите клавишу DELETE.

3. Дайте команду *Вставка Объект*. В диалоговом окне *Вставка объекта* установите переключатель*Создать из файла*.

4. Щелкните на кнопке Обзор и разыщите в файловой структуре документ **scheme.bmp**. Щелкните на кнопке Открыть – диалоговое окно *Обзор* закроется.

5. Установите флажок *Связь*, чтобы установить связь с рисунком (операция связывания). Щелкните на кнопке ОК.

6. Дайте команду *Файл Сохранить как* и сохраните документ под именем **dict1.doc**. Закройте программу WordPad*.*

7. Запустите программу Paint. Откройте файл **scheme.bmp** и измените его, например, закрасив внешнюю часть рисунка другим цветом с помощью инструмента *Заливка*. Сохраните рисунок **scheme.bmp**.

8. Запустите программу WordPad*.* Откройте документ

**dict.doc**. Проверьте, изменился ли его вид.

9. Закройте документ **dict.doc**. Откройте документ **dict1.doc**. Обратите внимание на вспомогательную операцию, выполняемую после загрузки документа. Проверьте, изменился ли вид этого документа. Чем вы объясните обнаруженные различия между документами?

*Отчет по лабораторной работе* должен содержать: цель работы; краткое описание приемов работы с текстовым редактором Блокнот и файл **list.txt**, как результат их отработки; краткое описание приемов работы с графическим редактором Paint (результат – файл **scheme.bmp**); краткое описание приемов форматирования в текстовом процессоре WordPad (результат – файл **dict.doc**); сопоставление приемов связывания и внедрения объектов (результаты – файлы **dict.doc** и **dict1.doc**); выводы по результатам лабораторной работы.

## **Лабораторная работа №3**

# **ОСНОВЫ РАБОТЫ С ТЕКСТОВЫМ ПРОЦЕССОРОМ MS WORD 2007**

Цель работы: изучение первичных настроек текстового процессора MS Word 2007, настроек параметров печатного документа, а также изучение различных способов ввода специальных символов.

Первичные настройки текстового процессора Microsoft Word 2007

1. Запустите текстовый процессор командой Пуск  $\rightarrow$  Программы  $\rightarrow$  Microsoft Word.

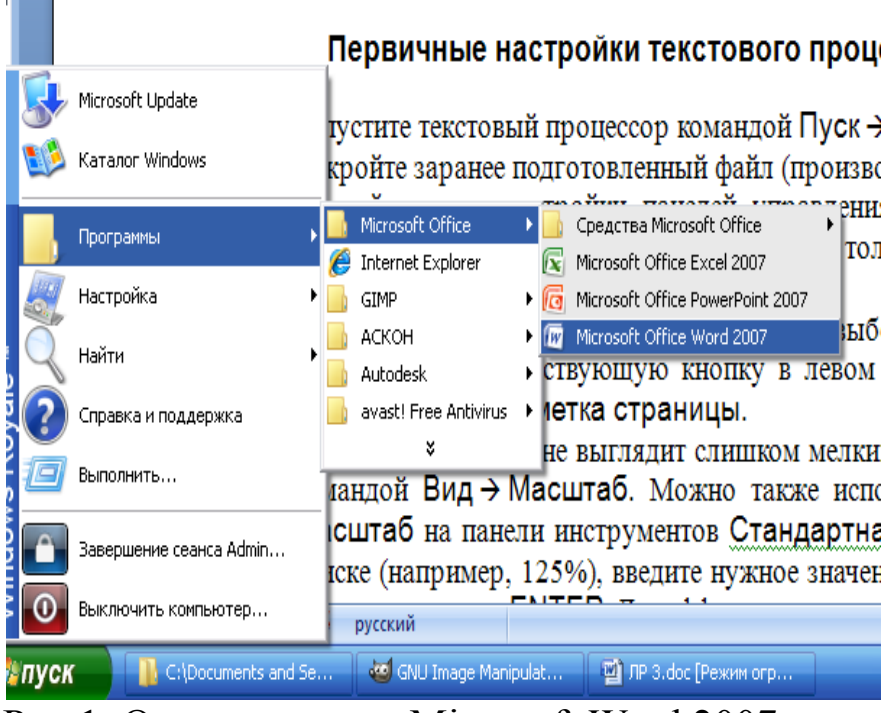

Рис 1. Окно открытия Microsoft Word 2007

2. Откройте заранее подготовленный файл (произвольный).

3. Откройте меню настройки панелей управления  $(B<sub>u</sub>\rightarrow \Pi$ анели управления)

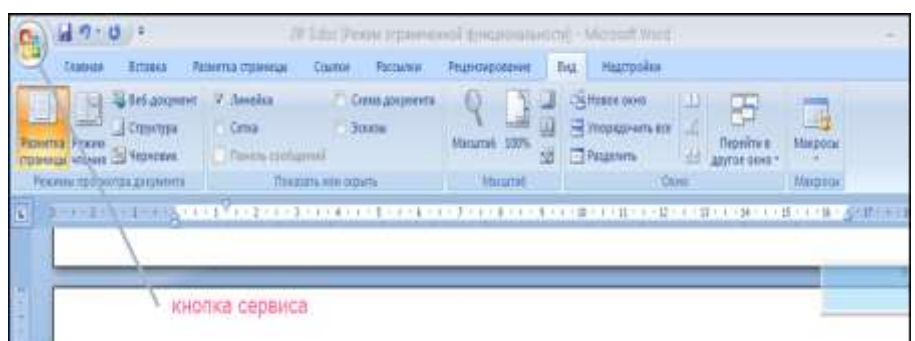

Рис 2. Окно настройки вкладки Вид Microsoft Word 2007

4. В качестве режима отображения документа выберите Режим разметки. Для этого используйте соответствующую кнопку в левом нижнем углу окна документа или команду Вид  $\rightarrow$  Разметка страницы.

5. Если шрифт на экране выглядит слишком мелким, настройте масштаб отображения командой Вид  $\rightarrow$  Масштаб. Если желаемого масштаба нет в списке (например, 125%), введите нужное значение непосредственно в поле Маштаб и нажмите клавишу ENTER. Для эффективного использования площади окна документа при достаточном разрешении экрана можно использовать пункты По ширине страницы или По ширине текста.

6. В качестве единицы измерения для настройки параметров документа выберите миллиметры (Сервис  $\rightarrow$  Параметры  $\rightarrow$  Общие  $\rightarrow$  Единицы измерения).

7. Настройте список быстрого открытия документов. После запуска программы в меню Файл можно найти список из нескольких документов, открывавшихся в текстовом процессоре в последнее время. Это удобно для быстрого открытия нужного документа. Количество документов, отображаемых в этом списке, задайте счетчиком Сервис  $\rightarrow$  Параметры  $\rightarrow$  Общие  $\rightarrow$  Дополнительно  $\rightarrow$ Экран Число документов … файлов.

8. Отключите замену выделенного фрагмента при правке текста, сбросив флажок Сервис  $\rightarrow$  Параметры  $\rightarrow$  Дополнительно $\rightarrow$  Правка  $\rightarrow$  Заменять выделенный фрагмент.

|               |   | Последние документы                                        |        | іие       | Вид                                                                                              | Надстройки |
|---------------|---|------------------------------------------------------------|--------|-----------|--------------------------------------------------------------------------------------------------|------------|
| Создать       |   | $1$ $IP3.doc$                                              | 词      | $\P$      | AaBbCcDc                                                                                         | AaBbC      |
| Открыть       |   | $2$ $\text{JP}2.\text{doc}$                                | 圖      | ŀ         | Выделение                                                                                        | П Заголов. |
|               |   | 3 JP1.doc                                                  | 伺      | <b>Fa</b> |                                                                                                  |            |
| Сохранить     |   | 4 Лабораторная работа 1 Windows XP!!!.doc                  | -[2]   |           |                                                                                                  |            |
|               |   | MD-81.doc<br>5                                             | -14    |           | $-9$ + $-1$ + $10$ + $-1$ + $11$ + $-1$ + $-12$ + $-1$ + $1$<br><b>Principal Canada Avassaca</b> |            |
| Сохранить как |   | Павленко11. doc<br>6                                       | 询      |           | пункты По ширине о                                                                               |            |
|               |   | 7 Тренируй свои резервы и живи хоть 200 лет или долгожител | 尚      |           |                                                                                                  |            |
| Печать        |   | Павленко 06. doc<br>8                                      | 一      |           | стройки параметров до                                                                            |            |
|               | r | Как беречь почки doc<br>9                                  | 伺      |           | Бщие → Единицы измє                                                                              |            |
| Подготовить   |   | Одной из главных причин. doc                               | $-124$ |           |                                                                                                  |            |
|               | ¥ | Правила питания. doc                                       |        |           |                                                                                                  |            |
|               |   | Почки дос                                                  | -14    |           |                                                                                                  |            |
| Отправить     | r | Чтобы затянуть в сельское хозяйство молодёжь doc           | 一回     |           |                                                                                                  |            |
|               |   | Дружеский шарж на семейный союз.doc                        | 一回     |           |                                                                                                  |            |
| Опубликовать  | k | 60 летию брату. doc                                        | 词      |           |                                                                                                  |            |
|               |   | К ПЯТИДЕСЯТИЛЕТИЮ ABTOP1.doc                               | 一国     |           |                                                                                                  |            |
| Закрыть       |   | PedK.doc                                                   | 一间     |           |                                                                                                  |            |

Рис 3. Окно настройки Microsoft Word 2007

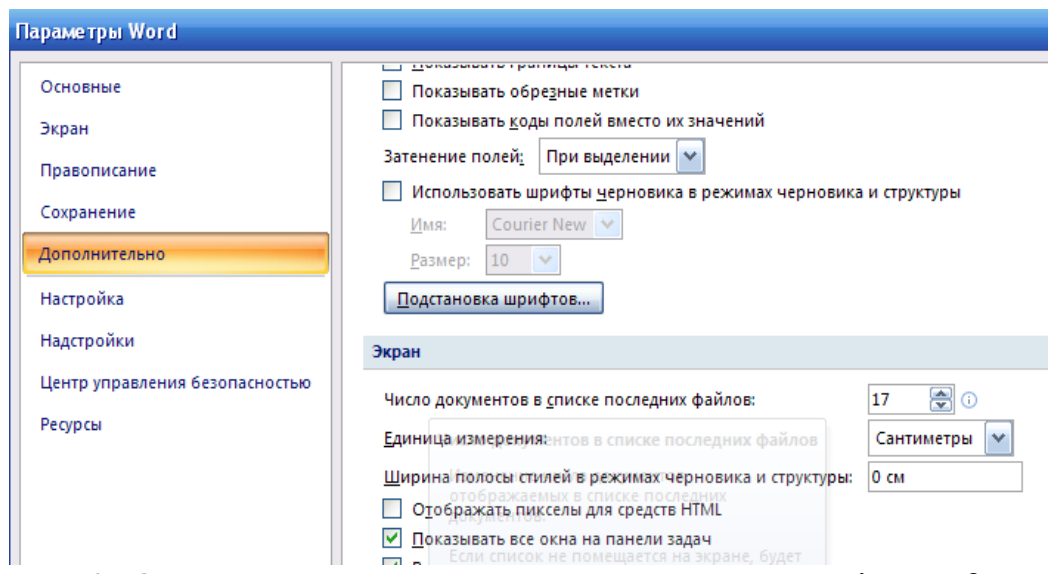

Рис 4. Окно настройки вкладки Параметры Microsoft Word 2007

Это несколько снижает производительность труда при редактировании текста, но страхует начинающих от нежелательных ошибок. С набором опыта практической работы этот флажок можно установить вновь.

9. Включите контекстно-чувствительное переключение  $(Cep$ клавиатуры раскладки вис > Дополнительно > Параметры правки > Автоматическая смена клавиатуры). Эта функция удобна при редактировании текста. При помещении курсора в английский текст автоматически включается англоязычная раскладка, а при помещении его в текст на русском языке - русскоязычная.

Запретите «быстрое» сохранение файлов, сбросив фла-10. Сервис → Параметры → Дополнитель-ЖОК но > Сохранение > Разрешить быстрое сохранение. При «быстром» сохранении сохраняется не сам файл, а только его изменения по сравнению с предыдущей сохраненной версией. Это действительно сокращает время операции сохранения, но замедляет другие операции с документами. При этом также заметно возрастают размеры итогового файла.

11. Настройте функцию автосохранения с помощью счетчика Сервис  $\rightarrow$  Параметры $\rightarrow$  Сохранение  $\rightarrow$  Автосохранение каждые ... минут. Имейте в виду следующие обстоятельства:

при автосохранении данные записываются в специальный файл, который в аварийных ситуациях может быть использован для восстановления несохраненных данных, но только однократно $(!);$ 

функция автосохранения не отменяет необходимости периодически во время работы и после ее завершения сохранять файл прямыми командами Сохранить или Сохранить как.

Временно отключите средства проверки правописания.  $12<sub>1</sub>$ На вкладке Сервис  $\rightarrow$  Параметры  $\rightarrow$  Правописание сбросьте флажки Автоматически проверять орфографию и Автоматически проверять грамматику. На ранних этапах работы с документом надо сосредоточиться на его содержании, а средства проверки правописания могут отвлекать от этого. Завершая работу над документом, необходимо вновь подключить и использовать эти средства.

Временно отключите функцию автозамены при вводе 13. сбросом флажка Сервис → Параметры → Правописание → Параметры автозамены > Заменять при вводе.

14. Включите автоматическую замену «прямых» кавычек парными:Сервис  $\rightarrow$  Правописание  $\rightarrow$  Параметры  $\rightarrow$  автозамены  $\rightarrow$  Автоф ормат при вводе  $\rightarrow$  Заменять при вводе "прямые" кавычки «парными». В русскоязычных текстах прямые кавычки не применяются. Для подготовки англоязычных текстов и листингов программ отключите эту функцию.

15. Временно отключите ряд средств автоматического форматирования, в частности автоматическую маркировку и нумерацию списков. На вкладке Сервис  $\rightarrow$  Правописание  $\rightarrow$  Параметры автозамены Автоформат при вводе сбросьте флажки Применять при вводе стили маркированных списков и Применять при вводе стили нумерованных списков. После приобретения первичных навыков работы с текстами вновь подключите эти средства.

16. Отключите автоматическую расстановку переносов. В абсолютном большинстве случаев на ранних этапах работы с документами она не нужна. Для Web-документов, для документов, распространяемых в формате текстового процессора, и для документов, передаваемых на последующую обработку, расстановка переносов не только бесполезна, но и вредна. Для документов, которые окончательно форматируются и распечатываются в одной рабочей группе, расстановка переносов может быть полезной, но и в этом случае ее применяют только на заключительных этапах форматирования и при этом очень тщательно проверяют соответствие переносов, расставленных автоматически, нормам и правилам русского языка.

Расстановку переносов отключают сбросом флажка разметка страницы  $\rightarrow$  Расстановка переносов  $\rightarrow$  Автоматическая расстановка переносов.

17. Включите запрос на подтверждение изменения шаблона «Обычный»: Сервис > Парамет $p_{\text{b}}$   $\rightarrow$  Дополнительно  $\rightarrow$  Сохранение  $\rightarrow$  Запрос на сохранение шаблона Normal.dot. Шаблон «Обычный» является первоосновой для всех остальных шаблонов (они создаются на его базе и наследуют его свойства). При обычной работе с программой необходимость его изменения не возникает (если надо что-то изменить в этом шаблоне, достаточно создать его копию под другим именем и работать с ней). Включением данного флажка предупреждаются случайные внесения изменений в шаблон со стороны пользователя, а

также попытки макровирусов сохранить свой код в данном шаблоне (для дальнейшего размножения в документах, создаваемых на его основе).

## Первичные настройки параметров печатного документа

Форматирование документов, предназначенных для печати на принтере, выполняется в «привязке» к параметрам печатной страницы. Поэтому создание документов этой категории необходимо начинать с настройки параметров страницы. К этим параметрам относятся прежде всего размер листа бумаги и величина полей. Характерная ошибка начинающих заключается в том, что они начинают подготовку документов с ввода текста. Интуитивно понятно, что текст - это важнейший компонент документа, но для ввода текста служат программы иного класса - текстовые редакторы. Имея дело с текстовым процессором, начинать надо не с ввода текста документа, а с настройки параметров печатной страницы, поскольку от нее зависят все используемые приемы форматирования. Тем, кому утомительно начинать создание каждого документа с настройки параметров страницы, можно порекомендовать чаще пользоваться заранее заготовленными шаблонами.

Запустите процессор текстовый  $1_{-}$ Пуск → Программы → Microsoft Word 2007.

 $2<sub>1</sub>$ Лайте команду ДЛЯ создания документа: **НОВОГО**  $\Phi$ айл  $\rightarrow$  Созлать.

Щелкните на ссылке Новый документ в Области задач,  $3.$ которая открылась в режиме Создание документа.

Откройте диалоговое окно Параметры страницы.  $\overline{4}$ 

На вкладке Размер бумаги выберите в раскрывающемся  $5<sub>1</sub>$ списке Размер бумаги пункт A4 210x297 mm (этот формат принят в России в качестве стандартного). При использовании нестандартного формата выбирают пункт Другой и с помощью кнопок счетчиков Ширина и Высота задают его параметры.

На вкладке Поля задайте ориентацию бумаги (Книжная 6. или Альбомная). При «альбомной» ориентации бумага располагается длинной стороной по горизонтали.

На этой же вкладке задайте размеры полей:  $7<sup>1</sup>$ 

Верхнее – 15 ммНижнее – 20 мм

Левое – 25 мм  $\Pi$ равое – 15 мм

8. На вкладке Источник бумаги задайте для нижнего поля интервал от края до колонтитула 12 мм (в нижнем колонтитуле будет размещаться номер печатной страницы).

9. Если предполагается двусторонняя печать (четные страницы печатаются на оборотной стороне нечетных страниц), выберите на вкладке Поля пункт Зеркальные поля в списке Несколько страниц. Восстановите обычную настройку.

10. Проверьте, как действует настройка печати двух страниц на одном листе. Выберите в списке Несколько страниц пункт 2 страницы на листе. На панели Образец рассмотрите результат настройки. Установите «альбомную» ориентацию страниц. Оцените результат настройки. Восстановите «книжную» ориентацию и печать одной страницы на листе.

11. Создайте нижний колонтитул для размещения номера печатной страницы. Дайте команду Вставка  $\rightarrow$  Колонтитулы – откроется панель инструментов Колонтитулы. Пользуясь кнопкой Верхний/нижний колонтитулы, создайте область нижнего колонтитула. Вставьте в нее номер страницы щелчком на кнопке Номер страницы на панели инструментов Колонтитулы. Отцентрируйте номер страницы щелчком на кнопке По центру на панели инструментов Формат номеров страниц. Закройте панель Колонтитулы. Убедитесь в том, что в документе появились нижние колонтитулы с номерами страниц.

Прямой команды для удаления колонтитулов нет. Чтобы удалить колонтитулы по всему документу, надо очистить область колонтитула на одной из страниц. Колонтитул, лишенный содержимого, удаляется автоматически. Для удаления содержимого колонтитула откройте панель Колонтитулы (Вид  $\rightarrow$  Колонтитулы), переключитесь на верхний или нижний колонтитул (по ситуации) кнопкой Верхний/нижний колонтитулы, выделите элемент содержимого и нажмите клавишу DELETE.

12. Закройте панель инструментов Колонтитулы. Сохраните документ командой Сохранить как, дав ему имя Эксперимент и использовав для сохранения папку \Мои документы.

#### **Ввод специальных символов**

В этом упражнении будут рассмотрены пять приемов ввода символов греческого алфавита. Необходимо отметить, что это еще далеко не все возможные приемы для текстового процессора Microsoft Word 2007. Упражнение выполняется вводом фразы: Длина окружности равна  $2\pi R$ . Для подготовки к упражнению запустите текстовый процессор и создайте пустой документ, взяв за основу шаблон Обычный.

1. Замена шрифта. Введите текст: Длина окружности равна 2pR. Выделите букву «р». На панели Главная раскройте список шрифтов и выберите символьный набор Symbol. Символ «р» заменится символом « $\pi$ ». Это наиболее стандартный прием. Им можно пользоваться во всех программах, имеющих средства для изменения шрифта, но для его применения нужно заранее знать, какой символ латинского шрифта соответствует нужному символу греческого шрифта, а это не всегда возможно.

2. Классический подход. Введите текст: Длина окружности равна 2xR. Выделите символ «х». Откройте программу Таблица символов(Пуск  $\rightarrow$  Программы  $\rightarrow$  Стандартные  $\rightarrow$  Служебные  $\rightarrow$  Таблица символов). В окне этой программы выберите шрифт Symbol. В поле таблицы разыщите символ  $\pi$ , выделите его, щелкните на кнопке Выбрать и на кнопке Копировать. Вернитесь в окно Microsoft Word2007 и комбинацией клавиш CTRL+V вставьте из буфера обмена скопированный символ на место выделенного.

Этот прием действует в большинстве программ. Его применяют, если заранее не известно, какому символу латинского шрифта соответствует необходимый символ.

3. Использование стиля. Если документ содержит много символов греческого алфавита, имеет смысл создать для них специальный знаковый стиль. На базе существующего знакового стиля, например стиля Основной шрифт абзаца создайте новый знаковый стиль, например Греческий. Для этого откройте вкладку Главная Область задач в режиме Стили и форматирование (Формат > Стили и форматирование) и щелкните на кнопке Создать стиль.

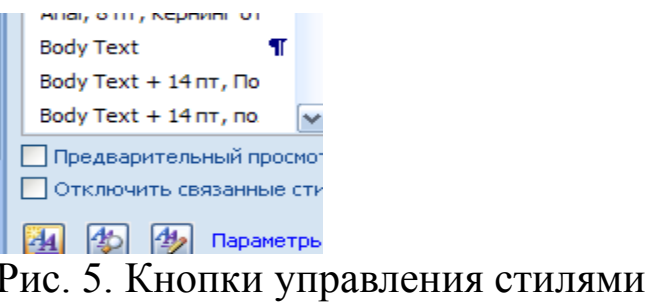

В диалоговом окне Создание стиля в поле Имя введите имя нового стиля, в раскрывающемся списке Стиль выберите пункт Знака и в списке Основан на стиле выберите базовый стиль. Если предполагается и в дальнейшем создание аналогичных документов, созданный стиль можно сохранить в шаблоне, установив флажок Добавить в шаблон. После этого выберите символьный набор Symbol в раскрывающемся списке на панели Форматирование. В дальнейшем при необходимости ввода греческих букв достаточно на панели Форматирование выбрать стиль Греческий.

Этот прием специфичен для программы Microsoft Word2007. Далеко не все текстовые редакторы и процессоры позволяют создавать знаковые стили - большинство используют только стили абзаца, применение которых изменяет шрифт во всем абзаце целиком.

Применение «горячих клавиш». Это самый эффективный  $\overline{4}$ . прием. Нет более быстрого способа ввода нестандартных символов, чем ввод с помощью заранее назначенных клавиатурных комбинаций. Так, например, мы можем закрепить символ  $\pi$  за комбинацией клавиш CTRL+ALT+P и использовать ее всюду, где в этом возникает необходимость.

Дайте команду Вставка > Символ - откроется диалоговое окно Символ. В списке Шрифт выберите шрифт Symbol. В таблице символов разыщите и выберите символ  $\pi$ . Щелкните на кнопке Сочетание клавиш - откроется диалоговое окно Настройка клавиатуры. Убедитесь в том, что текстовый курсор находится в поле Новое сочетание клавиш (в таких случаях говорят, что фокус ввода принадлежит элементу управления Новое сочетание клавиш). Если это не так, переместите фокус ввода в нужное поле последовательными нажатиями клавиши ТАВ. Когда фокус ввода находится в нужном желаемую комбинацию поле. нажмите клавиш, например CTRL+ALT+Р. Обратите внимание на запись, появившуюся в поле, и щелкните на кнопке Назначить. Закройте открытые диалоговые окна и проверьте работу данной комбинации.

Обратите внимание на то, что для одного и того же символа можно назначать несколько комбинаций клавиш. Если нужно изменить назначение, следует в диалоговом окне Настройка

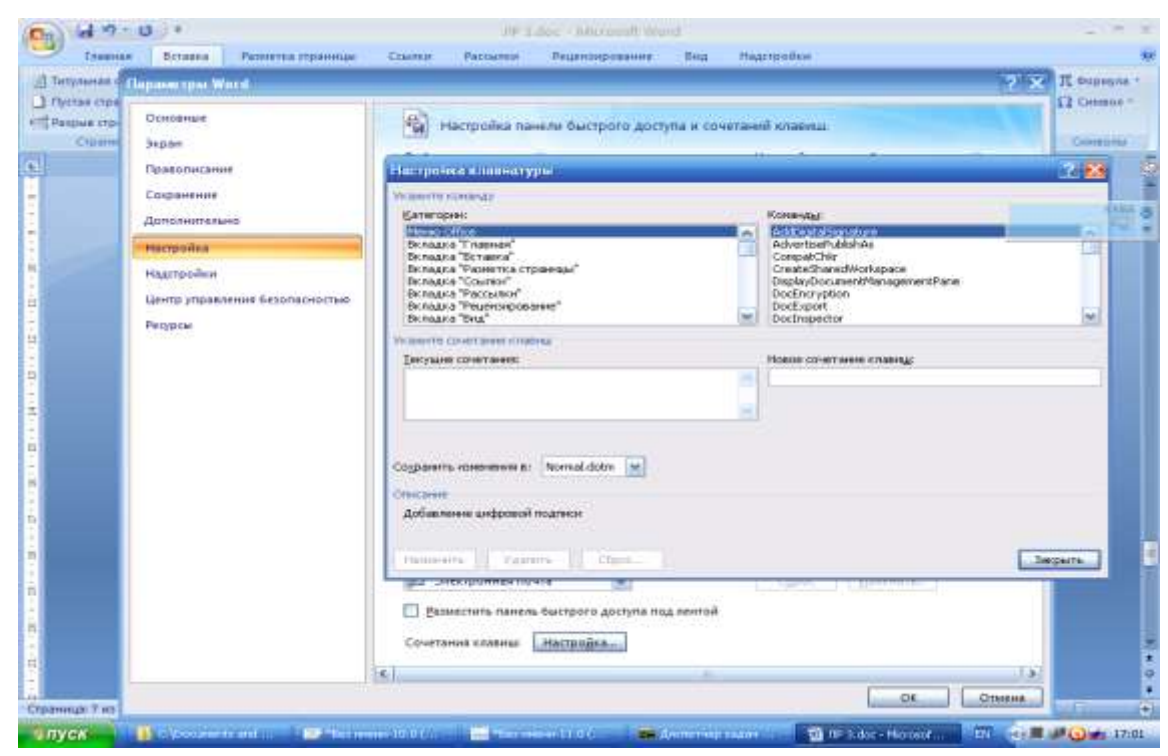

Рис. 6. Вкладка меню настройки клавиатуры

клавиатуры выделить назначенную комбинацию и щелкнуть на кнопке Удалить. Если нужно, чтобы назначенная комбинация действовала во всех вновь создаваемых документах, ее можно сохранить в текущем шаблоне, выбрав его в раскрывающемся списке Сохранить изменения.

5. Использование средства автозамены. У метода «горячих клавиш» есть существенный недостаток: надо запоминать, какому символу какая комбинация соответствует. Если предполагается ввод множества нестандартных символов, удобно использовать средство автоматической замены символов при вводе. Дайте команду Вставка  $\rightarrow$  Символ – откроется диалоговое окно Символ. В списке Шрифт выберите шрифт Symbol. В таблице символов разыщите и выберите символ  $\pi$ . Щелкните на кнопке Автозамена – откроется диалоговое окно Автозамена. В поле Заменить введите

заменяемую комбинацию «.пи.». (Зачем символы «пи» оконтурены точками с двух сторон, выясните самостоятельно, экспериментируя с вводом выражения  $2\pi R$ ). Аналогичным образом можно организовать ввод и других символов: «.фи.», «.тау.», «.кси.» и т. д. Как видите, ничего не надо специально запоминать.

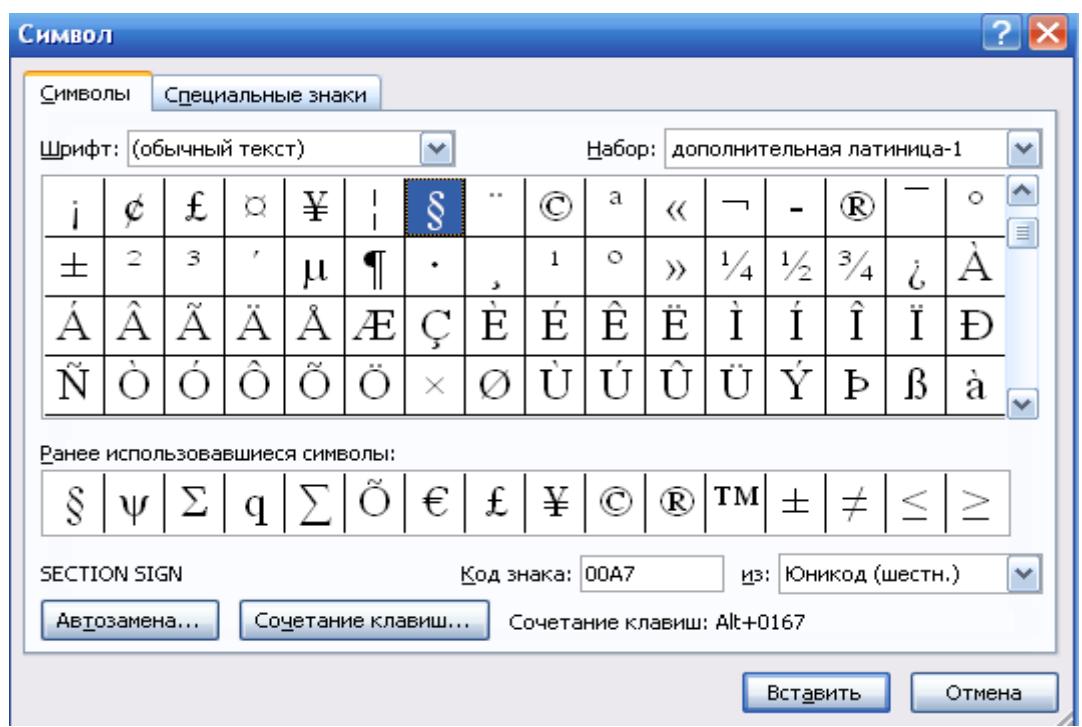

Рис. 7. Диалоговое окно Автозамены

**Отчет по лабораторной работе должен содержать:** цель работы; краткое описание первичных настроек MS Word; описание настроек параметров печати; описание способов ввода специальных символов; выводы по результатам лабораторной работы. При оформлении отчета в печатном виде в нижний колонтитул следует поместить фамилию, инициалы и номер группы обучаемого (8 пт., Arial, выравнивание по правому краю).

#### Лабораторная работа №4

# СОЗДАНИЕ ТАБЛИЦ, ДИАГРАММ И ДРУГИХ ГРАФИЧЕСКИХ ОБЪЕКТОВ В ДОКУМЕНТАХ **MSWORD 2007**

Цель работы: изучение способов создания и редактирования таблиц, создание диаграмм, графических заголовков, формул, изучение эффективных приемов работы с графическими объектами.

#### Созлание сложных таблиц

На рисунке представлен фрагмент технологической карты механической обработки детали. По своей сути технологическая карта является табличной формой сложной структуры. В данной работе будет рассмотрен процесс ее создания средствами текстового процессора MicrosoftWord2007.

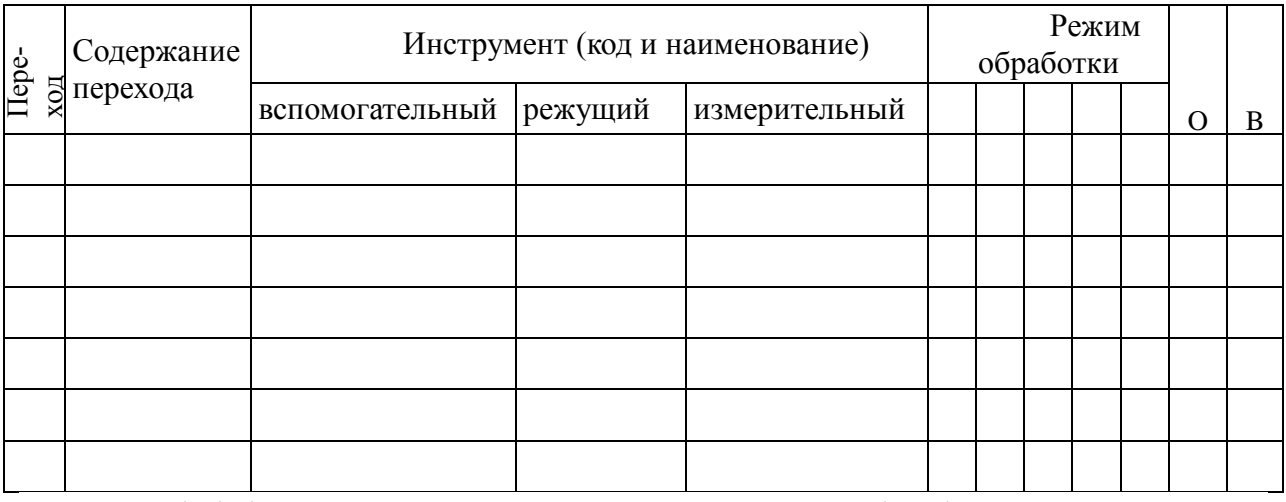

Таб. 1.1. Фрагмент карты механической обработки детали

- 1. Запустите текстовый процессор.
- 2. Создайте новый документ на базе обычного шаблона.
- 3. В качестве режима представления документа включите Режим разметки, чтобы четко видеть границы полосы набора.
- 4. Откройте панель инструментов Таблицы (Вставка > Таблицы).
- 5. Выберите инструмент Нарисовать таблицу.

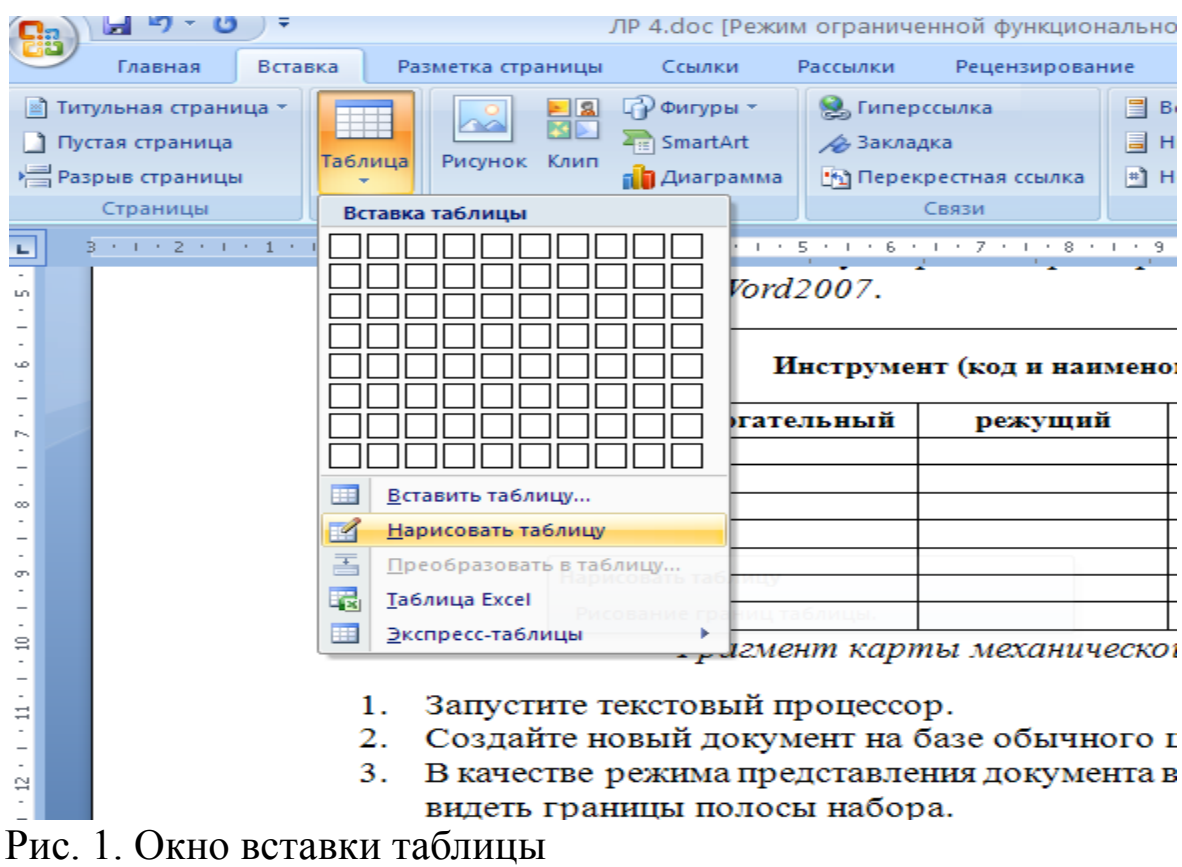

6. Методом протягивания нарисуйте с его помощью прямоугольник, ширина которого равна ширине полосы набора. Высота прямоугольника может быть произвольной – его можно будет растянуть или сжать впоследствии. Для этого достаточно навести указатель мыши на нижнюю границу рамки и, когда указатель сменит форму, переместить рамку методом перетаскивания. Полученный прямоугольник представляет собой внешнюю границу таблицы. Для прочих границ она будет опорной, то есть они должны начинаться и заканчиваться на опорной границе.

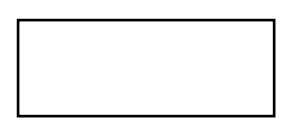

7. Проведите пять вертикальных линий. Это внутренние границы. Они опираются на внешние границы. Для горизонтальных границ, которые будут на них опираться, они будут выполнять функции опорных. Ширину столбцов можно будет изменить впоследствии. Сейчас создается только структура таблицы.

8. Убедитесь, что с помощью инструмента Ластик можно удалить любую из только что проведенных границ. Удаление выполняется одним щелчком. Внешние границы удалить нельзя.

9. Проведите две горизонтальные линии, как показано на рисунке.

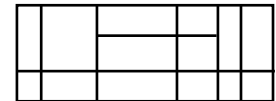

10. Убедитесь с помощью Ластика в том, что вертикальные линии, ставшие опорными для первой горизонтальной линии, не могут быть удалены.

11. Выделите всю таблицу. Для этого введите в нее указатель мыши и дайте команду Таблица  $\rightarrow$  Выделить  $\rightarrow$  Таблица.

12. Когда таблица выделена, можно задать высоту ее строк элементом управления Таблица  $\rightarrow$  Свойства таблицы  $\rightarrow$  Строка  $\rightarrow$  Высота.

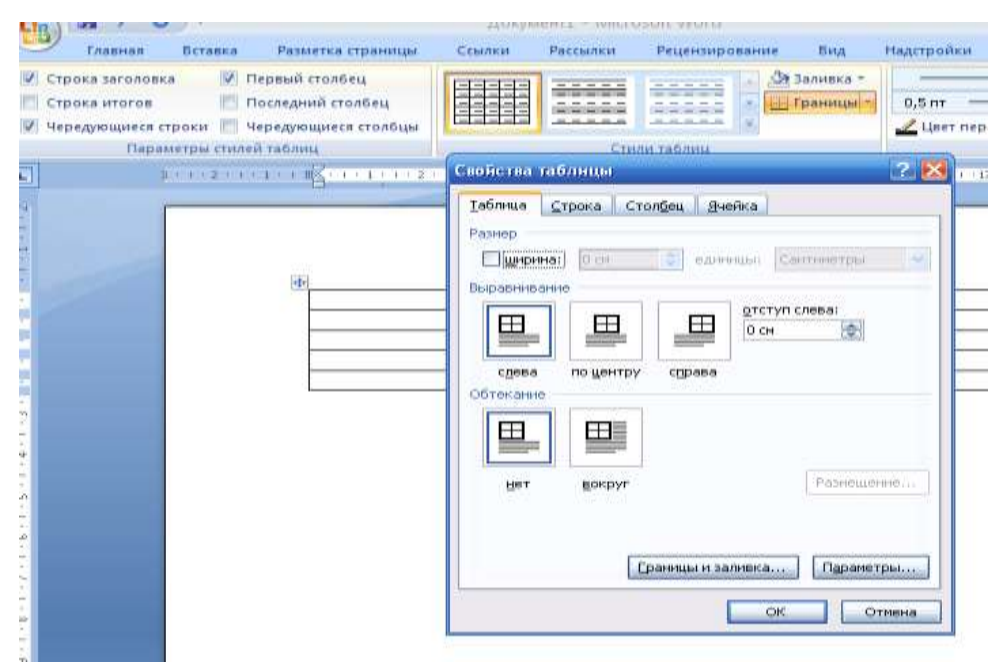

Рис. 2. Окно свойства таблицы

Добавьте в нижней части таблицы несколько строк командой Таблица  $\rightarrow$  Вставить  $\rightarrow$  Строки ниже. При необходимости впоследствии можно добавить столько строк, сколько надо.

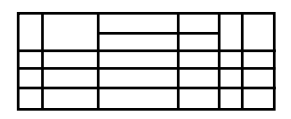

13. Методом перетаскивания вертикальных границ создайте нужное соотношение между шириной столбцов.

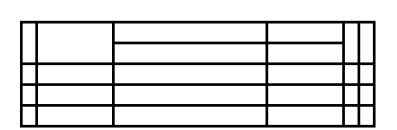

14. Проведите дополнительные вертикальные линии инструментом Нарисовать таблицу.

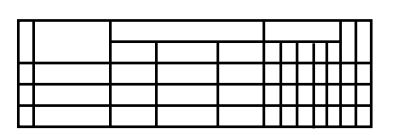

15. Выделите группы столбцов, которые должны иметь равную ширину. Для этого установите указатель мыши над верхней рамкой таблицы и в тот момент, когда он примет форму стрелки, направленной вниз, щелкните левой кнопкой.

16. Выделенные столбцы станут равными по ширине, если щелкнуть на кнопке Выровнять ширину столбцов на панели инструментов Таблицы и границы.

17. Если необходимо выровнять высоту строк, их следует выделить и использовать кнопку Выровнять высоту строк.

18. Заполните заголовки столбцов таблицы. Гарнитуру шрифта, его размер и начертание задайте с помощью инструментов панели Форматирование.

19. Обратите внимание на то, что в ячейках таблицы имеет значение не только горизонтальное выравнивание, но и вертикальное, поэтому для задания выравнивания заголовков средств панели Форматирование недостаточно. Нужный метод выравнивания (один из девяти) выбирают в палитре, которая открывается щелчком на раскрывающей кнопке Выравнивание в ячейке в центре панели Таблицы и границы.

20. При вводе заголовка первого столбца в образце использовано вертикальное расположение текста. Это типичный прием
для оформления заголовков узких столбцов. Изменение направления текста выполняют с помощью кнопки Изменить направление текста на панели инструментов Таблицы и границы.

21. Создайте точно такую же таблицу, используя команду Таблица  $\rightarrow$  Вставить  $\rightarrow$  Таблица (число строк – 9, столбцов – 12), перетаскивание границ, а также пункт Объединить ячейки контекстного меню.

22. Завершив создание таблиц, сохраните документ Wordв папке \Мои документы.

# **Создание диаграмм на основе таблиц**

Ниже представлена таблица с результатами роста прибыли (относительно предыдущего месяца) за первые восемь месяцев года для трех филиалов.

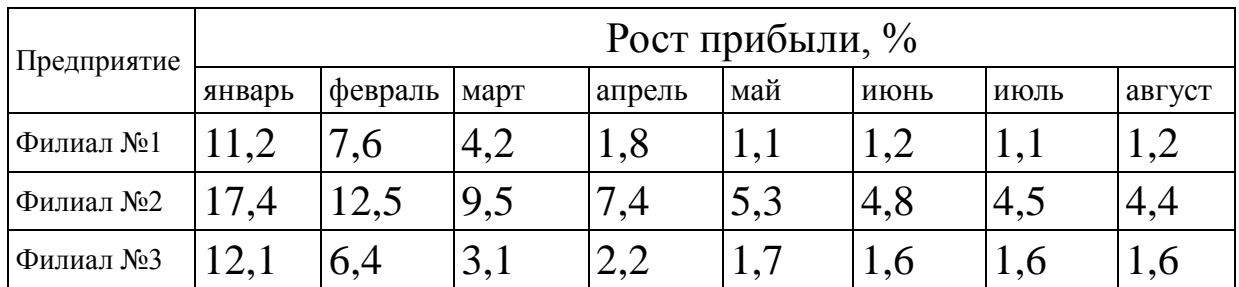

Таб. 1.2. Таблица с результатами роста прибыли

В этом задании будет создана диаграмму на базе данной таблицы.

1. Запустите текстовый процессор.

2. Создайте новый документ на базе стандартного шаблона.

3. В качестве режима представления документа включите Режим разметки (Вид > Разметка страницы), чтобы четко видеть границы полосы набора.

4. Командой Таблица  $\rightarrow$  Вставить  $\rightarrow$  Таблица создайте базовую таблицу, имеющую 5 строк и 9 столбцов.

5. Выделите две верхние ячейки первого столбца и объедините их командой Таблица  $\rightarrow$ Объединить ячейки.

6. Выделите ячейки первой строки для столбцов со второго по девятый и объедините их.

7. Заполните таблицу согласно прилагаемому образцу.

8. Установите указатель мыши в поле таблицы и выделите таблицу командой Таблица > Выделить > Таблица. Скопируйте выделенную таблицу в буфер обмена (Правка > Копировать).

базовую диаграмму Вставьте командой 9. Вставка  $\rightarrow$  Объект  $\rightarrow$  Диаграмма. Рядом с диаграммой развернется ее базовая таблина.

Выделите содержимое базовой таблицы диаграммы  $10<sub>l</sub>$ щелчком на ячейке, образованной на пересечении заголовков строк и столбцов в левом верхнем углу.

11. Замените содержимое базовой таблицы содержимым своей таблицы командой вставки содержимого из буфера обмена (Правка → Вставить).

12. Обратите внимание на то, как изменилась диаграмма: она пришла в соответствие с содержимым таблицы.

На диаграмме выделите область построения. Щелкните 13. правой кнопкой мыши и в контекстном меню выберите пункт Тип диаграммы. Средствами открывшегося диалогового окна проверьте, как выглядят диаграммы других (стандартных и нестандартных) типов.

 $14.$ Закройте диалоговое окно Тип диаграммы. Сохраните документ Wordв папке \Мои документы.

# Изучение эффективных приемов работы с графическими объектами

Запустите текстовый процессор и создайте новый доку-1. мент на базе стандартного шаблона.

В качестве режима представления документа включите  $2.$ Режим разметки (Вид → Разметка страницы), чтобы четко видеть границы полосы набора.

Введите несколько строк произвольного текста.  $3.$ 

Командой Вставка → Рисунок → Из файла вставьте ниже  $\overline{4}$ текста рисунок из произвольного файла, например из файла \Windows\Японский мотив.bmp.

Выделите рисунок щелчком левой кнопки мыши - от- $5<sub>1</sub>$ кроется панель инструментов Настройка изображения. Используя кнопку Формат рисунка, откройте одноименное диалоговое окно.

6. На вкладке Положение выберите вариант размещения В тексте. Передвиньте изображение методом перетаскивания, оценивая происходящее взаимодействие с текстом.

7. На вкладке Положение диалогового окна Формат рисунка выберите вариант размещения По контуру. Проверьте, как происходит взаимодействие с текстом при перемещении изображения.

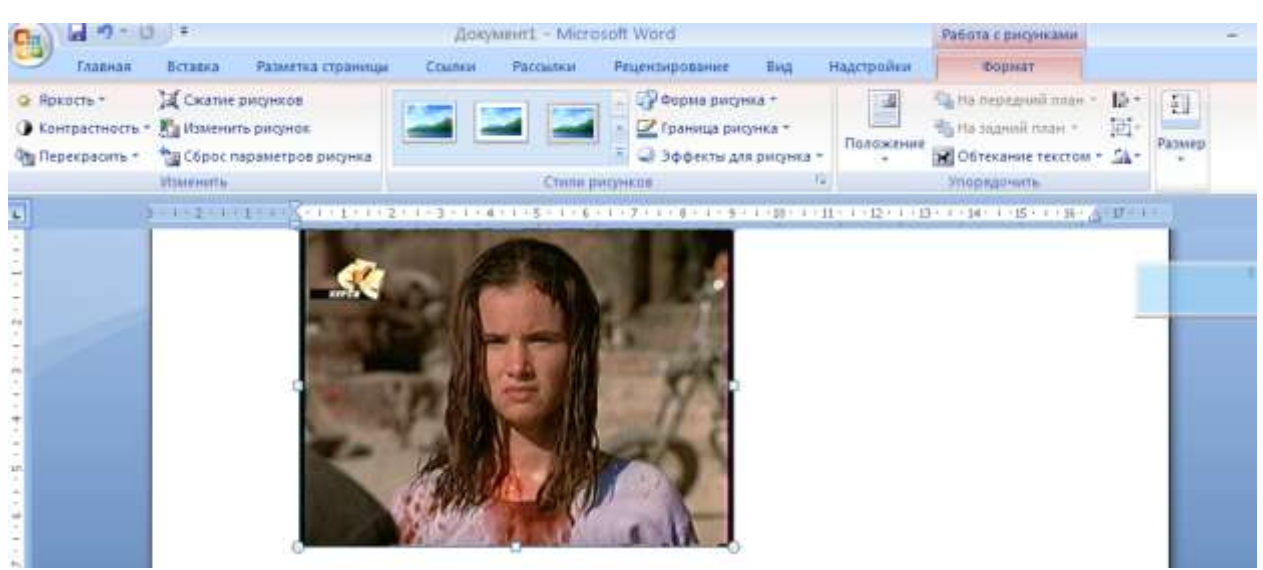

Рис. 3. Окно работы с рисунками.

8. Выделите изображение, скопируйте его в буфер обмена (CTRL+C) и создайте рядом его копию (CTRL+V).

9. Перемещая оба изображения, добейтесь их положения рядом, с выравниванием по верхнему краю.

10. Повторите перемещение изображений с выравниванием при нажатой клавише ALT. Убедитесь в том, что перемещение изображений происходит дискретно, с привязкой к узлам невидимой сетки, что позволяет выполнить выравнивание абсолютно точно.

11. Выделите одно из изображений. Используя угловой маркер, измените его размер методом перетаскивания.

12. Восстановите прежний размер изображения.

13. Повторите перетаскивание углового маркера, но при нажатой клавише CTRL. Обратите внимание на то, что характер изменения размера изображения изменился. В данном случае оно перемасштабируется «от центра».

14. Сохраните итоговый документ Word2007 в папке \Мои

документы.

# Создание графических заголовков

Для создания художественных графических надписей, например заголовков, текстовый процессор MicrosoftWordимеет специальное программное средство WordArt. Доступ к нему осуществляется двумя способами: либо через панель инструментов WordArt (Вставка  $\rightarrow$  WordArt).

Следует обратить внимание, что при экспорте документа в форматы других программ, предназначенных для обработки документов, объекты WordArtне всегда воспроизводятся правильно.

Запустите текстовый процессор.  $1<sup>1</sup>$ 

 $2<sub>1</sub>$ Создайте новый документ на базе стандартного шаблона.

В качестве режима представления документа включите  $\mathcal{R}$ Режим разметки (Вид > Разметка страницы), чтобы четко видеть границы полосы набора.

Введите несколько строк произвольного текста. 4.

 $5<sup>1</sup>$ Командой Вставка > WordArt включите отображение панели инструментов WordArt.

Щелкните на кнопке Добавить объект WordArt - про-6. изойдет запуск мастера создания объекта WordArt.

В окне Коллекция WordArt выберите желаемый стиль  $7<sub>1</sub>$ оформления надписи.

В диалоговом окне Изменение текста WordArt выберите 8. желаемый шрифт, его размер, начертание и введите текст создаваемого заголовка (надписи).

После щелчка на кнопке ОК произойдет вставка создан-9. ного объекта в текущий документ MicrosoftWord2007.

Дальнейшее управление формой и расположением соз-10. данного объекта выполняют элементами управления панели инструментов WordArt. Проверьте, как протекают следующие операции (после каждой команды возвращайтесь к исходному состоянию комбинацией CTRL+Z):

• изменение содержания надписи (Изменить текст);

• изменение стиля оформления (Коллекция WordArt);

• изменение характера взаимодействия с основным текстом

(Формат объекта → Положение);

• изменение формы надписи (Форма WordArt);

• выравнивание букв надписи по высоте (Выровнять буквы WordArt по высоте);

• расположение текста надписи по вертикали (Вертикальный текст WordArt);

• управление интервалом между символами (Межсимвольный интервал WordArt).

11. Закончив эксперименты, создайте заголовок по своему вкусу и сохраните документ Wordпапке \Мои документы.

#### Работа с редактором формул

В программе MicrosoftWordсредством ввода математических выражений является редактор формул MicrosoftEquation 3.0. Он позволяет создавать формульные объекты и вставлять их в текстовый документ. При необходимости вставленный объект можно редактировать непосредственно в поле документа.

запуска редактора формул служит команда Встав-Для ка Фомула.В открывшемся диалоговом окне следует выбрать пункт Вставить новую формулу. При этом строка меню текстового процессора замещается строкой меню редактора формул.

Панель инструментов редактора формул содержит два ряда кнопок. Кнопкинижнего ряда создают своеобразные шаблоны, содержащие поля для ввода символов. Так, например, для ввода обыкновенной дроби следует выбрать соответствующий шаблон, имеющий два поля: числитель и знаменатель. Заполнение этих полей может производиться как с клавиатуры, так и с помощью элементов управления верхней строки.

| 470                                                                                    |                            |                                   |                                                                                     | <b>Документ) - Microsoft Word</b> |                                                       |                                                                                                    |                    |
|----------------------------------------------------------------------------------------|----------------------------|-----------------------------------|-------------------------------------------------------------------------------------|-----------------------------------|-------------------------------------------------------|----------------------------------------------------------------------------------------------------|--------------------|
| Главная                                                                                | Betansa                    | Разметка страницы                 | <b>Counter</b><br>Patternat                                                         | Рецентирование                    | <b>B</b> MAL                                          | Надстройки                                                                                                    |                    |
| до титульная страница<br>1 Пустая страница<br><b>«В Разрые страницы</b><br>Страница    | Ш<br>Таблица<br>Tatihitipe | 龇<br>Ригуное Клип<br>Иннестрации. | P Distype -<br>是, Tamepchanca<br>SmartArt<br>4 закладка<br>д <sup>р</sup> Днаграмма | 24 Перекрестная сомма<br>Castor   | Верхний колонгитуя -<br><b>Hoo</b><br><b>El Hours</b> | 3 Bustipest-Shown - 2<br>$\Lambda$<br>Разложение суммы                                                                                                    | <b>IL</b> Gopsmins |
| E.<br>m<br>٠<br>w<br>$\frac{1}{2}$<br>中国<br>취<br>$\blacksquare$<br>$\vert \cdot \vert$ | $-112 - 111$               | Клюзина                           |                                                                                     |                                   | Ряд Тейлора<br>Рад Фурье<br>驮                         | $(1 + x)^n = 1 + \frac{nx}{1!} + \frac{n(n-1)x^2}{2!} + \cdots$<br>$x^2 - x^2$<br>$e^x = 1 + \frac{1}{1!} + \frac{1}{2!} + \frac{1}{3!} + \cdots$<br>$-00 < x < 00$<br>$f(x) = a_0 + \sum_{n=1}^\infty \Big( a_n \cos \frac{n \pi x}{L} + b_n \sin \frac{n \pi x}{L} \Big)$<br>Теорема Пифагора<br>$a^2 + b^2 = c^2$<br>Еставить новую формулу<br>Сюшаничь выделенный фрагминг в клинеццию формул. |                    |

Рис. 4. Окно работы с вкладкой Формула.

|                        | $-0 - 0 =$                                                      |                                                                                                    | <b>Документ1 - Microsoft Word</b>  |                                                            | Рибота с формулами                                       |                                                                                            |   |
|------------------------|-----------------------------------------------------------------|----------------------------------------------------------------------------------------------------|------------------------------------|------------------------------------------------------------|----------------------------------------------------------|--------------------------------------------------------------------------------------------|---|
| G,                     | Berassa<br><b>L'aasegg</b>                                      | Разметка страницы<br>Conitrial                                                                       | <b>Patchment</b><br>Рецензирование | <b>Bird</b><br><b>Haarspoonse</b>                          | Конструктор                                              |                                                                                            | w |
| π<br>Формула<br>$\sim$ | С. Профессиональный<br>C.s. //www.ilmidil<br>аве Обычные текст. | $\pm$<br>$\pm$<br>$\vert x \vert +$<br>$\sim$<br>皎<br>$=$<br>$<$ $\&$ $>$ $\ $ $\ $ $\ $ $\le$<br>优生 | $\frac{x}{v}$<br>ρ<br><b>Apoth</b> | rx<br>VX<br>ξ<br>J-x<br>Индекс-Радикал Интеграл<br>Крупный | 区号 Centisa -<br>ний функцики »<br>2 Диакритические знаки | <b>Шв</b> Предел и погарифы -<br>A Onepatop +<br>$+$ $\left[\frac{1}{4}\right]$ Marpinsa - |   |
| $\Box$                 | Te :<br>Cepasit                                                 | Cusmons                                                                                              |                                    |                                                            | Структуры.                                               |                                                                                            |   |
| $\sim$                 |                                                                 | <b>Кланеты</b><br>930 GAN WINDOW                                                                     |                                    | асто для формалы:                                          |                                                          | 1148                                                                                       |   |

Рис. 5. Окно работы с формулами.

Переходы между полями выполняются с помощью клавиш управления курсором.

Ввод и редактирование формул завершается нажатием клавиши ESCили закрытием панели редактора формул. Можно также щелкнуть левой кнопкой мыши где-либо в поле документа вне области ввода формулы. Введенная формула автоматически вставляется в текст в качестве объекта. Далее ее можно переместить в любое иное место документа через буфер обмена (CTRL+X – вырезать; CTRL+V – вставить). Для редактирования формулы непосредственно в документе достаточно выполнить на ней двойной щелчок. При этом автоматически открывается окно редактора формул.

В качестве практического задания вставьте в документ MicrosoftWord2007 формулу из таблицы (номер формулы должен соответствовать номеру по журналу).

Отчет по лабораторной работе должен содержать: цель работы; краткое описание способов создания и редактирования таблиц, а также созданные в ходе выполнения работы таблицы; созданную в ходе работы диаграмму вместе с исходной таблицей и кратким описанием способа её создания; краткое описание приемов работы с графическими объектами и создания графических заголовков (с примерами); краткое описание редактора формул, а также созданную с помощью него формулу; выводы по результатам лабораторной работы. При оформлении отчета в печатном виде в нижний колонтитул следует поместить фамилию, инициалы и номер группы обучаемого (8 пт., Arial, выравнивание по правому краю).

Формулы для заданий:

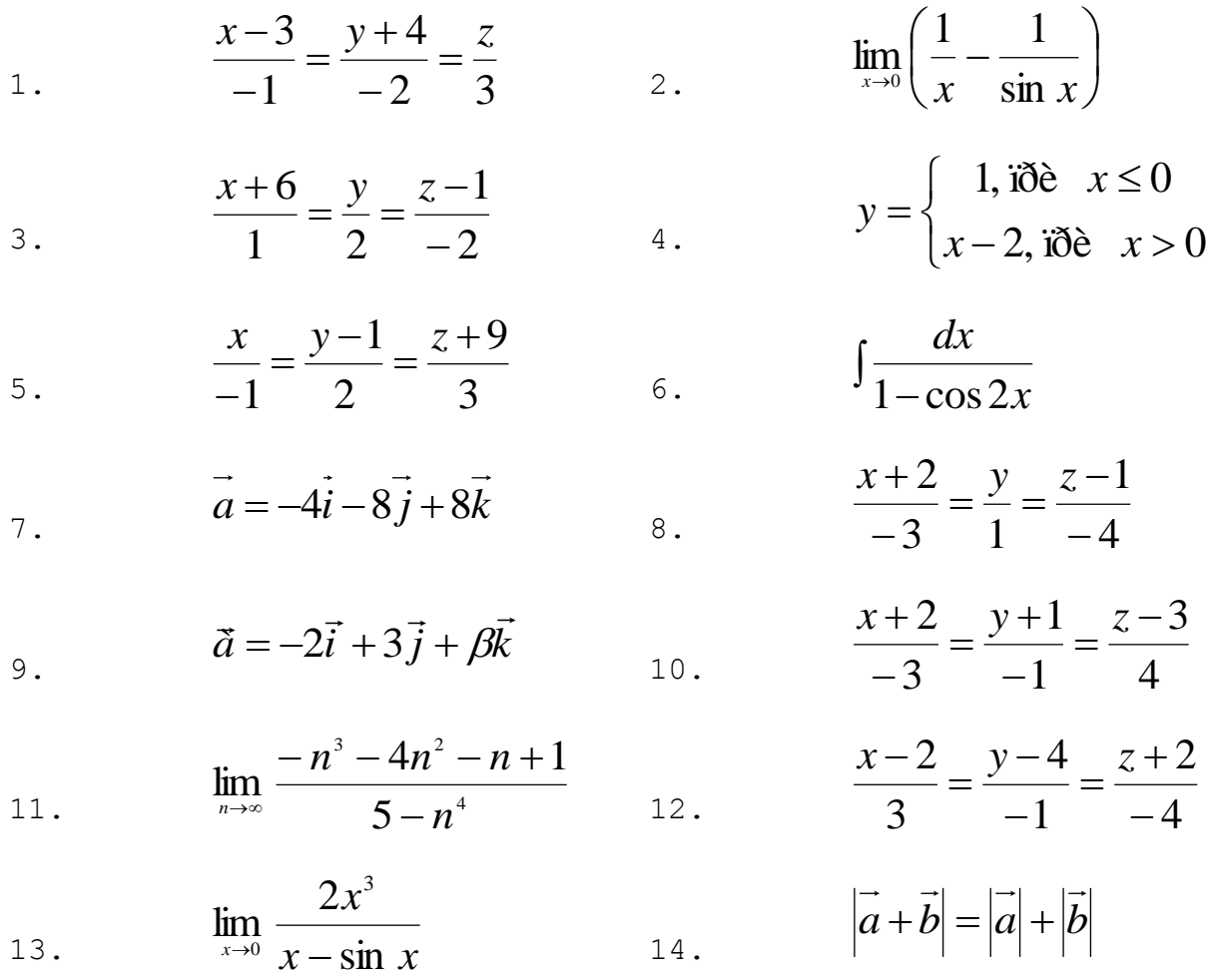

 $43$ 

15. 
$$
y = \frac{(x-2)^3}{x-2}
$$
 16.

$$
y = \frac{x^2}{x^3 + 1}
$$

$$
\int \cos^2 x \, dx
$$

$$
\frac{x}{2} - \frac{\sin 2x}{4} + C
$$

$$
x + \frac{\sin 2x}{2} + C
$$

$$
\frac{x}{2} + \frac{\sin 2x}{4} + C
$$

$$
\lim_{\alpha_n \to 0} \frac{\sin \frac{\alpha_n}{2}}{4\alpha_n}
$$

$$
\lim_{x\to+\infty} x^2 \cdot e^{-x}
$$

$$
31.
$$

33.

$$
y = 4x + 6\sqrt[3]{x}
$$

$$
\int \frac{\sqrt{1-x^2}+1}{\sqrt{1-x^2}}\,dx
$$

16. 
$$
\frac{x-4}{2} = \frac{y-3}{4} = \frac{z}{1}
$$
  
18. 
$$
\frac{x+2}{2} = \frac{y-2}{4} = \frac{z-1}{-1}
$$

20. 
$$
\frac{x+2}{4} = \frac{y-1}{2} = \frac{z}{1}
$$

$$
|\vec{a}|=1, |\vec{b}|=1, (\vec{a}, \vec{b})=\frac{\pi}{4}
$$

$$
\begin{cases} 2x_1 + x_2 + x_3 - x_4 = 4, \\ x_1 + x_2 + 2x_3 + x_4 = 3. \end{cases}
$$

$$
\begin{cases} 2x_1 + x_2 + 2x_3 - x_4 = 3, \\ 4x_1 + 2x_2 - x_3 + x_4 = 1. \end{cases}
$$

$$
y = \sqrt{1 + \ln^2 x}
$$

$$
y = x^2 + \frac{1}{x^2}
$$

$$
\int \frac{\sqrt{x} - 2\sqrt[3]{x^2} + 1}{\sqrt[4]{x}} dx
$$

 $\int x(2x+5)^{10} dx$ 

# **Лабораторная работа №5 СОЗДАНИЕ И ИСПОЛЬЗОВАНИЕ ШАБЛОНОВ И СТИЛЕЙ В ДОКУМЕНТАХ MSWORD 2007**

22.

24.

26.

28.

30. <sup>2</sup>

32.

34.

Цель работы: изучение преимуществ использования шаблонов и стилей при создании документов MS Word2007.

Создание шаблона документа на примере делового письма

1. В MS Word 2007 создать новый документ.

2. Установить параметры страницы (А4; поля: верхнее и нижнее – 20 мм, слева – 30 мм, справа – 10 мм).

3. Ввести текст бланка документов, применив следующие параметры форматирования:

 $■$  "шапка" документа – Times New Roman, 12 пт., 1 интервал;

 основной текст и подпись – Times New Roman, 14 пт., 1,5 интервала.

4. Сохранить созданный документ как шаблон.

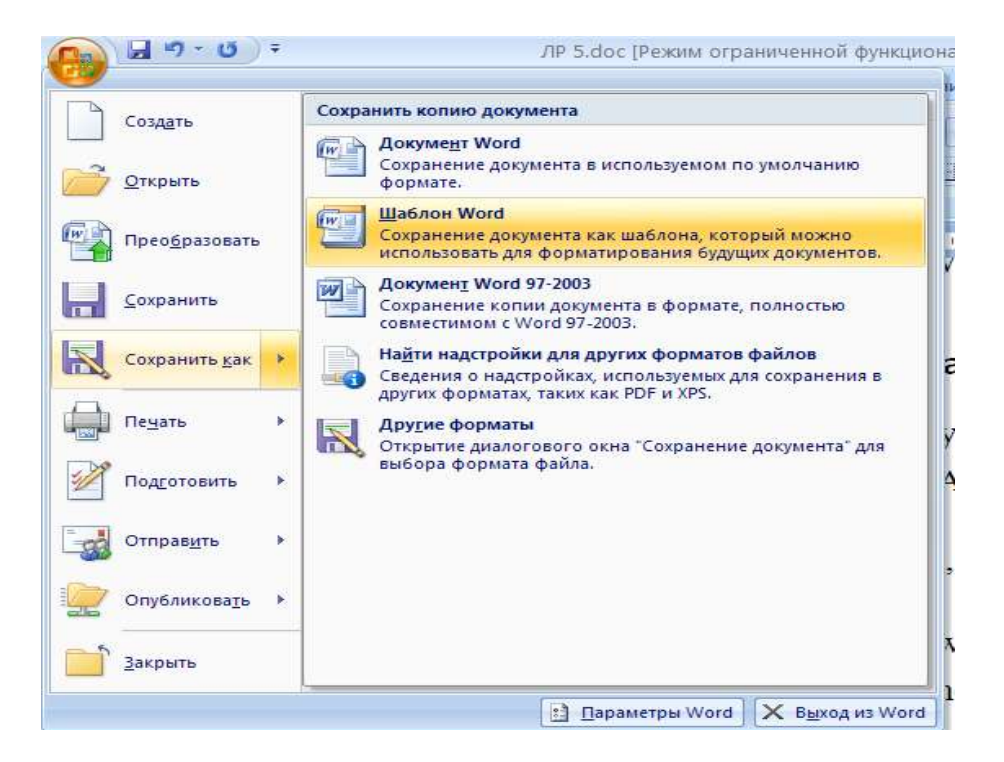

Рис. 1. Окно для сохранения шаблона

5. Создать на основе сохраненного шаблона новый документ, введя в соответствующие места произвольные данные.

### **Изучение приемов и преимуществ использования стилей**

- 1. В MS Word создать новый документ.
- 2. Ввести текст с заголовками разных уровней (3 уровня).

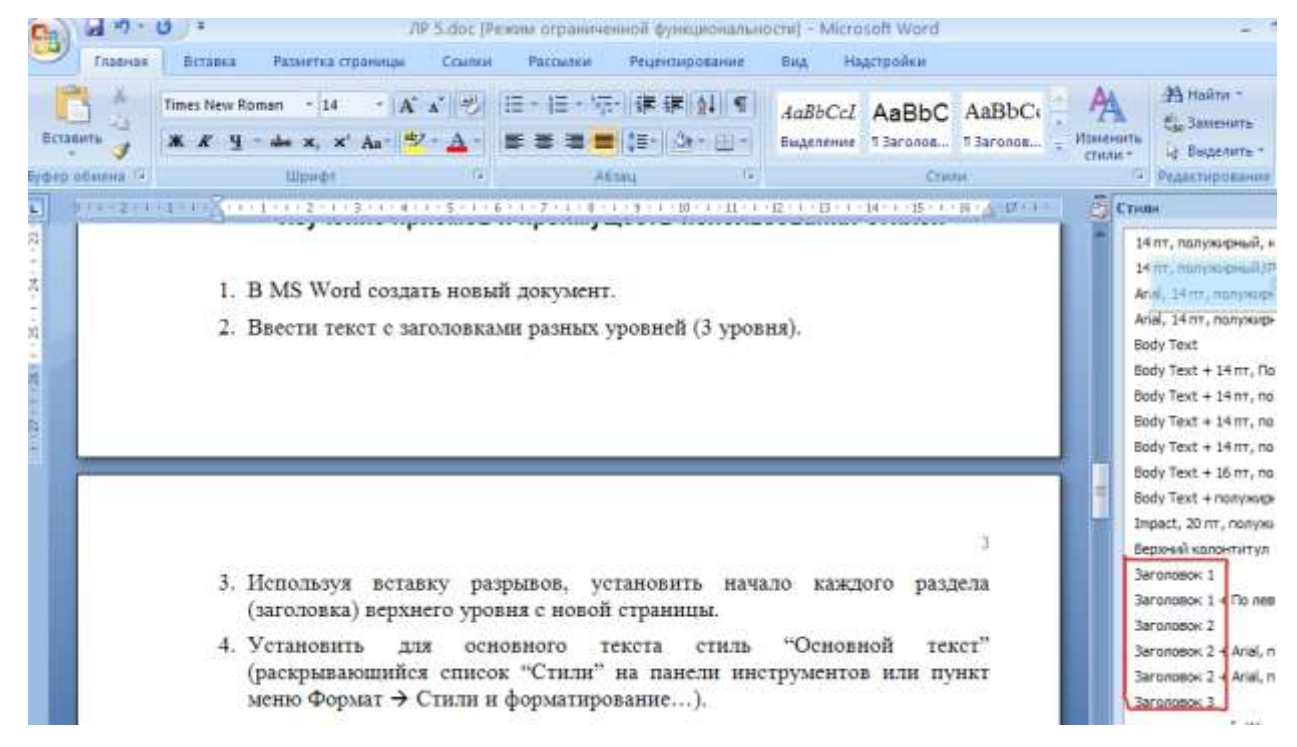

- Рис. 2. Окно для вставки заголовков разных уровней
- 3. Используя вставку разрывов, установить начало каждого раздела (заголовка) верхнего уровня с новой страницы.

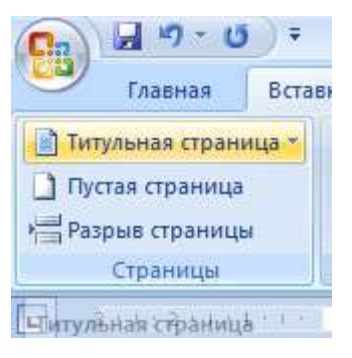

Рис. 3. Окно для вставки разрыва страницы

Установить для основного текста стиль "Основной текст" (раскрывающийся список "Стили" на панели инструментов или пункт меню Формат  $\rightarrow$  Стили и форматирование...).

Установить для заголовков соответствующий их уровню стиль ("Заголовок 1", "Заголовок 2" и "Заголовок 3" соответственно).

Вставить в начало текста оглавление (Ссылки →Оглавление).

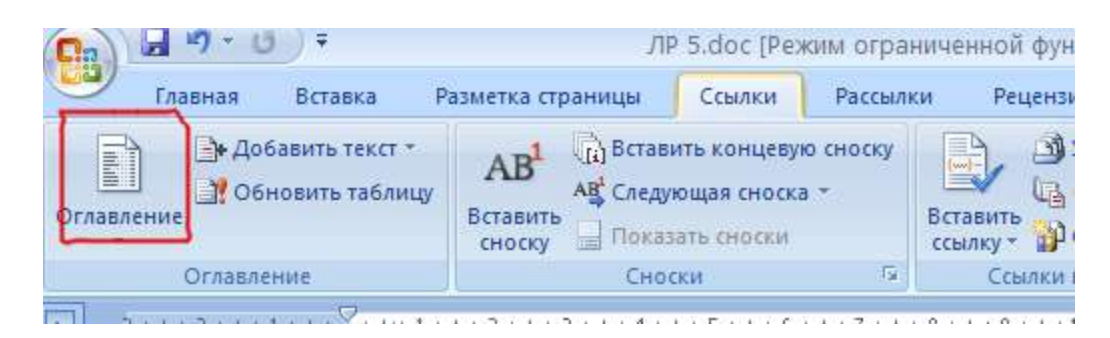

Рис. 4. Окно для вставки Оглавления

4. Изменить стиль заголовков второго уровня с автоматическим обновлением по всему документу (Формат  $\rightarrow$  Стиль...).

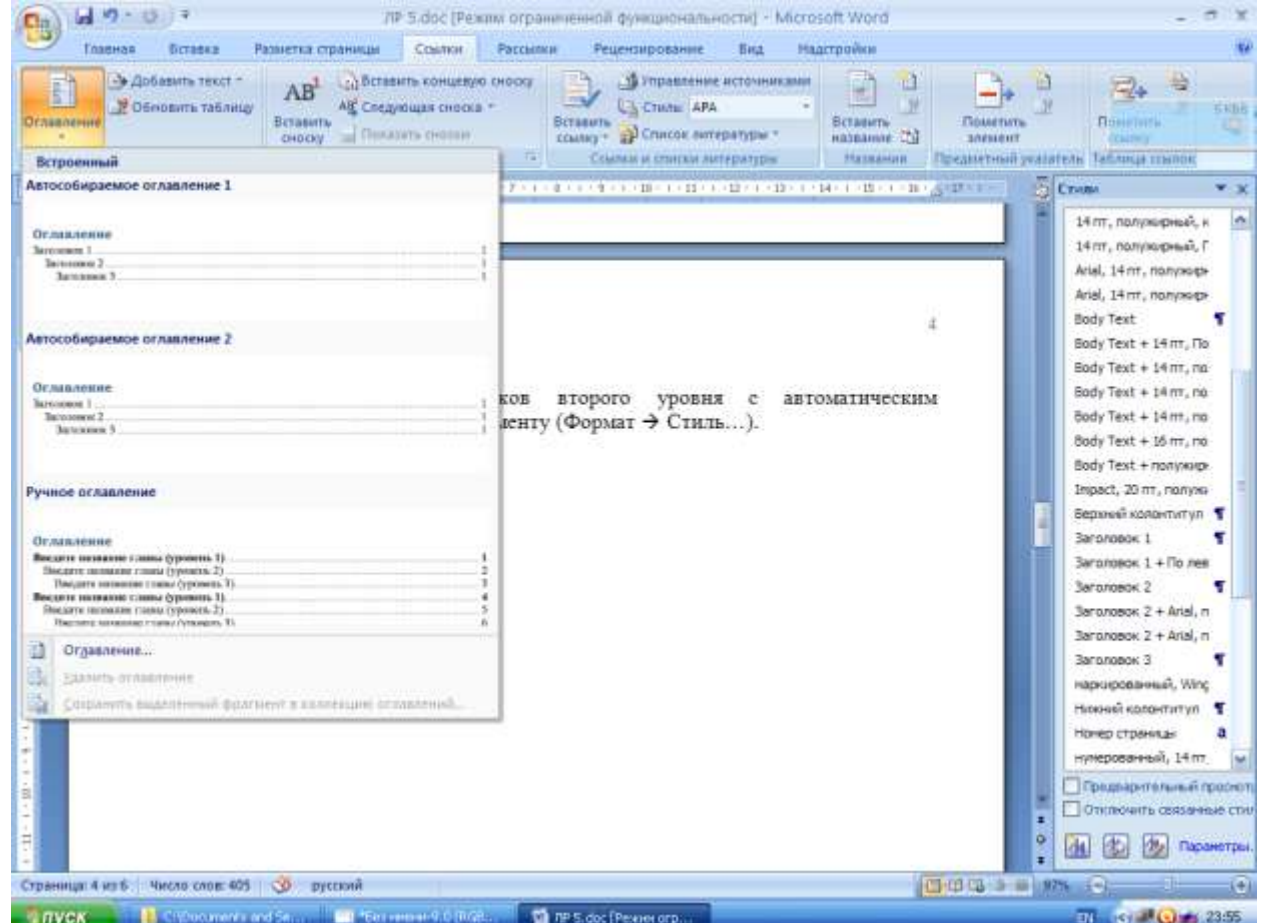

Рис. 5. Окно для вставки Оглавления

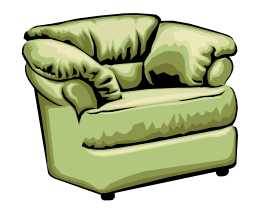

ЗАО ―Интерьер"

―Наименование организации –

должника"

"Адрес"

"Руководителю"

Уважаемый "ИО"!

Убедительно просим Вас погасить до конца текущего месяца имеющуюся задолженность в размере "Задолженность".

Главный бухгалтер Иванов А.П.

**Отчет по лабораторной работе должен содержать:** цель работы; описание действий по созданию шаблона на примере шаблона делового письма, а также сам шаблон и созданный на его основе документ; описание форматирования с помощью стилей, действий по изменению стиля, действий по автоматическому формированию документа, а также созданный с применением стилей документ вместе с оглавлением; выводы по результатам лабораторной работы. При оформлении отчета в печатном виде в нижний колонтитул следует поместить фамилию, инициалы и номер группы обучаемого (8 пт., Arial, выравнивание по правому краю).

### Лабораторная работа №6 ОСНОВЫ РАБОТЫ В ТАБЛИЧНОМ ПРОЦЕССОРЕ **MS EXCEL 2007**

Цель работы: изучение основ работы в табличном процессоре MS Excel 2007 (создание и редактирование формул, виды адресации, использование итоговых функций, форматирование ячеек, построение графиков и диаграмм).

#### Обработка данных

Excel  $1_{-}$ Запустите программу  $(\Pi$ уск  $\rightarrow$  Программы  $\rightarrow$  Microsoft Excel 2007).

Создайте новую рабочую книгу (кнопка Создать на стан-2. дартной панели инструментов).

Дважды щелкните на ярлычке текущего рабочего листа и 3. дайте этому рабочему листу имя Данные.

Дайте команду Файл > Сохранить как и сохраните рабо- $\overline{4}$ . чую книгу под именем book.xls.

Сделайте текущей ячейку А1 и введите в нее заголовок  $5<sub>1</sub>$ Результаты измерений.

Введите произвольные числа в последовательные ячейки  $6<sub>l</sub>$ столбца А, начиная с ячейки А2.

Введите в ячейку В1 строку Удвоенное значение.  $7<sub>1</sub>$ 

Введите в ячейку С1 строку Квадрат значения.  $8<sub>1</sub>$ 

9. Введите в ячейку D1 строку Квадрат следующего числа.

- Введите в ячейку В2 формулу = $2*A2$ . 10.
- Введите в ячейку С2 формулу = А2\*А2. 11.
- Введите в ячейку D2 формулу = $B2+C2+1$ .  $12<sub>1</sub>$
- Выделите протягиванием ячейки В2, С2 и D2. 13.

Наведите указатель мыши на маркер заполнения в пра- $14$ вом нижнем углу рамки, охватывающей выделенный диапазон. Нажмите левую кнопку мыши и перетащите этот маркер, чтобы рамка охватила столько строк в столбцах В, С и D, сколько имеется чисел в столбце А.

15. Убедитесь, что формулы автоматически модифицируют-

ся так, чтобы работать со значением ячейки в столбце А текущей строки.

Измените одно из значений в столбце А и убедитесь, что 16. соответствующие значения в столбцах В, С и D в этой же строке были автоматически пересчитаны.

Введите в ячейку E1 строку Масштабный множитель.  $17.$ 

Введите в ячейку Е2 число 5. 18.

19. Введите в ячейку F1 строку Масштабирование.

20. Введите в ячейку F2 формулу = A2\*E2.

Используйте метод автозаполнения, чтобы скопировать  $21.$ эту формулу в ячейки столбца F, соответствующие заполненным ячейкам столбца А.

22. Убедитесь, что результат масштабирования оказался неверным. Это связано с тем, что адрес Е2 в формуле задан относительной ссылкой.

23. Щелкните на ячейке F2, затем в строке формул. Установите текстовый курсор на ссылку Е2 и нажмите клавишу F4. Убедитесь, что формула теперь выглядит как =A2\*\$E\$2, и нажмите клавишу ENTER.

24. Повторите заполнение столбца F формулой из ячейки F2.

25. Убедитесь, что благодаря использованию абсолютной адресации значения ячеек столбца F теперь вычисляются правильно. Сохраните рабочую книгу book.xls.

# Применение итоговых функций

1. Запустите Excel программу  $(\Pi$ уск  $\rightarrow$  Программы  $\rightarrow$  Microsoft Excel) и откройте рабочую книгу book.xls, созданную ранее.

2. Выберите рабочий лист Данные.

3. Сделайте текущей первую свободную ячейку в столбце А.

4. Щелкните на кнопке Автосумма на стандартной панели инструментов.

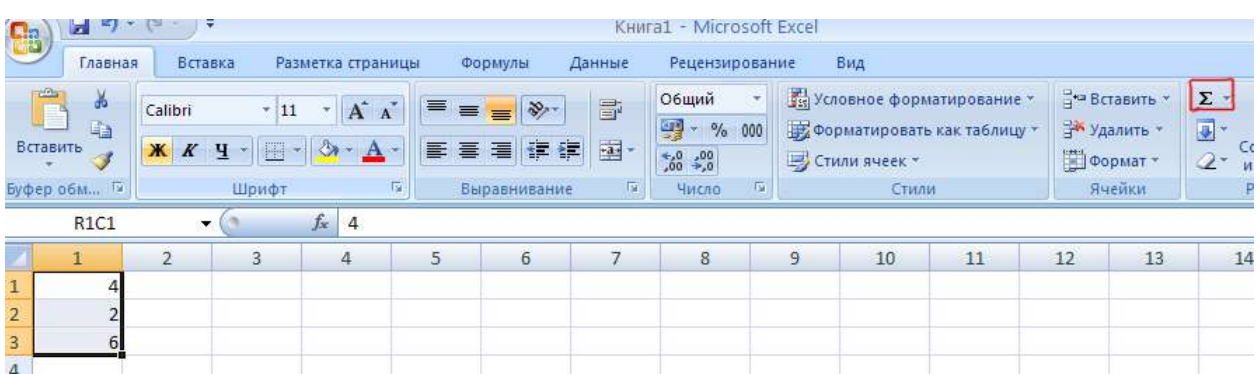

- Рис.1. Окно стандартной панели инструментов с кнопкой Автосумма
- 5. Убедитесь, что программа автоматически подставила в формулу функцию СУММ и правильно выбрала диапазон ячеек для суммирования. Нажмите клавишу ENTER.
- 6. Сделайте текущей следующую свободную ячейку в столбце А.
- 7. Щелкните на кнопке Вставка функции в строке формул.
- 8. В раскрывающемся списке Категория выберите пункт Статистические.

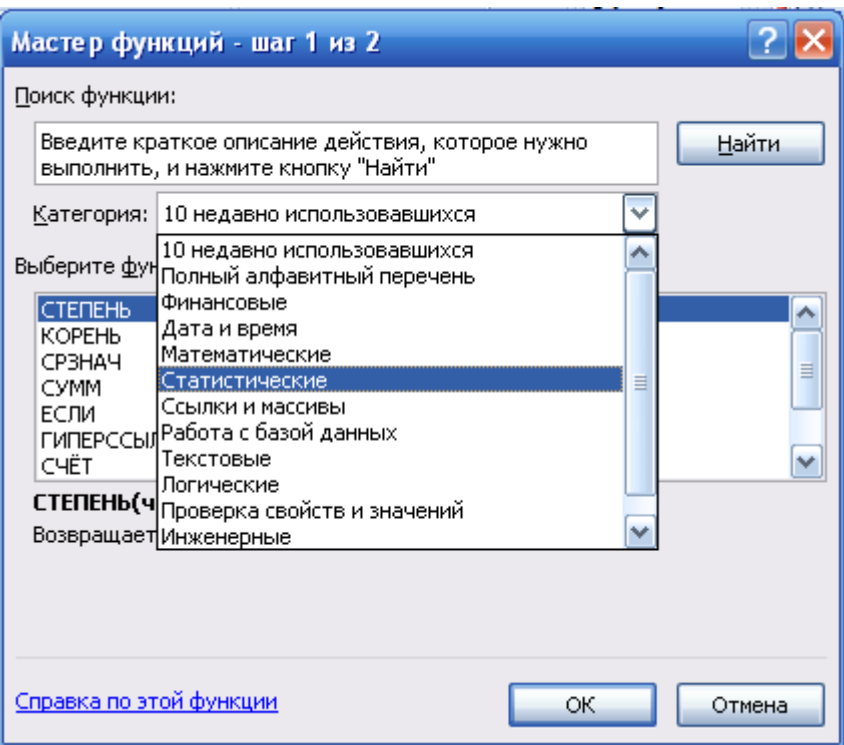

Рис.2. Окно мастера функций

9. В списке Функция выберите функцию СРЗНАЧ и щелкните на кнопке OK.

10. Переместите методом перетаскивания окно Аргументы функции, если оно заслоняет нужные ячейки. Обратите внимание, что автоматически выбранный диапазон включает все ячейки с числовым содержимым, включая и ту, которая содержит сумму. Выделите правильный диапазон методом протягивания и нажмите клавишу ENTER.

11. Используя порядок действий, описанный в пп. 6-10, вычислите минимальное число в заданном наборе (функция МИН), максимальное число (МАКС), количество элементов в наборе (СЧЕТ),

12. Сохраните рабочую книгу book.xls.

#### **Подготовка и форматирование прайс-листа**

1. Запустите программу Excel2007 (Пуск  $\rightarrow$  Программы  $\rightarrow$  Microsoft Excel2007) и откройте рабочую книгу book.xls.

2. Выберите щелчком на ярлычке неиспользуемый рабочий лист или создайте новый (Вставка  $\rightarrow$  Лист). Дважды щелкните на ярлычке нового листа и переименуйте его как Прейскурант.

3. В ячейку А1 введите текст Прейскурант и нажмите клавишу ENTER.

4. В ячейку А2 введите текст Курс пересчета: и нажмите клавишу ENTER. В ячейку В2 введите текст 1 у.е.= и нажмите клавишу ENTER. В ячейку С2 введите текущий курс пересчета и нажмите клавишу ENTER.

5. В ячейку A3 введите текст Наименование товара и нажмите клавишу ENTER. В ячейку ВЗ введите текст Цена (у.е.) и нажмите клавишу ENTER. В ячейку СЗ введите текст Цена (руб.) и нажмите клавишу ENTER.

6. В последующие ячейки столбца А введите названия товаров, включенных в прейскурант.

7. В соответствующие ячейки столбца В введите цены товаров в условных единицах.

8. В ячейку С4 введите формулу: =В4\*\$С\$2, которая используется для пересчета цены из условных единиц в рубли.

9. Методом автозаполнения скопируйте формулы во все

ячейки столбца С, которым соответствуют заполненные ячейки столбцов А и В. Почему при таком копировании получатся верные формулы?

10. Измените курс пересчета в ячейке C2. Обратите внимание, что все цены в рублях при этом обновляются автоматически.

11. Выделите методом протягивания диапазон А1:С1 и дайте команду Формат  $\rightarrow$  Ячейки. На вкладке Выравнивание задайте выравнивание по горизонтали По центру и установите флажок Объединение ячеек.

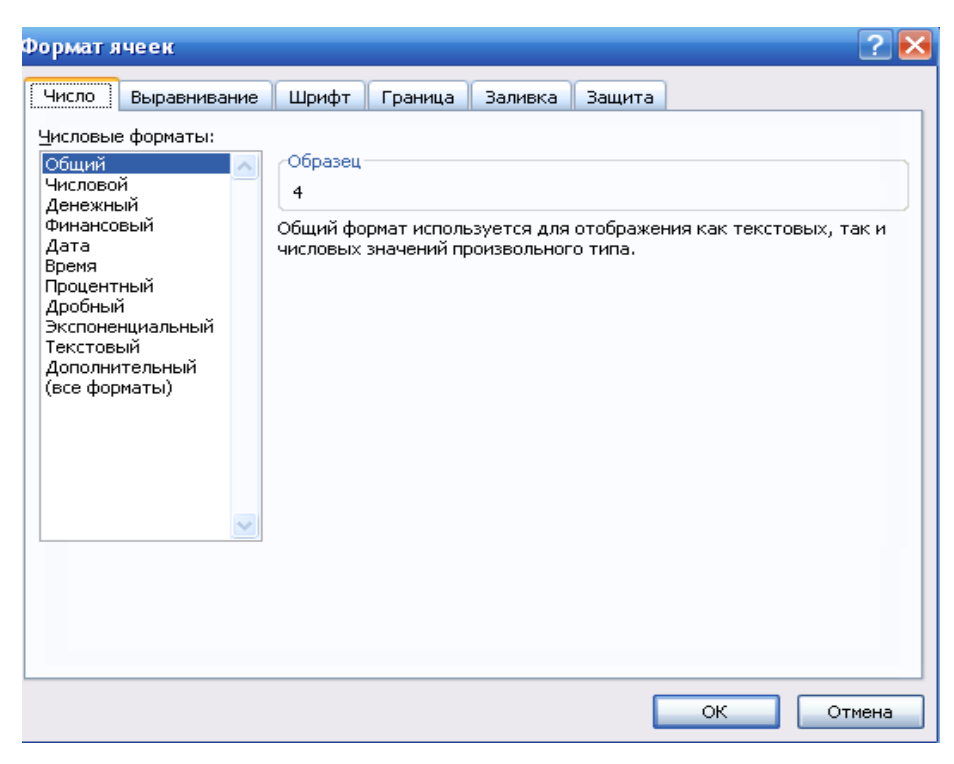

Рис.3. Окно формата ячеек

12. На вкладке Шрифт задайте размер шрифта равный 14 пунктам и в списке Начертание выберите вариант Полужирный. Щелкните на кнопке OK.

13. Щелкните правой кнопкой мыши на ячейке В2 и выберите в контекстном меню команду Формат ячеек. Задайте выравнивание по горизонтали По правому краю и щелкните на кнопке OK.

14. Щелкните правой кнопкой мыши на ячейке С2 и выберите в контекстном меню команду Формат ячеек. Задайте выравнивание по горизонтали По левому краю и щелкните на кнопке OK.

15. Выделите методом протягивания диапазон В2:С2. Щелкните на раскрывающей кнопке рядом с кнопкой Границы на панели инструментов Форматирование и задайте для этих ячеек толстую внешнюю границу (кнопка в правом нижнем углу открывшейся палитры).

16. Дважды щелкните на границе между заголовками столбцов А и В, В и С, С и D. Обратите внимание, как при этом изменяется ширина столбцов А, В и С.

17. Посмотрите, устраивает ли вас полученный формат таблицы. Щелкните на кнопке Предварительный просмотр на стандартной панели инструментов, чтобы увидеть, как документ будет выглядеть при печати.

18. Щелкните на кнопке Печать и напечатайте документ.

19. Сохраните рабочую книгу book.xls.

# **Построение экспериментального графика**

1. Запустите программу Excel  $(\Pi y c K \rightarrow \Pi p \Omega w)$  Microsoft Excel) и откройте рабочую книгу book.xls, созданную ранее.

2. Выберите щелчком на ярлычке неиспользуемый рабочий лист или создайте новый (Вставка  $\rightarrow$  Лист). Дважды щелкните на ярлычке листа и переименуйте его как Обработка эксперимента.

3. В столбец А, начиная с ячейки А1, введите произвольный набор значений независимой переменной.

4. В столбец В, начиная с ячейки В1, введите произвольный набор значений функции.

5. Методом протягивания выделите все заполненные ячейки столбцов А и В.

6. Щелкните на значке Мастер диаграмм на стандартной панели инструментов.

7. В списке Тип выберите пункт Точечная (для отображения графика, заданного парами значений). В палитре Вид выберите средний пункт в первом столбце (маркеры, соединенные гладкими кривыми). Щелкните на кнопке Далее.

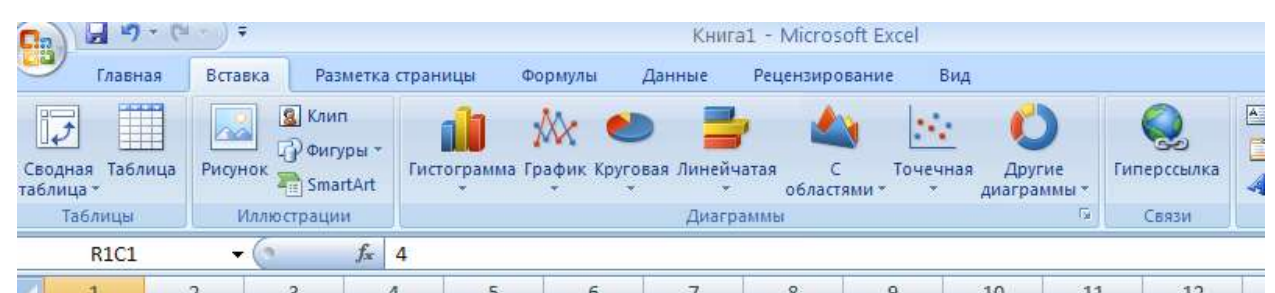

Рис.4. Окно стандартной панели инструментов построения диаграмм

8. Так как диапазон ячеек был выделен заранее, мастер диаграмм автоматически определяет расположение рядов данных. Убедитесь, что данные на диаграмме выбраны правильно. На вкладке Ряд в поле Имя укажите: Результаты измерений. Щелкните на кнопке Далее.

9. Выберите вкладку Заголовки. Убедитесь, что заданное название ряда данных автоматически использовано как заголовок диаграммы. Замените его, введя в поле Название диаграммы заголовок Экспериментальные точки. Щелкните на кнопке Далее.

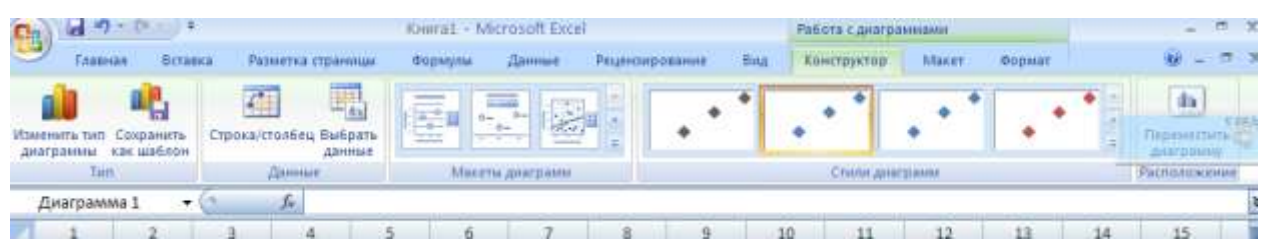

Рис.5. Окно стандартной панели инструментов Работы с диаграммами

10. Установите переключатель Отдельном. По желанию, задайте произвольное имя добавляемого рабочего листа. Щелкните на кнопке Готово.

11. Убедитесь, что диаграмма построена и внедрена в новый рабочий лист. Рассмотрите ее и щелкните на построенной кривой, чтобы выделить ряд данных.

12. Дайте команду Формат  $\rightarrow$  Выделенный ряд. Откройте вкладку Вид.

13. На панели Линия откройте палитру Цвет и выберите красный цвет. В списке Тип линии выберите пунктир.

14. На панели Маркер выберите в списке Тип маркера тре-

угольный маркер. В палитрах Цвет и Фон выберите зеленый цвет.

15. Щелкните на кнопке OK, снимите выделение с ряда данных и посмотрите, как изменился вид графика.

16. Сохраните рабочую книгу.

**Отчет по лабораторной работе должен содержать:** цель работы; описание действий по созданию и редактированию формул, включая метод автозаполнения, описание видов адресации и изученных итоговых функций; результаты проделанной работы; краткое описание действий по созданию прайс-листа, а также сам прайс-лист; краткое описание действий по построению графика на основе экспериментальных данных и сам график; выводы по результатам лабораторной работы. При оформлении отчета в печатном виде в нижний колонтитул следует поместить фамилию, инициалы и номер группы обучаемого (8 пт., Arial, выравнивание по правому краю).

# Лабораторная работа №7 РЕШЕНИЕ УРАВНЕНИЙ И ЗАДАЧ ОПТИМИЗАЦИИ СРЕДСТВАМИ MSEXCEL 2007

Цель работы: изучение возможностей средства подбора параметра на примере поиска корней кубического уравнения, а также надстройки "Поиск решения" на примере одной из задач поиска оптимального решения.

### Решение уравнений средствами программы Excel 2007

Задача. Найти решение уравнения  $x3 - 3x2 + x = -1$ . программу Excel<sub>2007</sub>  $1<sub>1</sub>$ Запустите (Пуск  $\rightarrow$  Программы  $\rightarrow$  Microsoft Excel 2007) и откройте рабочую книгу book.xls, созданную ранее. Откройте вкладку Параметры и в Активных надстройках приложений установите выделенные надстройки.

```
Параметры Excel
 Основные
                                               Управление надстройками Microsoft Office
 000000000Надстройки
 Правописание
 Сохранение
                                          Имя
                                                                                               Расположение
                                                                                                                   Тип
                                                    налстройки приложений
 Дополнительно
                                          Пакет анализа
                                                                                               C:\...ANALYS32.XLL
                                                                                                                  Надстройка Excel
                                          Пакет анализа - VB/
                                                                                               C:\...tpybaen.xlam
                                                                                                                  Надстройка Excel
 Настройка
                                          Поиск решения
                                                                                               C:\...ER\solver.xlam
                                                                                                                  Надстройка Excel
Надстройки
                                           Неактивные налстройки приложений
                                                                                               C:\...ry\HTML.XLAM
 Центр управления безопасностью
                                           .<br>VBA для помощника по Интернету
                                                                                                                  Надстройка Excel
                                                                                               C:\...Tag\MOFL.DLL
                                          Дата (списки смарт-тегов)
                                                                                                                  Смарт-тег
 Ресурсы
                                          Имя (контакт Outlook)
                                                                                               C:\...INTI NAME.DI I
                                                                                                                  Смарт-тег
                                          Имя (получатели сообщений Outlook)
                                                                                               C\Lambda_{\text{max}} (SNAME, DH
                                                                                                                  Смарт-тег
                                          Инструменты для евро
                                                                                               eurotool.xlam
                                                                                                                  Надстройка Excel
                                          Колонтитулы
                                                                                               C:\...\OFFRHD.DLL
                                                                                                                  Инспектор документов
                                          Мастер подстановок
                                                                                               lookup.xlam
                                                                                                                  Надстройка Excel
                                          Мастер суммирования
                                                                                               sumif.xlam
                                                                                                                  Надстройка Excel
                                                                                               C:\...\OFFRHD.DLL
                                          Настраиваемые XML-данные
                                                                                                                  Инспектор документов
                                                                                               C:\...\OFFRHD.DLL
                                                                                                                  Инспектор документов
                                          Невидимое содержимое
                                                                                               C:\...\OFFRHD.DLL
                                          Скрытые листь
                                                                                                                  Инспектор документов
                                                                                               C:\...\OFFRHD.DLL
                                          Скрытые строки и столбцы
                                                                                                                  Инспектор документов
                                          Налстройки, связанные с локументами
                                           Отсутствуют надстройки, связанные с документами
                                          \vert \vertНадстройка:
                                                            Пакет анализа
                                            Издатель:
                                                            Microsoft Corporation
                                            Pacnoлoжение: C:\Program Files\Microsoft Office\Office12\Library\Analysis\ANALYS32.XLL
                                            Описание:
                                                            Содержит инструменты для анализа научных и финансовых данных
                                          Управление: Надстройки Excel
                                                                                 \vee│ <u>П</u>ерейти...
```
Рис. 1. Создание дополнительных настроек Excel 2007

2. Создайте новый рабочий лист, дважды щелкните на его ярлычке и присвойте ему имя Уравнение.

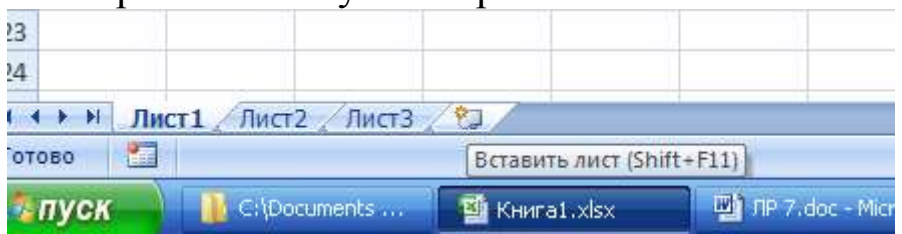

Рис. 2. Вызов вкладки Создание листа

3. Занесите в ячейку А1 значение 0.

4. Занесите в ячейку В1 левую часть уравнения, используя в качестве независимой переменной ссылку на ячейку А1. Соответствующая формула может, например, иметь вид =А1^З-3\*А1^2+А1.

5. Дайте команду Данные  $\rightarrow$  Поиск решения.

6. В поле Установить целевую ячейку укажите В1, в поле Значение задайте -1, в поле Изменяя значение ячейки укажите А1.

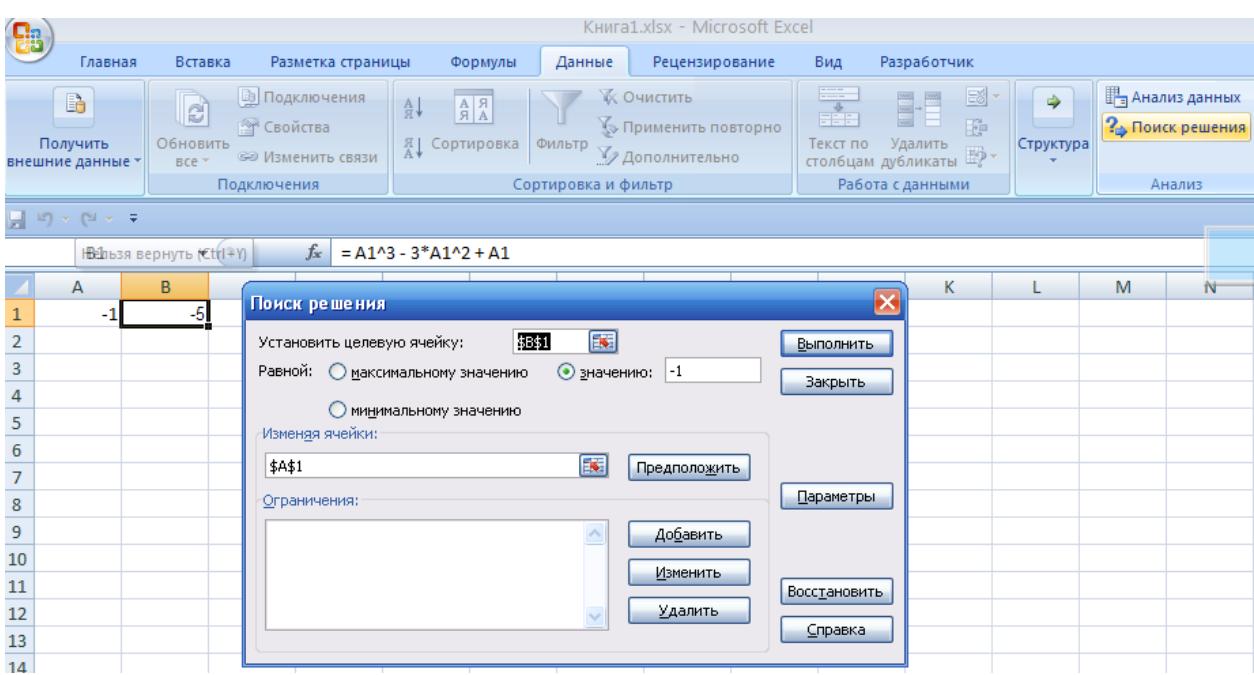

Рис. 3. Вызов вкладки Поиск решения

6. Щелкните на кнопке OK и посмотрите на результат подбора, отображаемый в диалоговом окне Результат подбора параметра. Щелкните на кнопке OK, чтобы сохранить полученные

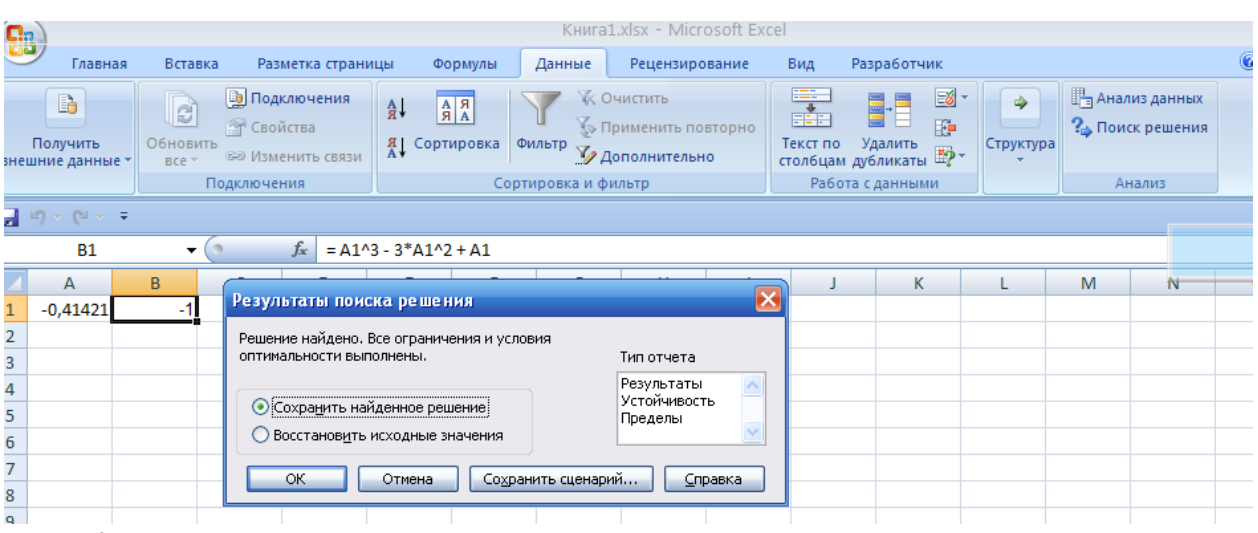

значения ячеек, участвовавших в операции.

Рис. 4. Вызов вкладки Результаты поиска решения

- 8. Повторите расчет, задавая в ячейке А1 другие начальные значения, например 0,5 или 2. Совпали ли результаты вычислений? Чем можно объяснить различия?
- 9. Построить график функции  $y = x3 3x2 + x$ . Объяснить полученные результаты с его помощью.
- 10. Сохраните рабочую книгу book.xls.

### Решение задач оптимизации

Задача. Завод производит электронные приборы трех видов (прибор А, прибор В и прибор С), используя при сборке микросхемы трех типов (тип 1, тип 2 и тип 3). Расход микросхем задается следующей таблицей:

|       | Прибор А Прибор В Прибор С |  |
|-------|----------------------------|--|
| Тип 1 |                            |  |
| Тип 2 |                            |  |
| Тип 3 |                            |  |

Таб 1. Расход микросхем

Стоимость изготовленных приборов одинакова.

Ежедневно на склад завода поступает 400 микросхем типа 1 и

по 500 микросхем типов 2 и 3. Каково оптимальное соотношение дневного производства приборов различного типа, если производственные мощности завода позволяют использовать запас поступивших микросхем полностью?

Запустите  $Excel2007$ 1. программу (Пуск  $\rightarrow$  Программы  $\rightarrow$  Microsoft Excel 2007) и откройте рабочую книгу book.xls, созданную ранее.

Создайте новый рабочий лист, дважды щелкните на его 2. ярлычке и присвойте ему имя Организация производства.

В ячейки А2, А3 и А4 занесите дневной запас комплек- $\mathcal{E}$ тующих - числа 400, 500 и 500 соответственно.

В ячейки C1, D1 и E1 занесите нули - в дальнейшем зна- $\mathbf{4}_{\cdot}$ чения этих ячеек будут подобраны автоматически.

В ячейках диапазона С2:Е4 разместите таблицу расхода 5. комплектующих.

В ячейках В2:В4 нужно указать формулы для расчета  $6<sub>l</sub>$ расхода комплектующих по типам. В ячейке В2 формула будет иметь вид =\$C\$1\*C2+\$D\$1\*D2+\$E\$1\*E2, а остальные формулы можно получить методом автозаполнения (обратите внимание на использование абсолютных и относительных ссылок).

В ячейку F1 занесите формулу, вычисляющую общее 7. число произведенных приборов: для этого выделите диапазон С1:Е1 и щелкните на кнопке Автосумма на стандартной панели инструментов.

Дайте команду Данные > Поиск решения - откроется 8. диалоговое окно Поиск решения.

9. В поле Установить целевую укажите ячейку, содержащую оптимизируемое значение (F1). Установите переключатель Равной максимальному значению (требуется максимальный объем производства).

10. В поле Изменяя ячейки задайте диапазон подбираемых параметров  $-CI$ :E1.

Чтобы определить набор ограничений, щелкните на  $11.$ кнопке Добавить. В диалоговом окне Добавление ограничения в поле Ссылка на ячейку укажите диапазон В2:В4. В качестве условия задайте <= В поле Ограничение задайте диапазон А2:А4. Это условие указывает, что дневной расход комплектующих не должен

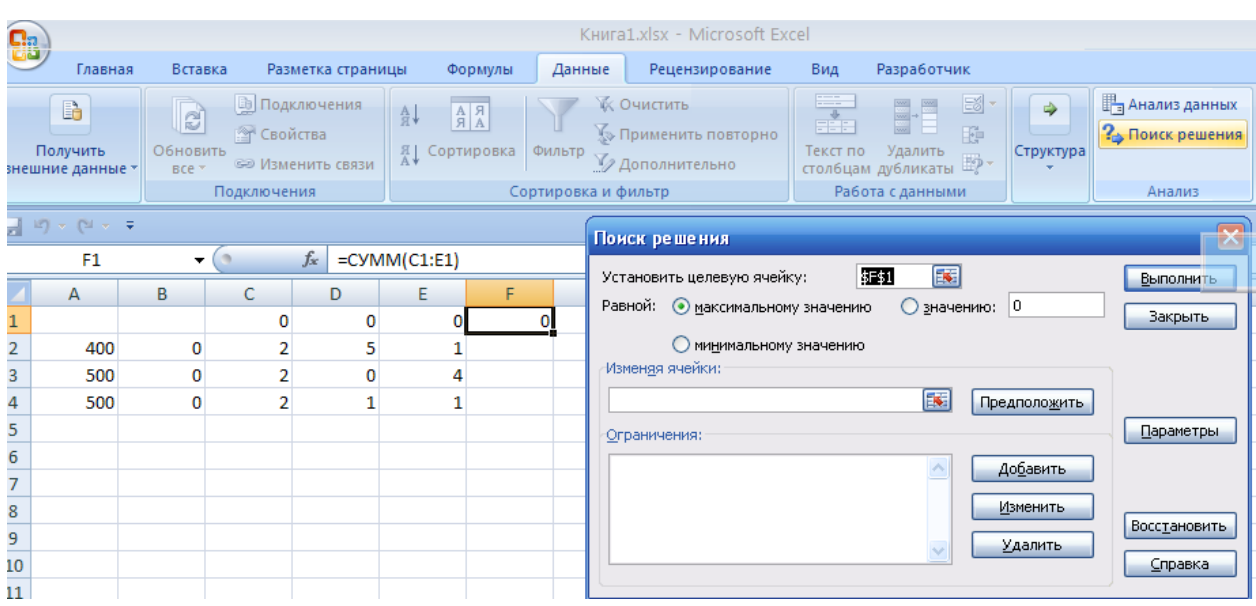

превосходить запасов. Щелкните на кнопке OK.

Рис. 5. Вызов вкладки Поиск решения

- 12.Снова щелкните на кнопке Добавить. В поле Ссылка на ячейку укажите диапазон С1:Е1. В качестве условия задайте >=. В поле Ограничение задайте число 0. Это условие указывает, что число производимых приборов неотрицательно. Щелкните на кнопке  $\overline{OK}$
- 13.Снова щелкните на кнопке Добавить. Ссылка на ячейку укажите диапазон С1:Е1. В качестве условия выберите пункт цел. Это условие не позволяет производить доли приборов. Щелкните на кнопке OK.

14. Щелкните на кнопке Выполнить. По завершении оптимизации откроется диалоговое окно Результаты поиска решения.

15. Установите переключатель Сохранить найденное решение, в списке Тип отчета выберите пункт Результаты, после чего щелкните на кнопке OK.

16. Проанализируйте полученное решение. Кажется ли оно очевидным? Проверьте его оптимальность, экспериментируя со значениями ячеек С1:Е1. Чтобы восстановить оптимальные значения, можно в любой момент повторить операцию поиска решения.

| <b>a</b>       |                                                                                                    |                          |                                  |                                                   |                                                                                             |                               | Книга1.xlsx - Microsoft Excel                                        |               |                                                                                            |                            |                                                                  |
|----------------|----------------------------------------------------------------------------------------------------|--------------------------|----------------------------------|---------------------------------------------------|---------------------------------------------------------------------------------------------|-------------------------------|----------------------------------------------------------------------|---------------|--------------------------------------------------------------------------------------------|----------------------------|------------------------------------------------------------------|
|                | Главная                                                                                                    | Вставка                  |                                  | Разметка страницы                                 | Формулы                                                                                     | Данные                        | Рецензирование                                                       | Вид           | Разработчик                                                                                |                            |                                                                  |
|                | B<br>Получить<br>внешние данные                                                                                                    | e<br>Обновить<br>$BCE =$ | <b>• Свойства</b><br>Подключения | <b>В Подключения</b><br><b>GED Изменить связи</b> | $\begin{array}{ c c }\hline A & R \\ R & \end{array}$<br>$A_{\overline{R}}$<br>Я Сортировка | Фильтр<br>Сортировка и фильтр | <b>ИК ОЧИСТИТЬ</b><br><b>У Применить повторно</b><br>У дополнительно | 囊<br>Текст по | 圖.<br>睡<br>Удалить<br>$\frac{1}{2}$ екст по градалить $\mathbb{F}_q$ »<br>Работа с данными | $\Rightarrow$<br>Структура | <b>H</b> <sub>a</sub> Анализ данных<br>? Поиск решения<br>Анализ |
|                | $\begin{bmatrix} 1 & 1 \\ 0 & 1 \end{bmatrix} \times \begin{bmatrix} 1 & 0 \\ 0 & 1 \end{bmatrix} \times \begin{bmatrix} 1 & 0 \\ 0 & 1 \end{bmatrix}$<br>Поиск решения<br>Т× |                          |                                  |                                                   |                                                                                             |                               |                                                                      |               |                                                                                            |                            |                                                                  |
|                | F1<br>А                                                                                                    | ▼<br>B                   | $\sim$<br>c                      | $f_x$<br>D                                        | $=CYMM(C1:E1)$<br>F<br>E                                                                    |                               | Установить целевую ячейку:                                           |               | E <sub>V</sub><br>拒封                                                                       |                            | Выполнить                                                        |
| 1              |                                                                                                    |                          | 0                                | 0                                                 |                                                                                             |                               | Равной: • максимальному значению                                     |               | О значению: 0                                                                              |                            | Закрыть                                                          |
| $\overline{2}$ | 400                                                                                                    | 0                        | $\overline{2}$                   | 5                                                 |                                                                                             |                               | Минимальному значению                                                |               |                                                                                            |                            |                                                                  |
| 3              | 500                                                                                                    | 0                        | $\overline{2}$                   | 0                                                 | 4                                                                                           |                               | Изменяя ячейки:                                                      |               |                                                                                            |                            |                                                                  |
| 4              | 500                                                                                                    | 0                        | $\overline{2}$                   | п                                                 |                                                                                             |                               | \$C\$1:\$E\$1                                                        |               | Es:                                                                                        | Предположить               |                                                                  |
| 5<br>6         |                                                                                                    |                          |                                  |                                                   |                                                                                             |                               | Ограничения:                                                         |               |                                                                                            |                            | Параметры                                                        |
| 7              |                                                                                                    |                          |                                  |                                                   |                                                                                             |                               | $$B$2 \leq $4$2$<br>$$B$3 \leq $4$3$                                 |               |                                                                                            | Добавить                   |                                                                  |
| 8              |                                                                                                    |                          |                                  |                                                   |                                                                                             |                               | $$B$4 < = $A$4$                                                      |               |                                                                                            | Изменить                   |                                                                  |
| 9              |                                                                                                    |                          |                                  |                                                   |                                                                                             |                               | $$C$1:$E$1 = qence$<br>$$C$1$ :\$E\$1 >= 0                           |               |                                                                                            | Удалить                    | Восстановить                                                     |
| 10             |                                                                                                    |                          |                                  |                                                   |                                                                                             |                               |                                                                      |               |                                                                                            |                            | Справка                                                          |
| 11             |                                                                                                    |                          |                                  |                                                   |                                                                                             |                               |                                                                      |               |                                                                                            |                            |                                                                  |

Рис. 6. Вызов вкладки Поиск решения

| Книга1.xlsx - Microsoft Excel<br>88                                                                                                    |                                                |                                         |                |                                                                                                    |                |                                                           |   |                                               |                |                                                    |            |              |
|----------------------------------------------------------------------------------------------------|------------------------------------------------|-----------------------------------------|----------------|----------------------------------------------------------------------------------------------------|----------------|-----------------------------------------------------------|---|-----------------------------------------------|----------------|----------------------------------------------------|------------|--------------|
|                                                                                                    |                                                | Разметка страницы<br>Главная<br>Вставка |                |                                                                                                    |                | Разработчик<br>Вид<br>Рецензирование<br>Формулы<br>Данные |   |                                               |                |                                                    |            |              |
| <b>В</b> Подключения<br>B<br>$\mathbb{R}$<br><b>• Свойства</b><br>Получить<br>Обновить<br><b>GED Изменить связи</b><br>$BCP =$<br>внешние данные<br>Подключения |                                                |                                         | $rac{A}{R}$    | 毒<br>B<br><b>УК Очистить</b><br>$\begin{array}{ c c }\hline \mathbf{A} & \mathbf{B} \\ \hline \mathbf{B} & \mathbf{A}\end{array}$<br>F.<br>∭» Применить повторно<br>Фильтр<br>Текст по<br>Удалить<br><b>A</b> Сортировка<br>$\overline{\mathbb{E}^n}$<br>7 Дополнительно<br>столбцам дубликаты<br>Работа с данными<br>Сортировка и фильтр |                |                                                           |   |                                               | ⇛<br>Структура | <b>В</b> Анализ даннь<br>$?$ Поиск решен<br>Анализ |            |              |
|                                                                                                    | $\Box$ $\Box$ $\times$ $($ $\Box$ $\times$ $=$ |                                         |                |                                                                                                    |                |                                                           |   |                                               |                |                                                    |            |              |
|                                                                                                    | F1                                             | ۰                                       |                | $f_x$                                                                                                    | $=CYMM(C1:E1)$ |                                                           |   |                                               |                |                                                    |            |              |
|                                                                                                    | A                                              | в                                       | C              | D                                                                                                    | E              | F                                                         | G | 11.11                                         |                | $\mathbf{r}$                                       |            | A.A.         |
|                                                                                                    |                                                |                                         | 184            | o                                                                                                    | 32             | 216                                                       |   | Результаты поиска решения                     |                |                                                    |            |              |
| $\overline{2}$                                                                                                    | 400                                            | 400                                     | 2              | 5                                                                                                    |                |                                                           |   | Решение найдено. Все ограничения и условия    |                |                                                    |            |              |
| 3                                                                                                    | 500                                            | 496                                     | 2              | 0                                                                                                    | 4              |                                                           |   | оптимальности выполнены.                      |                |                                                    | Тип отчета |              |
| 4                                                                                                    | 500                                            | 400                                     | $\overline{2}$ | 1                                                                                                    | 1              |                                                           |   |                                               |                |                                                    | Результаты | $\wedge$     |
| 5                                                                                                    |                                                |                                         |                |                                                                                                    |                |                                                           |   | ● Сохранить найденное решение                 |                |                                                    | Пределы    | Устойчивость |
| 6                                                                                                    |                                                |                                         |                |                                                                                                    |                |                                                           |   | • Восстановить исходные значения              |                |                                                    |            |              |
| 7                                                                                                    |                                                |                                         |                |                                                                                                    |                |                                                           |   |                                               |                |                                                    |            |              |
| 8                                                                                                    |                                                |                                         |                |                                                                                                    |                |                                                           |   | Сохранить сценарий<br>ОК<br>Отмена<br>Справка |                |                                                    |            |              |
| Q                                                                                                    |                                                |                                         |                |                                                                                                    |                |                                                           |   |                                               |                |                                                    |            |              |

Рис. 7. Вызов вкладки Поиск решения

17. Сохраните рабочую книгу book.xls.

**Отчет по лабораторной работе должен содержать:** цель работы; краткое описание действий для решения уравнения с помощью средства «Подбор параметра»; таблицу, содержащую начальные значения x и соответствующие им найденные корни уравнения, а также график функции y = x3 – 3x2 + x и объяснение полученных результатов; краткое описание действий по решению задачи оптимизации; вид листа Организация производства до и после поиска решения; содержимое листа Отчет по результатам; выводы по результатам лабораторной работы. При оформлении отчета в печатном виде в нижний колонтитул следует поместить фамилию, инициалы и номер группы обучаемого (8 пт., Arial, выравнивание по правому краю).

## **Лабораторная работа №7 ИЗУЧЕНИЕ ДОПОЛНИТЕЛЬНЫХ ВОЗМОЖНОСТЕЙ MS EXCEL 2007**

**Цель работы:** изучение возможностей проверки вводимых значений, сортировки и фильтрации данных, подведения промежуточных и окончательных итогов, а также условного суммирования на примере простейшей учетной системы (списка товаров).

1. На листе MS Excel 2007 создать заголовок таблицы, содержащей сведения о товарах.

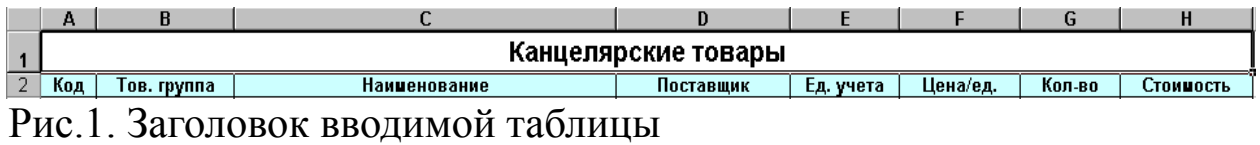

2. На том же листе ниже создать таблицу, содержащую сведения о поставщиках товаров. Заполнить поля "Код" и "Наименование" для 3-4 поставщиков. Для ячеек поля "Сумма" установить формат числа "Денежный".

| 24 |     | Поставщики          |       |  |  |  |  |  |
|----|-----|---------------------|-------|--|--|--|--|--|
| 25 | Код | <b>Наименование</b> | Cyuua |  |  |  |  |  |
| 26 |     | 1000 "Канцелярист"  |       |  |  |  |  |  |
| 27 |     | : ЧП Балаганов А.П. |       |  |  |  |  |  |
| 28 |     | ОАО "Бумпром"       |       |  |  |  |  |  |

Рис.2. Таблица сведений о поставщиках товаров

3. На том же листе еще ниже создать таблицу, содержащую сведения о группах товаров. Заполнить поля "Код" и "Наименование" для 3-4 товарных групп.

|    | А   | R                   |
|----|-----|---------------------|
| 30 |     | Тов. группы         |
| 31 | Код | <b>Наименование</b> |
| 32 |     | <u> Карандаши</u>   |
| 33 |     | Ручки               |
| 34 |     | 3 Тетради           |
| 35 |     | Бумага              |

Рис.3. Таблица о группах товаров

4. Еще ниже создать таблицу, содержащую сведения о единицах учета товаров. Заполнить таблицу в соответствии с имеющимися товарами.

|    | R         |
|----|-----------|
| 38 | Ед. учета |
| 39 | ШΤ.       |
|    | KF.       |

Рис.4. Единицы учета товаров

5. В первой таблице заполнить поля "Код", "Наименование", "Цена/ед." и "Количество" для 10-15 товаров.

6. Для ячеек, содержащих цену, установить формат числа "Денежный".

7. Ввести в первую ячейку в столбце "Стоимость" соответствующую формулу. Установить для ячейки формат числа "Денежный". Используя автозаполнение распространить формулу ниже на все записи в данной таблице.

8. Для того, чтобы организовать выбор значения поля "Тов. группа" из списка необходимо выполнить следующие действия. Выделить первую ячейку столбца "Тов. группа". Выбрать пункт меню Данные  $\rightarrow$  Проверка...

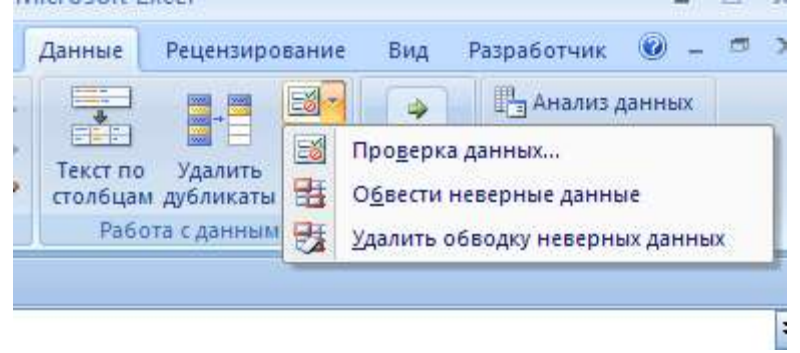

Рис.5. Вкладка проверки данных

Выбрать тип данных "Список". В качестве источника указать диапазон ячеек, содержащих список товарных групп (столбец "Наименование" в таблице Товарные группы) и нажать кнопку OK. Используя автозаполнение распространить параметры ячейки ниже на все записи в данной таблице.

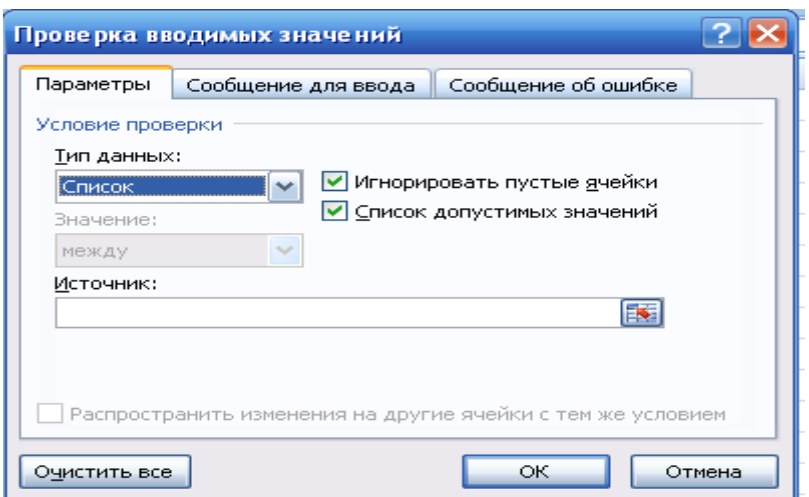

Рис.6. Вкладка Проверка вводимых значений

9. Заполнить ячейки столбца "Тов. группа", выбирая их значение из списка.

10. Аналогичным образом поступить со столбцами "Поставщик" и "Ед.учета".

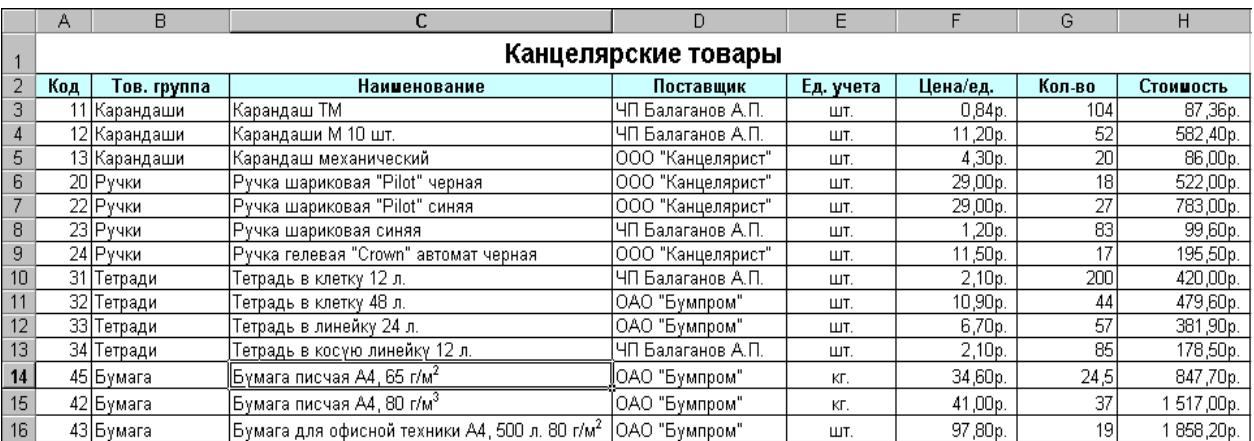

Рис.7. Таблица поставщиков и групп товаров

11. Выполнить сортировку по столбцу "Тов. группа" (выделить ячейку, содержащую наименование столбца "Тов. группа", выбрать пункт меню Данные  $\rightarrow$  Сортировка...

12. Сформировать промежуточные и окончательные итоги, а также структуру таблицы, содержащей список товаров, выполнив следующие действия. Выделите любую ячейку в пределах указанной таблицы. Выберите пункт меню Данные Структура Промежуточные Итоги… Установите для При каждом изменении в: Тов.

группа и нажмите кнопку OK.

| 123         |    | A                                                                                     | B               | c                                     | D                   | E         | F        | G        | н          |  |  |
|-------------|----|---------------------------------------------------------------------------------------|-----------------|---------------------------------------|---------------------|-----------|----------|----------|------------|--|--|
|             |    |                                                                                       |                 |                                       | Канцелярские товары |           |          |          |            |  |  |
|             | 2  | Код                                                                                   | Тов. группа     | <b>Наименование</b>                   | Поставщик           | Ед. учета | Цена/ед. | Кол-во   | Стоимость  |  |  |
|             | 3  |                                                                                       | 11 Карандаши    | Карандаш ТМ                           | ЧП Балаганов А.П.   | ШТ.       | 0,84p.   | 104      | 87,36p.    |  |  |
|             |    |                                                                                       | 12 Карандаши    | Карандаши М 10 шт.                    | ЧП Балаганов А.П.   | ШТ.       | 11,20p.  | 52       | 582,40p.   |  |  |
|             | 5  |                                                                                       | 13 Карандаши    | Карандаш механический                 | ООО "Канцелярист"   | ШТ.       | 4,30p.   | 20       | 86,00p.    |  |  |
|             | 6  |                                                                                       | Карандаши Всего |                                       |                     |           |          |          | 755,76p.   |  |  |
|             |    |                                                                                       | 20 Ручки        | Ручка шариковая "Pilot" черная        | ООО "Канцелярист"   | ШТ.       | 29,00p.  | 18       | 522,00p.   |  |  |
|             | 8  |                                                                                       | 22 Ручки        | Ручка шариковая "Pilot" синяя         | ООО "Канцелярист"   | ШТ.       | 29,00p.  | 27       | 783,00p.   |  |  |
|             | 9  |                                                                                       | 23 Ручки        | Ручка шариковая синяя                 | ЧП Балаганов А.П.   | ШТ.       | ,20p.    | 83       | 99,60p.    |  |  |
|             | 10 |                                                                                       | 24 Pyykk        | Ручка гелевая "Стомп" автомат черная  | ООО "Канцелярист"   | ШТ.       | 11,50p.  | 17       | 195,50p.   |  |  |
|             | 11 |                                                                                       | Ручки Всего     |                                       |                     |           |          |          | 1600,10p.  |  |  |
|             | 12 |                                                                                       | 31 Тетради      | Тетрадь в клетку 12 л.                | ЧП Балаганов А.П.   | ШТ.       | 2,10p.   | 200      | 420,00p.   |  |  |
|             | 13 |                                                                                       | 32 Тетради      | Тетрадь в клетку 48 л.                | ОАО "Бумпоом"       | ШТ.       | 10,90p.  | 44       | 479,60p.   |  |  |
|             | 14 |                                                                                       | 33 Тетради      | Тетрадь в линейку 24 л.               | ОАО "Бумпром"       | ШТ.       | 6,70p.   | 57       | 381,90p.   |  |  |
|             | 15 |                                                                                       | 34 Тетради      | Тетрадь в косую линейку 12 л.         | ЧП Балаганов А.П.   | ШТ.       | 2,10p.   | 85       | 178,50p.   |  |  |
|             | 16 |                                                                                       | Тетради Всего   |                                       |                     |           |          |          | 1460,00p.  |  |  |
|             | 17 |                                                                                       | 45 Бумага       | Бумага писчая А4, 65 г/м <sup>2</sup> | ОАО "Бумпром"       | KГ.       | 34,60p.  | 24,5     | 847,70p.   |  |  |
| $\parallel$ | 18 | Бумага писчая А4, 80 г/м <sup>3</sup><br>42 Бумага                                    |                 | ОАО "Бумпром"                         | КГ.                 | 41,00p.   | 37       | 517,00p. |            |  |  |
|             | 19 | Бумага для офисной техники А4, 500 л. 80 г/м <sup>2</sup>  ОАО "Бумпром"<br>43 Бумага |                 |                                       | ШТ.                 | 97,80p.   | 19       | 858,20p. |            |  |  |
|             | 20 |                                                                                       | Бумага Всего    |                                       |                     |           |          |          | 4 222,90p. |  |  |
|             | 21 |                                                                                       | Общий итог      |                                       |                     |           |          |          | 8 038,76p. |  |  |

Рис.8. Вкладка Таблица поставщиков и групп товаров

13. Установите для данной таблицы автофильтр (Данные  $\Phi$ ильтр  $\rightarrow$  Автофильтр).

14. Столбец "Сумма" таблицы Поставщики должен содержать суммы, на которые каждый из поставщиков поставил товары. Для этого в первую ячейку данного столбца введите формулу, содержащую функцию условного суммирования – СУММЕСЛИ(). В качестве первого параметра необходимо указать диапазон проверяемых ячеек – диапазон соответствующий столбцу Поставщик в первой таблице. В качестве второго параметра необходимо указать условие отбора – ссылку на соответствующую ячейку в столбце ―Наименование‖ таблицы Поставщики. В качестве третьего параметра необходимо указать диапазон суммируемых ячеек – диапазон, соответствующий столбцу Стоимость в первой таблице.

15. Создать на отдельном листе диаграмму, содержащую информацию о доле (в %%) каждого поставщика в общем объеме поставок.

16. Рассмотреть различные варианты фильтрации.

68

|                     |                                                           |          |                                                                  |                                                                                                 |                                                        | KHMFal - MICFOSOIT EXCEI     |                  |                                             |               |
|---------------------|-----------------------------------------------------------|----------|------------------------------------------------------------------|-------------------------------------------------------------------------------------------------|--------------------------------------------------------|------------------------------|------------------|---------------------------------------------|---------------|
|                     |                                                           | Главная  | <b>Вставка</b>                                                   | Разметка страницы                                                                               | Формулы                                                | Данные                       |                  | Рецензирование                              | Вид           |
| Вставить<br>функцию |                                                           |          | Σ Автосумма *<br>Недавно использовались<br><b>ЕБР ФИНАНСОВЫЕ</b> | Логические -<br>$\rightarrow$<br>А Текстовые -<br>Библиотека функций                            | íQ.<br>$\mathbb{R}^n$ -<br><b>ВУ Дата и время</b> • 11 | 2<br>Определенные<br>имена - |                  | Зависимости<br>формул -                     | 國<br>Вычислен |
| ш                   | $C_{11}$                                                  | ्च       |                                                                  |                                                                                                 |                                                        |                              |                  |                                             |               |
|                     | СУММЕСЛИ                                                  |          |                                                                  | $f_{\rm x}$<br>$\times$ $\times$                                                                | $\vert$ =СУММЕСЛИ()                                    |                              |                  |                                             |               |
| 1 2 3               | 1<br>$\overline{2}$<br>3<br>4<br>$\overline{5}$<br>6<br>7 | 15<br>20 | Аргументы функции<br><b>СУММЕСЛИ</b>                             | Диапазон<br>Критерий<br>Диапазон суммирования<br>Суммирует ячейки, заданные указанным условием. |                                                        |                              | EST<br>ES<br>EST | = ссыяка<br>$=$ $m$ oboe<br>= ссылка<br>$=$ |               |
|                     | 8<br>9<br>10                                              | O6       |                                                                  |                                                                                                 | Диапазон диапазон проверяемых ячеек.                   |                              |                  |                                             |               |
|                     | 11<br>12                                                  |          | Значение:                                                        |                                                                                                 |                                                        |                              |                  |                                             |               |

Рис.9. Вкладка Проверка функции условного суммирования

17. Проанализировать результаты внесения изменений в созданные таблицы (изменение данных, добавление и удаление строк).

**Отчет по лабораторной работе должен содержать:** цель работы; краткое описание действий по созданию списка товаров; результаты работы (содержимое листа Excel); выводы по результатам лабораторной работы. При оформлении отчета в печатном виде в нижний колонтитул следует поместить фамилию, инициалы и номер группы обучаемого (8 пт., Arial, выравнивание по правому краю).

### Лабораторная работа №9

# СОЗДАНИЕ В MSWORD2007 СОСТАВНЫХ ДОКУМЕНТОВ ПУТЕМ СЛИЯНИЯ

Цель работы: изучение возможностей обмена данными между приложениями MS Office 2007 (MS Excel и MS Word) на примере создания составных документов путем слияния.

На листе MS Excel 2007 создать таблицу, содержащую сведения об организациях-должниках:

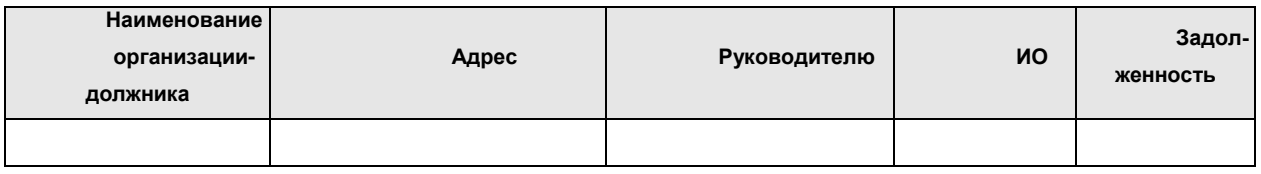

заполняемые поля

Рис. 1. Таблица об организациях-должниках

- 1. Установить для всех ячеек таблиц соответствующий формат.
- 2. Заполнить таблицу, используя Данные  $\rightarrow$  Форма...  $\rightarrow$  Добавить (20-25 записей).
- 3. Сохранить таблицу в папке Рабочий стол под именем Kнига1.xls  $(\Phi$ айл  $\rightarrow$  Сохранить как...).

B MS Word сформировать документы - письма организациямдолжникам, используя данные из созданной ранее в MS Excel таблицы.

- 7. Установить параметры страницы (А4; поля: верхнее и нижнее -20 мм, слева – 30 мм, справа – 10 мм).
- 8. Ввести текст бланка документов (см. образец), оставив место для полей слияния (для оформления "шапка" документа и подписи рекомендуется использовать таблицы), применив следующие параметры форматирования:
	- $\blacksquare$  "шапка" документа Times New Roman, 12 пт., 1 интервал;
	- основной текст и подпись Times New Roman, 14 пт., 1,5 интервала.
	- 3. Выполнить процесс слияния (Рассылки > Начать слияние
- → Пошаговый мастер слияния...):
	- Выбор типа документа Письма  $\rightarrow$  Далее. Открытие документа
	- Выбор документа Текущий документ  $\rightarrow$  Далее. Выбор получателей
	- Выбор получателей Использование списка  $\rightarrow$  Существующий список – Обзор...  $\rightarrow$  (Тип файлов: Книга MS Excel (\*.xls); Файл: Рабочий стол\Книга1.xls)  $\rightarrow$  Выделить таблицу (Лист1\$) > Получатели слияния (щелкнуть на любом значке в строке заголовка таблицы > Дополнительно... > Отбор записей (Поле: «Задолженность») → Сортировка записей (Сортировать по полю: «Руководитель»; «по возрастанию»)  $\rightarrow$  ОК  $\rightarrow$  ОК  $\rightarrow$  Далее. Создание письма

Создание письма – Другие элементы...  $\rightarrow$  Установить курсор в то место документа, куда предполагается вставить поле  $\rightarrow$ Добавление поля слияния (Поля базы данных; Поля: Наименование организации-должника) → Вставить → Закрыть

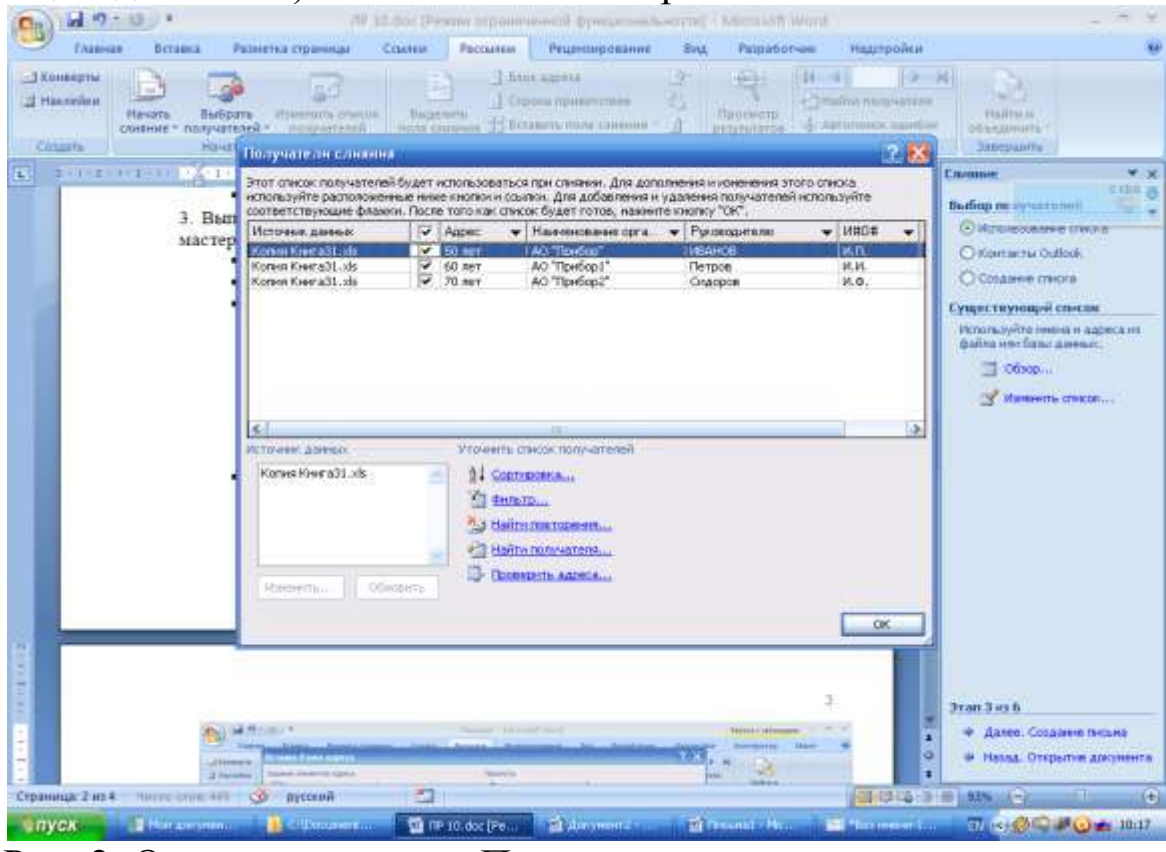

Рис. 2. Открытие вкладки Получатели слияния

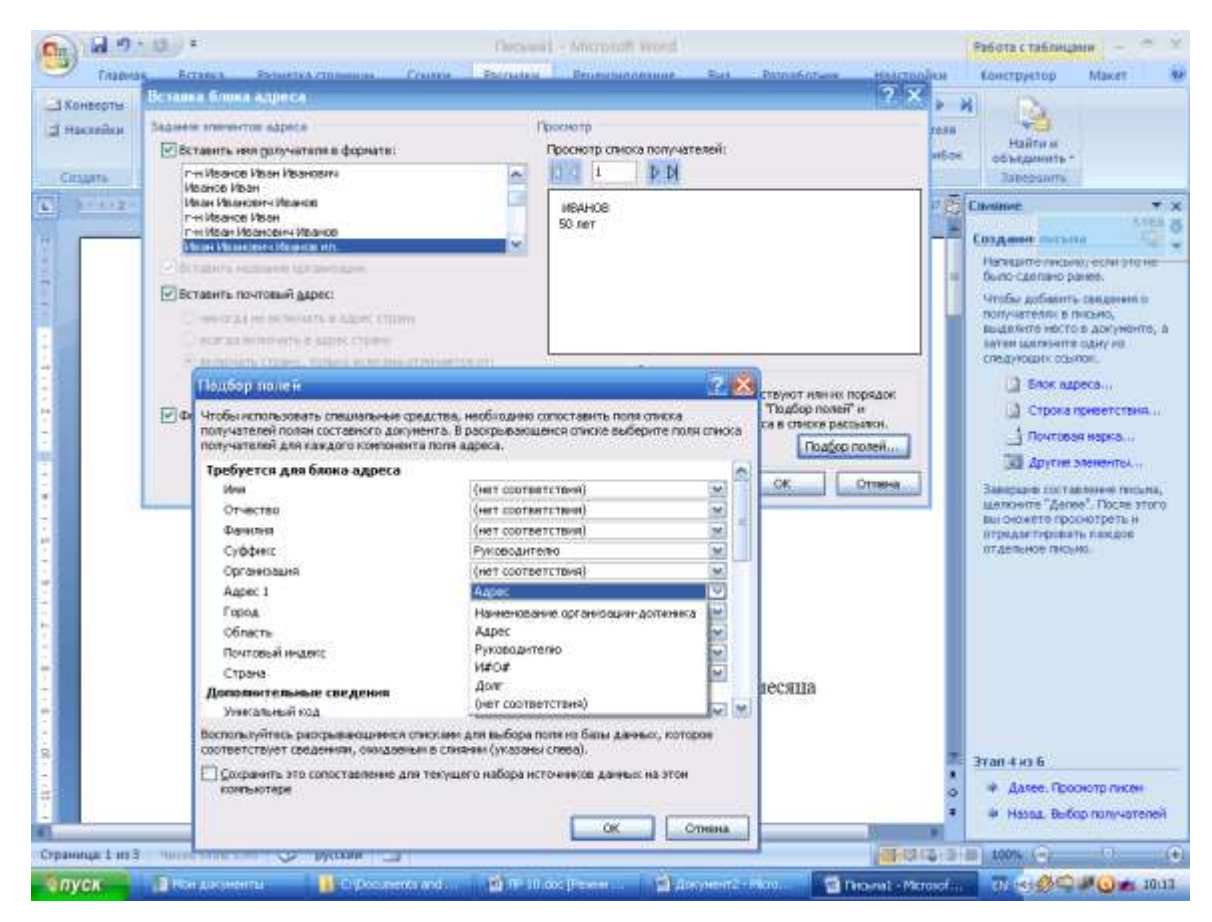

Рис. 3. Открытие вкладки подбор полей

Аналогичным образом вставить в документ поля «Адрес», «Руководителю», «ИО», «Задолженность»

Далее. Просмотр писем

Слияние – Изменить часть писем  $\rightarrow$  Составные новые документы (Объединить записи – все)  $\rightarrow$  ОК

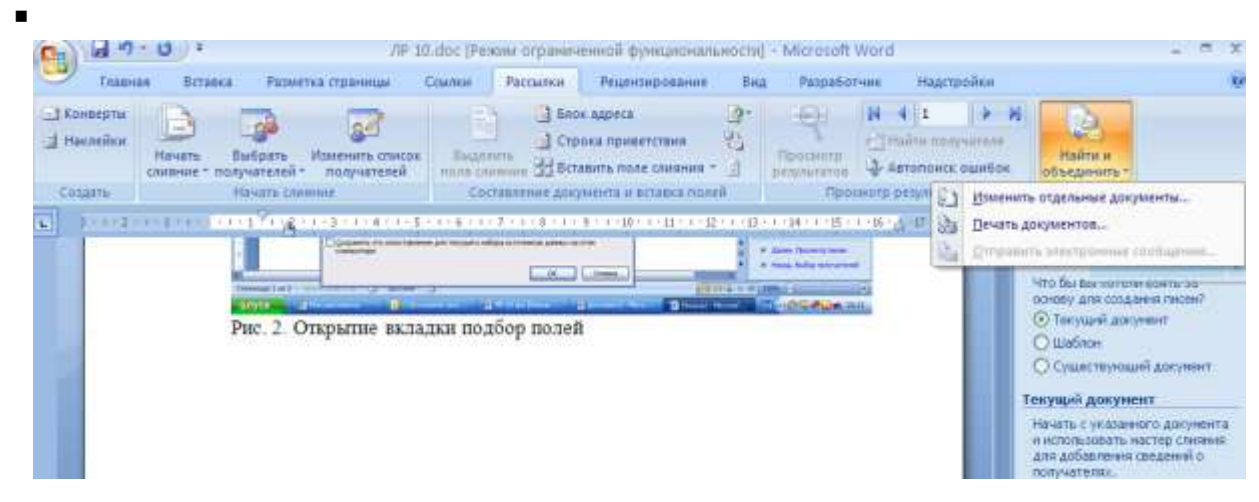

Рис. 4. Открытие вкладки Найти и объединить
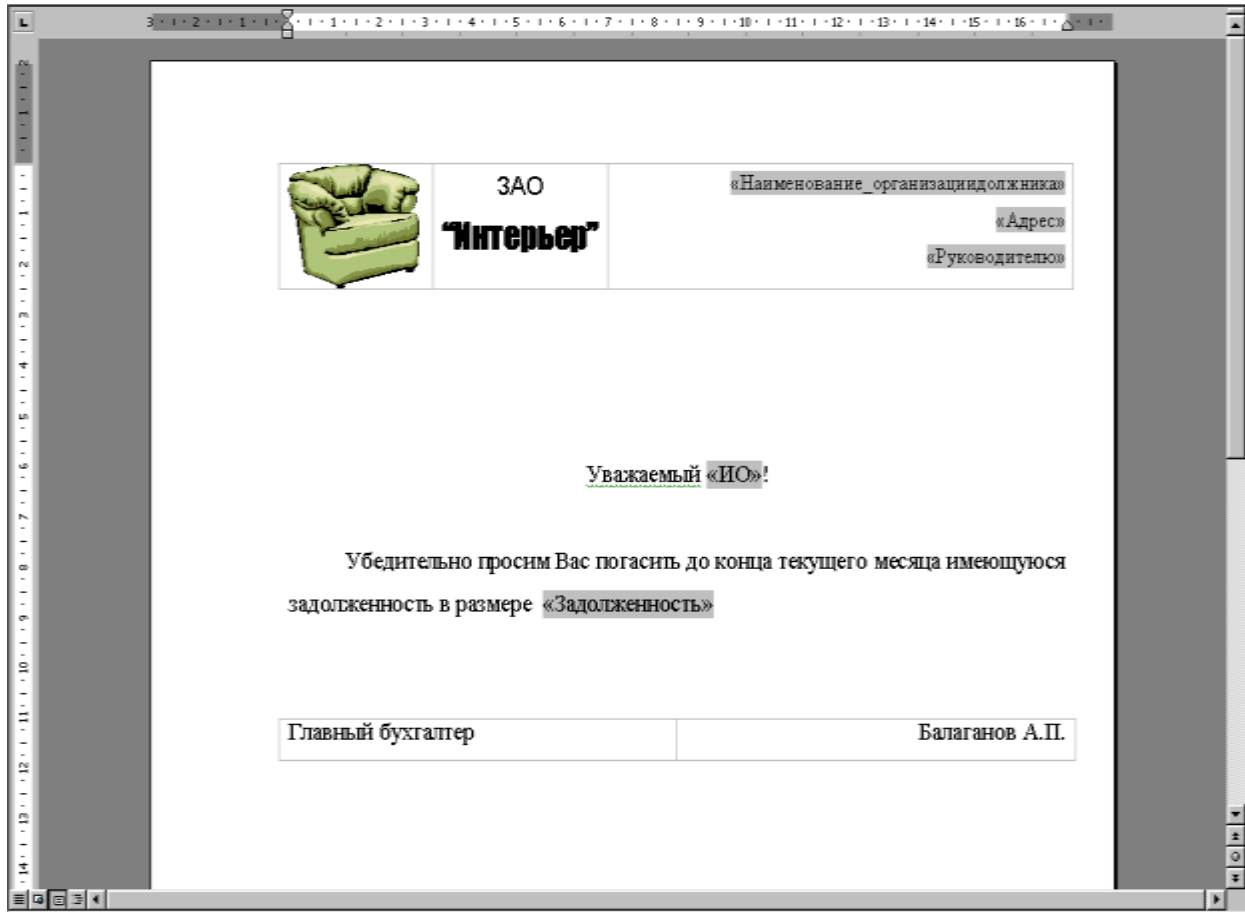

Рис. 5. Шаблон письма для сляния

**Отчет по лабораторной работе должен содержать:** цель работы; краткое описание действий по созданию составных документов путем слияния; таблицу, содержащую сведения об организациях-должниках; бланк документа; 2 письма, полученных в результате слияния; выводы по результатам лабораторной работы. При оформлении отчета в печатном виде в нижний колонтитул следует поместить фамилию, инициалы и номер группы обучаемого (8 пт., Arial, выравнивание по правому краю).

### Лабораторная работа №10 ИЗУЧЕНИЕ ОСНОВНЫХ ЭТАПОВ СОЗДАНИЯ БАЗЫ ДАННЫХ В СУБД MSACCESS 2007

Цель работы: изучение этапов создания базы данных (БД) (включая построение запросов, а также создание форм и отчетов) на примере создания БД, содержащей сведения о выплатах сотрудникам организации, в СУБД MS Access2007.

В MS Access 2007 создать базу данных, содержащую сведения о выплатах сотрудникам организации и состоящую из трех таблиц: Сотрудники, Выплаты и Справочник выплат.

1. Создать новую БД.

2. Создать в режиме конструктора следующие таблицы (имя таблицы задается при первом ее сохранении). Создавайте таблицы будущей БД в соответствии с выделенными сущностями, определенными атрибутами и их типами. Таблицы называйте по имени сущности:

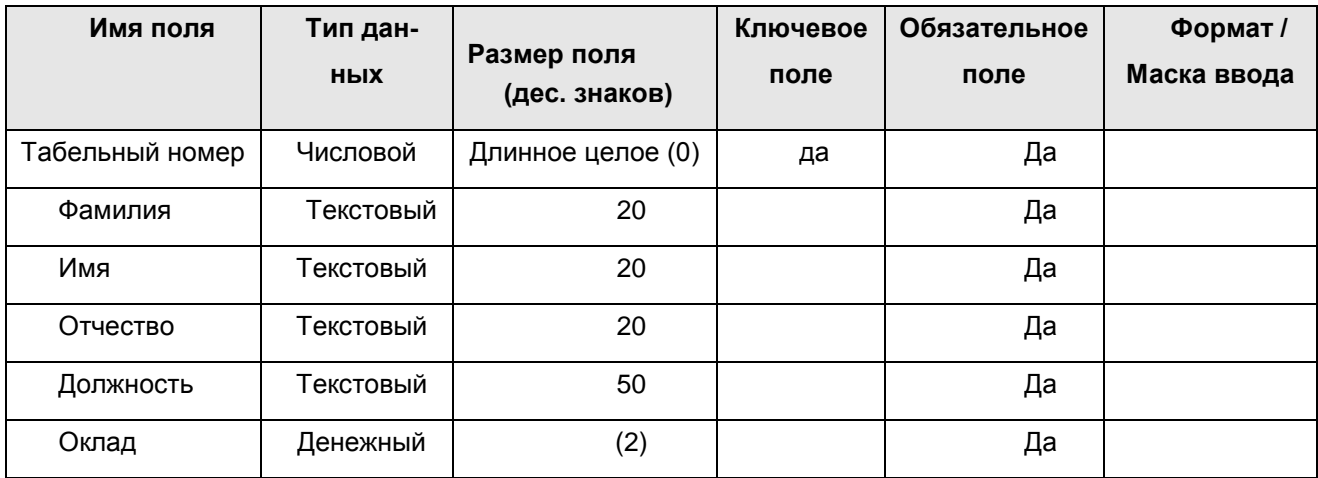

Таблица "Сотрудники"

Рис. 1. Таблица «Сотрудники»

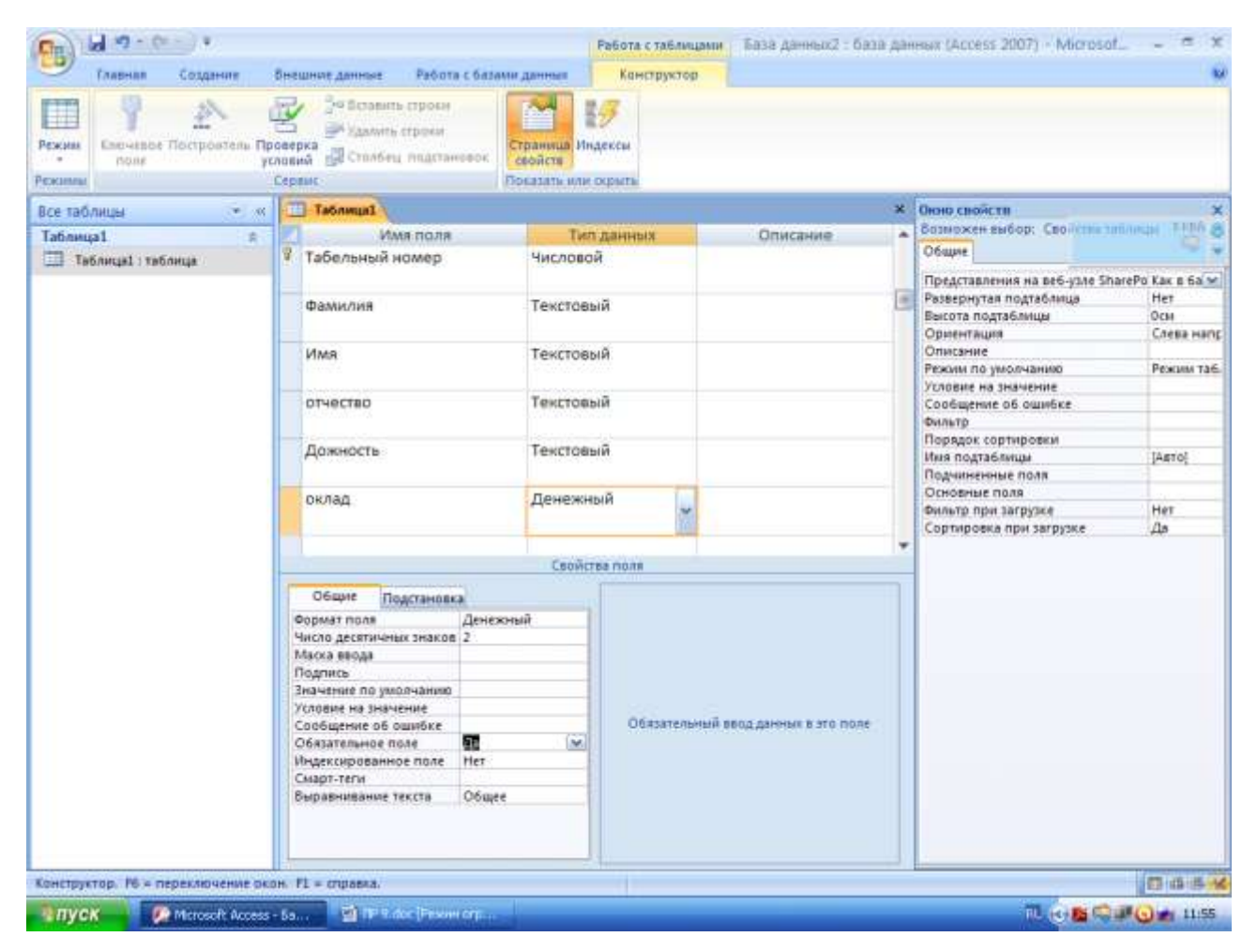

Рис. 2. Создание в режиме конструктора таблицы «Сотрудники»

#### Таблица "Справочник выплат"

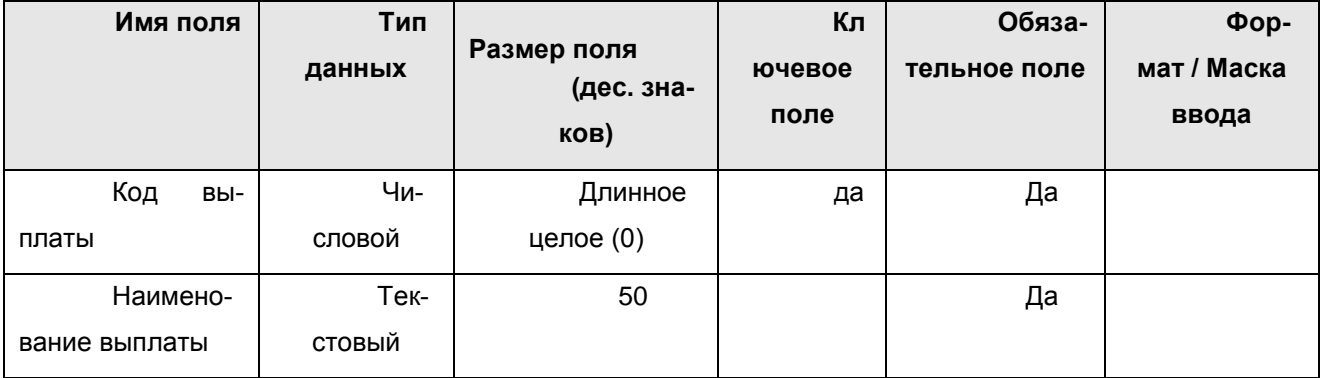

## Рис. 3. Таблица «Справочник выплат»

#### Таблица "Выплаты"

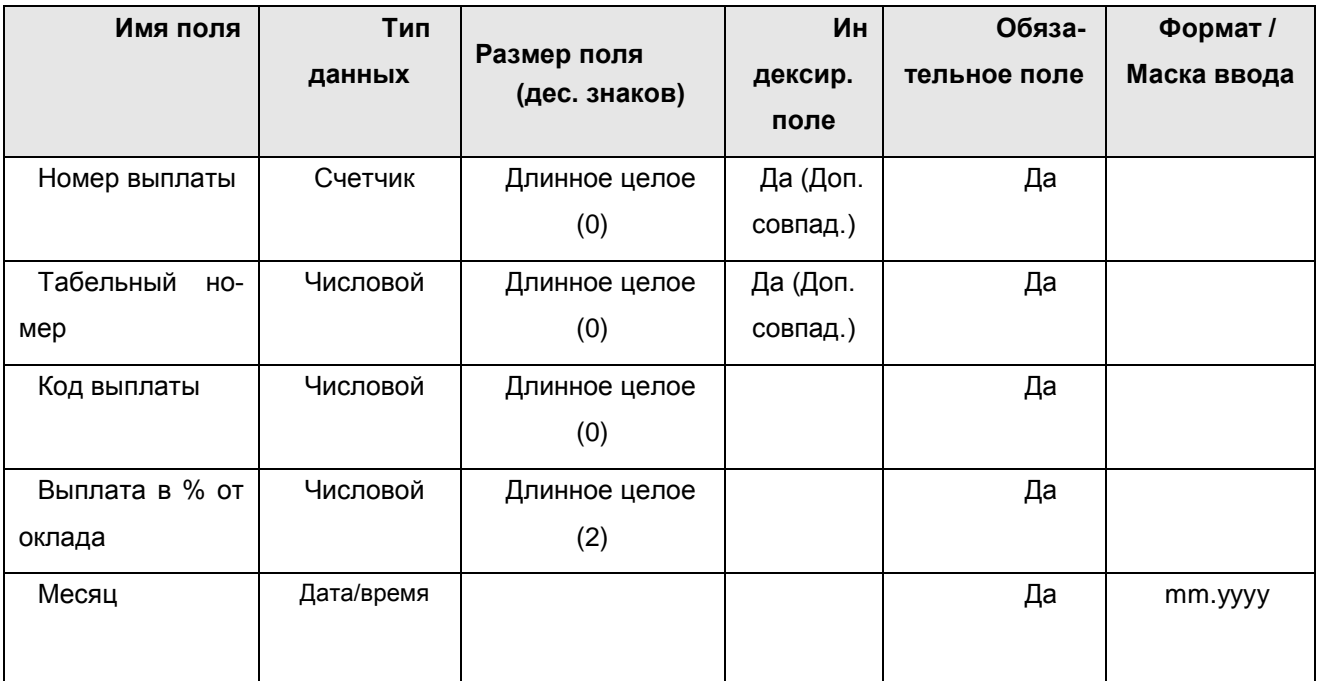

Рис. 4. Таблица «Выплаты»

В свойствах поля "Код выплаты" на вкладке "Подстановка" установить следующие параметры:

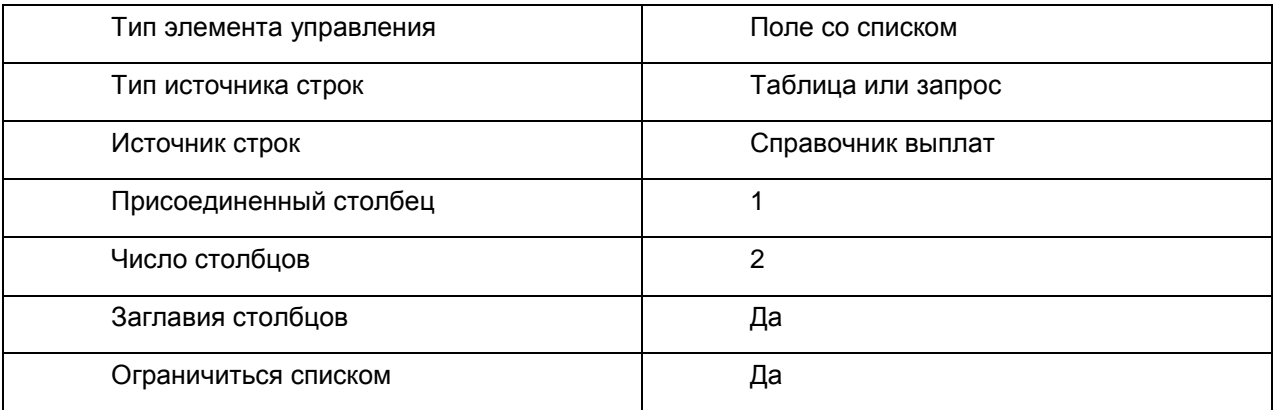

Рис. 5. Таблицасвойств поля «Код выплаты»

3. Установить между созданными таблицами следующие связи (Сервис → Схема данных...), задав для каждой из них обеспечение целостности данных, а также каскадное обновление и удаление связанных полей:

| X OWNERITS MIKET<br>Э Отчет по схеме данных<br>Изменить<br>CERTH<br>Cepaint<br>$\mathbf{v} \times$<br>Буфер обнена (2 из 24) | Скрыть таблицу<br>é.<br><b>R<sup>-3</sup> Прямые связи</b><br>Закрыть<br>Отобразить<br><b>SE BOR CEATH</b><br><b>Ta6ning</b><br>Сенти<br>Предупреждение системы безопасности - Часть содерживого базы данных отключено | Параметры                                                 |                                                                                                    |                                                                                                 |
|----------------------------------------------------------------------------------------------------|----------------------------------------------------------------------------------------------------|-----------------------------------------------------------|----------------------------------------------------------------------------------------------------|-------------------------------------------------------------------------------------------------|
|                                                                                                    |                                                                                                    |                                                           |                                                                                                    |                                                                                                 |
|                                                                                                    |                                                                                                    |                                                           |                                                                                                    |                                                                                                 |
| <b>B</b> SETABILTIN BOD<br><b>X</b> OWCTHTIL BOR                                                                             | $ -$<br>Настройка<br>Настраиваемая группа 1.<br>奕<br>Таблица2<br>$-1341$<br>Таблици3<br>$-318$                                                                                                    | 27 Сегма данных                                           |                                                                                                    |                                                                                                 |
| Выберите оставляемый объект:<br>1) схена данных в<br>(at) Access2007                                                         | Настраиваемая группа 2<br>A.<br>Ta6.wua1                                                                                                    | Таблица2<br>У Код выплаты<br>Наименование вып<br>$\infty$ | Таблицаз<br>Номер выплаты<br>Табельный номер<br>Код выплаты<br>Burnara e % or or f<br>Месяц<br>19 COMMON | Tabilicat<br>Koa<br>Табельный номер<br><b>Contentes</b><br><b>Ifaia</b><br>отчество<br>Дожность |

Рис. 6. Вкладка Схема данных

Непосредственное создание связей в окне схемы БД можно описать следующими пунктами:

1. Откройте окно схемы БД: на Панели Инструментов База ланных, команда<sup>не</sup>.

2. Выполните команду «Добавить таблицу» в контекстном меню окна схемы БД.

3. Добавьте все таблицы в окно схемы БД.

4. Чтобы установить связь родительской таблицы с дочерней, необходимо выделить указателем мыши атрибут родителя и перетащить его на соответствующий ему атрибут в таблице-потомке.

5. В диалоговом окне «Изменение связей» включите следующие режимы: Обеспечение целостности данных; каскадное обновление связанных полей; каскадное удаление связанных записей. Выполните команду Создать.

Примечание: связь можно изменить, выполнив команду «Изменить связь» контекстного меню, вызванного для конкретной свя- $3*u*$ 

 $\overline{4}$ Внести в созданные таблицы соответствующую информашию:

5. Заполнение таблиц осуществляется в режиме Таблицы ( или с помошью форм  $(\blacksquare)$ .

| ы<br>$10 - 00 - 1$<br>Гливная               | Создание                                               | Онешние данные                       | Работа с базами данных      |                          | Режим таблицы                                      |                                                       |                            |    |                                                     | Работа с таблицами База данных2 : база данных (Access 2007) · Microsof |                             |
|---------------------------------------------|--------------------------------------------------------|--------------------------------------|-----------------------------|--------------------------|----------------------------------------------------|-------------------------------------------------------|----------------------------|----|-----------------------------------------------------|------------------------------------------------------------------------|-----------------------------|
| Pewalai<br>BUSINER<br>Режимы: Буфер об., 14 | Calibri<br>IJ,<br>$\mathcal{K}$ $\mathcal{K}$<br>$A -$ | $-11$<br><b>田·川··</b><br>Шинот<br>宿  | 細<br>岸崎<br><b>TERLY RTF</b> | 山生                       | ø<br><b>OGROSVITA</b><br><b>BEE</b> <sup>161</sup> | E MYOTH<br>GOSSATE<br>Corpsents Condorpadus<br>Записи | Х Удалеть • Положнительно  | 퓗  | <b><i><u>ByUTATO</u></i></b><br>Сортноовка и филита | У/ Быделение -<br>- Дополнительно -<br>COMMENTS SHOUTH                 | H<br><b>Hairn</b><br>Haitar |
| Буфер обнеза (3 из 24)                      | $x \times$                                             | Настройка<br>$=1.90$                 | Tabamual                    |                          | TT Ta6nnga2 1.111 Ta6nnga3                         |                                                       |                            |    |                                                     |                                                                        |                             |
| <b>CA</b> ficture on sco.                   |                                                        | Настраиваемая г., 11                 |                             | H <sub>0.0</sub>         | • Табельный • Фамилия •                            |                                                       | <b>Idans</b>               |    | <b>DIVECTED</b><br>٠                                | Дожность -                                                             | <b>CULTURAL</b>             |
| Х Очетить все                               |                                                        | Настраиваемая г., - А                |                             |                          |                                                    | 102 Иванов                                            | Иван                       |    | Иванович                                            | печник                                                                 | 1000.006                    |
| Выберите вставляеный объект:                |                                                        | Неназначенные о.  *                  |                             |                          | $\mathbf{2}$                                       | 103 Netpoe                                            | Петр                       |    | Петрович                                            | платник                                                                | 2000,00p                    |
| 41                                          |                                                        | $+10$<br>Таблица1<br>ا⊞*<br>Таблица2 | ₩                           | (M2)                     |                                                    |                                                       |                            |    |                                                     |                                                                        |                             |
|                                             |                                                        |                                      |                             |                          |                                                    |                                                       |                            |    |                                                     |                                                                        |                             |
| [1] схема данных в                          |                                                        | ТаблициЗ<br>Секзи для База да        |                             |                          |                                                    |                                                       |                            |    |                                                     |                                                                        |                             |
| (a) Access2007<br>Паранетры •               |                                                        |                                      |                             |                          |                                                    |                                                       |                            |    |                                                     |                                                                        |                             |
|                                             |                                                        |                                      |                             | <b>Запись: Н.: 4 102</b> | <b>A MONT</b>                                      | С. Назаравания                                        | Поиск                      | ¢. |                                                     |                                                                        |                             |
| Режим таблицы                               |                                                        |                                      |                             |                          |                                                    |                                                       |                            |    |                                                     |                                                                        | 行道当火                        |
| • пуск                                      | El ministre Perry                                      |                                      |                             |                          | El C. Hort nemts                                   |                                                       | <b>Committee Committee</b> |    | <sup>D</sup> Microsoft Acce                         | <b>前 10 2 4 0 ± 10 2</b>                                               |                             |

Рис. 7. Вкладка ввода данных

Откройте таблицу, подлежащую заполнению в режиме Таблицы.

Внесите необходимые данные, не оставляя ни одну ячейку пустой. При этом необходимо соблюдать правило ссылочной целостности.

Примечание: чтобы не делать ошибок, заполните сначала родительские таблицы, а затем дочерние.

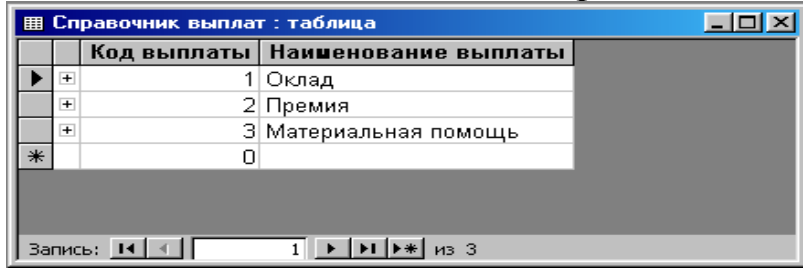

Рис. 8. Таблица справочника выплат

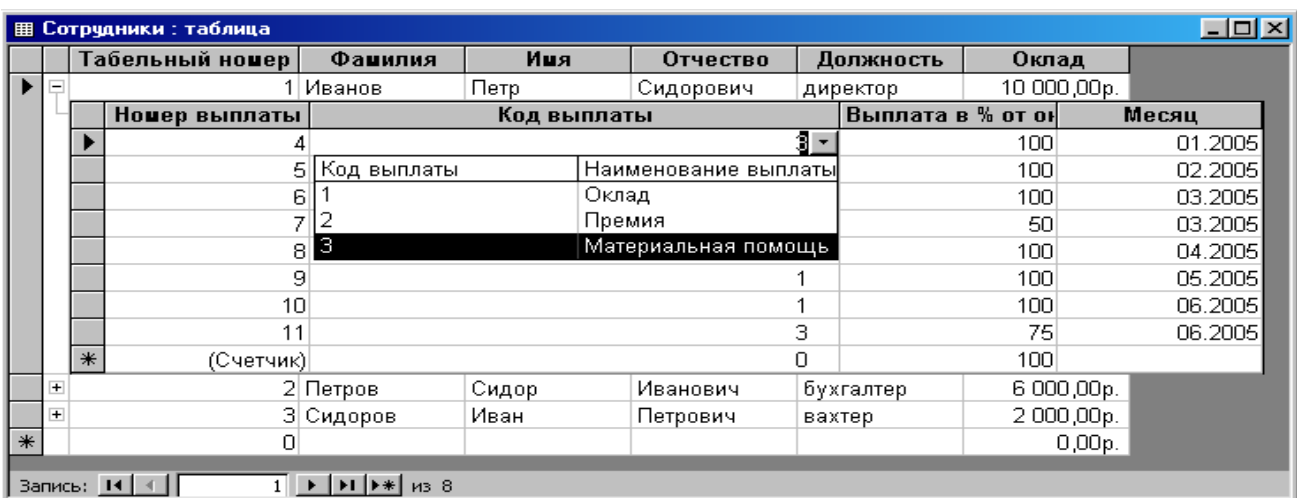

Рис. 9. Таблица «Сотрудники»

6. Запрос позволяет выбрать необходимые данные из одной или нескольких взаимосвязанных таблиц, произвести вычисления и получить результат в виде таблицы. Через запрос можно произвести обновление, добавление и удаление данных в таблицах.

Запрос строится на основе одной или нескольких таблиц базы данных. Кроме того, могут использоваться сохраненные таблицы, полученные в результате выполнения других запросов.

Последовательное выполнение ряда запросов позволяет решать достаточно сложные задачи, не прибегая к программированию. Запрос на выборку предназначен для осуществления отбора данных из таблиц и других запросов, совпадающих с определенным условием (ключом). Результатом данного запроса является таблица, которая существует до закрытия запроса.

Запросы выбора являются основой для построения запросов различного вида. Для определения типа запроса необходимо первоначально создать запрос выбора и, находясь в конструкторе запроса, определить его вид с помощью команд меню Запрос/ Вид запроса. Вид запроса – это одна из команд: Выборка, Создание таблицы, Обновление, Удаление.

Как уже отмечалось, создание запроса осуществляется в режиме Конструктора.

Создание запроса на выборку в режиме Конструктора.

1. В окне БД на вкладке «Запросы» выполнить команду «Создать».

2. В диалоговом окне «Новый запрос» выберите режим Конструктора.

3. В окне «Добавление таблицы» выберите таблицу, на основе которой будет строиться запрос и выполните команду «Добавить» (при необходимости можно последовательно добавить несколько таблиц). Выберите и добавьте в окно вновь создаваемого запроса таблицу «Должность». После чего выполните команду Закрыть, тем самым выйдя из окна Добавление таблицы.

Примечание: если Вы сразу не добавили нужное количество таблиц, то необходимое для выполнения этого действия окно можно вызвать:

 выполнив команду «Добавить таблицу…» контекстного меню, вызванного правым щелчком мыши рядом с предыдущей таблицей;

выполнив команду меню Запрос/ Добавить таблицу.

В заголовке окна запроса появится строка: «Запрос1: запрос на выборку». Окно запроса разделено на две панели.

Верхняя панель содержит схему данных запроса, которая включает выбранные для данного запроса таблицы.

Нижняя панель является бланком запроса по образцу, который нужно заполнить. Каждый столбец относится к одному полю, с которым нужно работать в запросе. Поля могут использоваться для включения их в результат выполнения запроса, для задания сортировки по ним и для задания условий отбора записей, без включения в результирующую таблицу.

Создать в режиме конструктора следующие запросы (для создания вычисляемых полей использовать построитель выражений, доступный через локальное меню):

Запрос "Начислено" – начисленные данному сотруднику суммы по месяцам.

Добавить таблицы все три таблицы.

Разрешить в запросе групповые операции (пункт "Групповые операции" локального меню).

Добавить в запрос следующие поля:

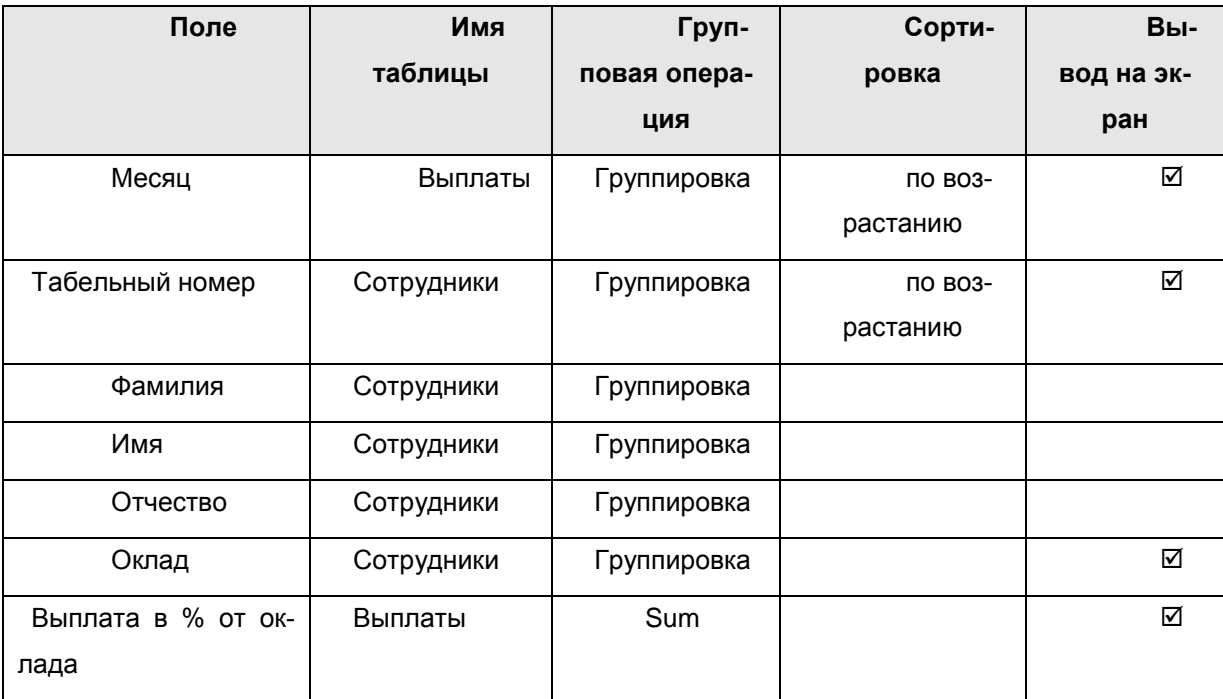

Рис. 10. Таблица запроса групповых операций

Выполнить сохранение базы. (Файл Сохранить).

Добавить в запрос следующие вычисляемые поля (пункт "Построить..." локального меню):

Установить для вычисляемых полей тип групповой операции ―Выражение‖ и разрешить вывод на экран.

Установить для вычисляемых полей следующие свойства (пункт "Свойства" локального меню):

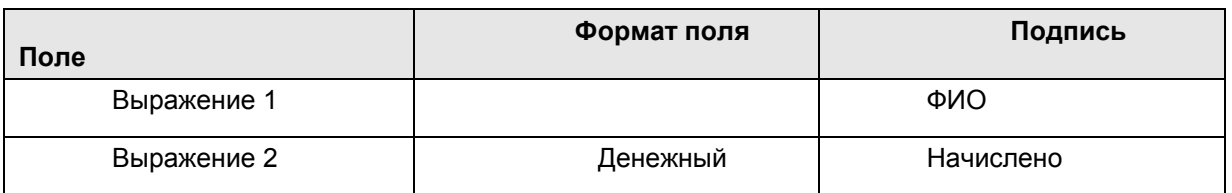

Рис. 11. Таблица запроса групповых операций

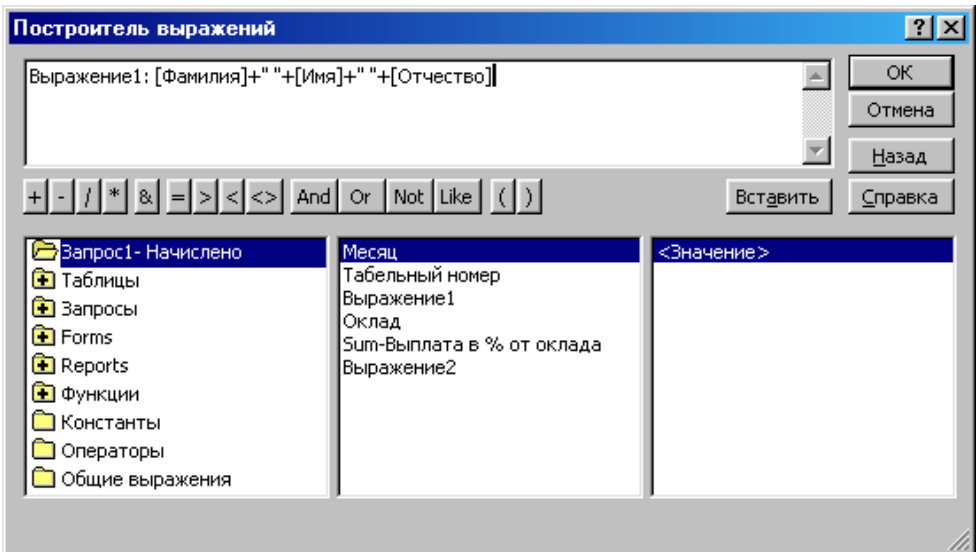

Рис. 12. Работа в построителе выражений

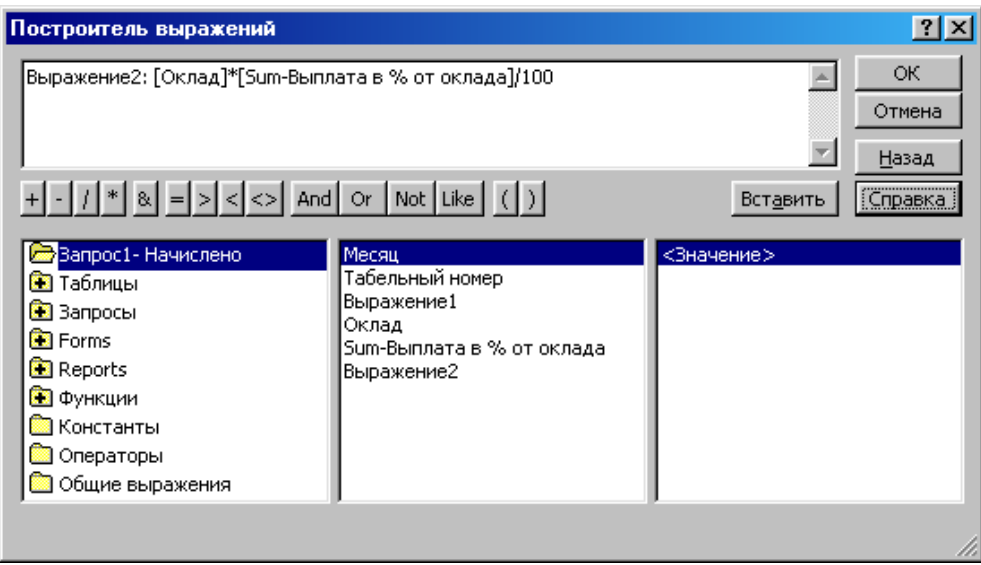

Рис. 13. Работа в построителе выражений

5.1.8. Для поля "Фамилия" в строке "Условие отбора" введите текст "[Введите фамилию]"

Запрос "Выплаты" – список всех сделанных сотрудникам выплат по месяцам.

Добавить таблицы все три таблицы.

Разрешить в запросе групповые операции (пункт "Групповые операции" локального меню).

Добавить в запрос следующие поля:

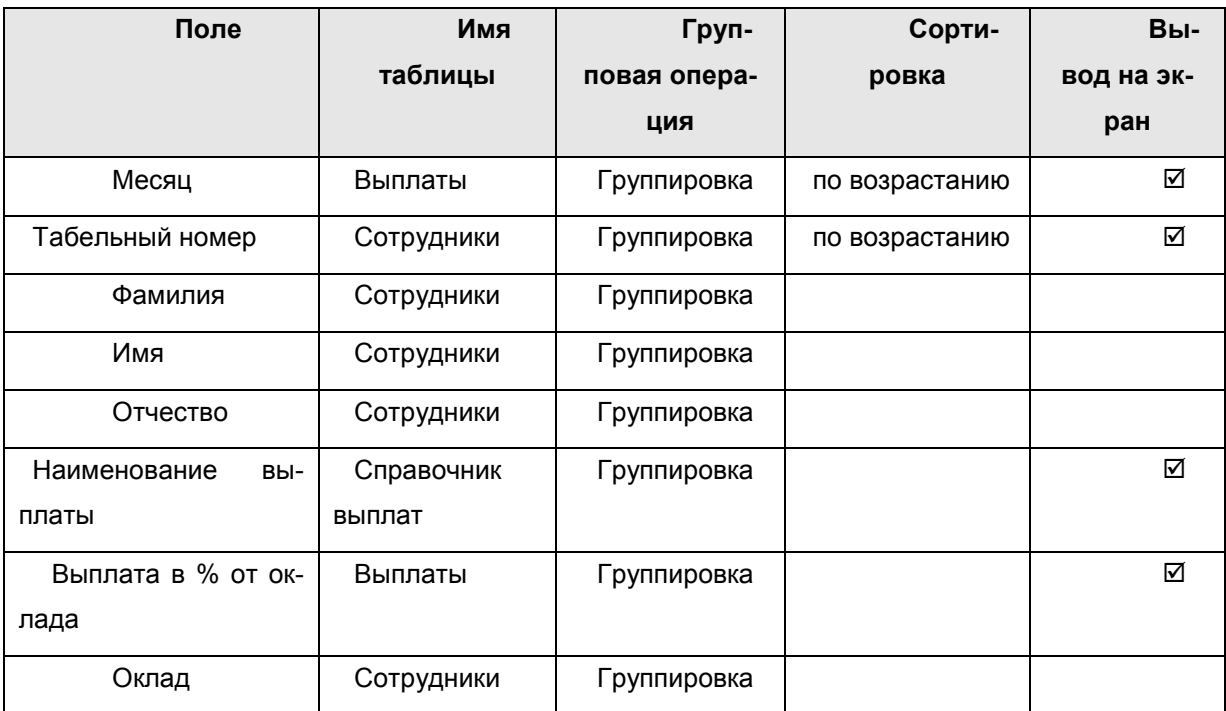

Рис. 14. Запрос«Групповые операции»

Выполнить сохранение базы. (Файл  $\rightarrow$  Сохранить).

Добавить в запрос вычисляемые поля (аналогично п. 5.1.5).

Установить для вычисляемых полей тип групповой операции ―Выражение‖ и разрешить вывод на экран.

Установить для вычисляемых полей следующие свойства (пункт "Свойства" локального меню):

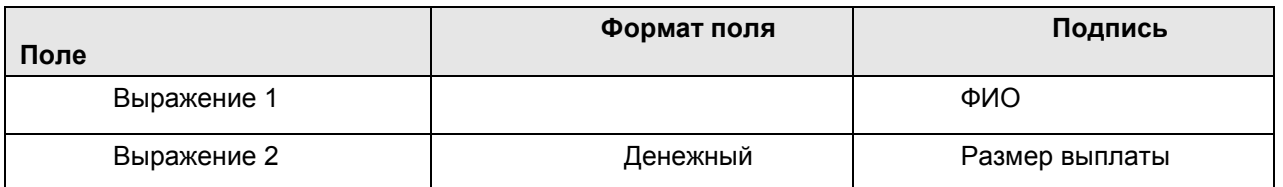

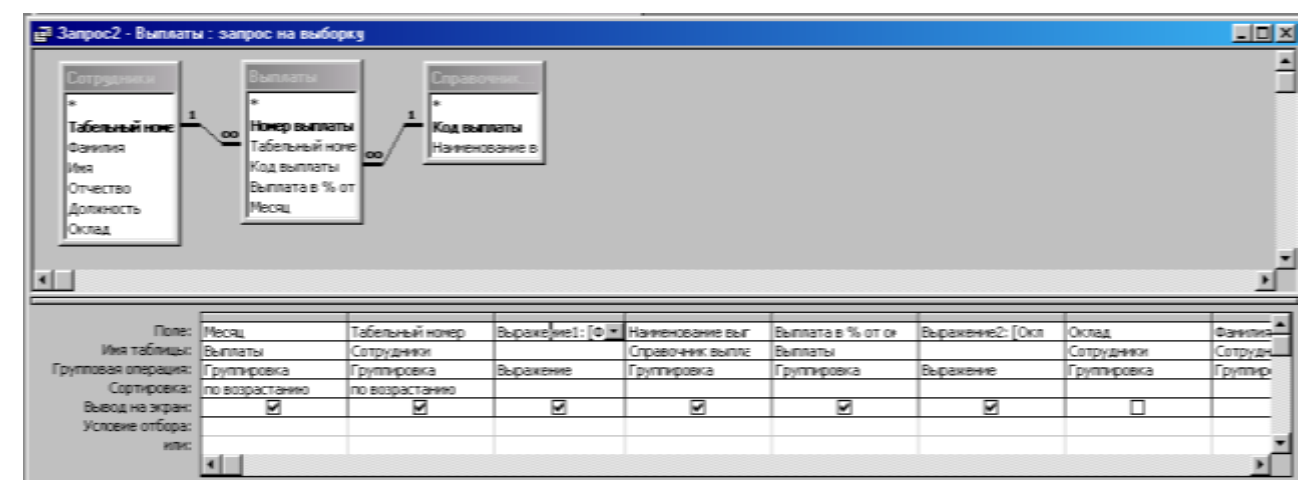

Рис. 15. Запрос«Групповые операции»

7. Проверить правильность работы созданных запросов.

8. Создать с помощью мастера форму на основе запроса "Запрос $2 - \text{Bln}$ латы":

- выбрать все поля запроса;

- выбрать внешний вид формы (например, ленточный);

- выбрать требуемый стиль.

Создадим ее в режиме Мастера форм, для этого выполните ниже перечисленные действия.

1. Щелкните на корешке Формы в окне базы данных.

2. Щелкните на кнопке Создать. В диалоговом окне Создание форм выберите режим Мастер форм, а также укажите в ниспадающем списке имя таблицы, на основе которой будет создана форма. В нашем случае - это таблица «Покупатель».

3. Из окна «Доступные поля» перенесите необходимые для представления в форме поля, с помощью соответствующих клавиш (> >> | >> | ). В нашем случае, перенесите все поля, кроме кода покупателя. Зафиксируйте действие нажатием клавиши Далее.

4. Выберите вид будущей формы - В один столбец. Зафиксируйте действие нажатием клавиши Далее.

5. Просмотрите предлагаемые стили оформления будущей формы и выберите наиболее понравившийся Вам стиль. Зафиксируйте действие нажатием клавиши Далее.

6. Назовите форму «Покупатель» (название формы обычно дается в соответствии с именем таблицы или запроса, на основе которых они создаются; или ее назначением). Зафиксируйте действие нажатием клавиши Готово.

7. Просмотрите вновь созданную форму. Для ее изменения перейдите в режим Конструктора (значок <u>М</u> на Панели инструмен-TOB).

## Окно Конструктора состоит из нескольких областей:

1) «Заголовок формы» используется для ввода общего названия формы (данная область может отсутствовать);

2) «Примечание формы» используется для внесения вычисляемого поля, текущей даты и др. (данная область может отсутствовать);

3) «Область данных» - основная область, на которой располагаются все необходимые элементы формы, в том числе подчиненные (могут присутствовать, если форма основывается на нескольких таблицах или запросах).

В режиме Конструктора необходимые элементы управления представлены как: кнопка, список, поле, рамка, надпись и др., и находятся на Панели управления. Если она неактивна, то нужно выполнить команду меню Вид/ Панель элементов.

9. Изучить возможности применения для формы различных вариантов фильтрации (см. локальное меню).

10. Создать с помощью мастера отчет на основе запроса "Запрос2 - Выплаты".

- выбрать все поля запроса;

- добавить уровни группировок по полям "Месяц" и "Табельный номер";

- задать подведение итогов (кнопка "Итоги..."): "Выражение $2"$  – Sum;

- выбрать вид макета отчета (например, "структура 1");

- выбрать требуемый стиль.

Отчет по лабораторной работе должен содержать: цель работы; краткое описание действий по созданию базы данных; результаты работы (структуры таблиц, схема данных, запросы и результаты их выполнения, форма (с вариантами фильтрации), отчет); выводы по результатам лабораторной работы. При оформлении отчета в печатном виде в нижний колонтитул следует поместить фамилию, инициалы и номер группы обучаемого (8 пт., Arial, выравнивание по правому краю).

Цель работы: исследование зависимости степени сжатия от выбранного формата архива, режима сжатия, а также от типа сжимаемых данных.

В папке Мои документы подготовьте для экспериментов  $1_{-}$ три папки: Input, Output и Files.

2. Наполните экспериментальную папку Input произвольнапример, скопировав нее материалом, **НЫМ**  $\bf{B}$ папку \Windows\Help.

3. Выделите все файлы и папки, включаемые в архив (содержимое папки Input).

Выберите команду 7-Zip  $\rightarrow$  Добавить к архиву... контек-4. стного меню, задайте имя архива Test\_1.zip и с помощью экранной кнопки ... (диалог Пролистать) выберите в качестве папки назначения папку Output.

5. В раскрывающемся списке Формат архива выберите вариант Zip, а в списке Уровень сжатия выберите пункт Без сжатия.

Запустите процесс архивирования, щелкнув по экранной 6. кнопке ОК.

Зафиксируйте продолжительность процесса создания ар- $7<sub>1</sub>$ **XURA** 

Аналогичным образом создайте файл Test 2, выбрав уро-8. вень сжатия Скоростной и определив продолжительность процесca.

Создайте файл Test\_3 с уровнем сжатия Быстрый и опре-9. делите продолжительность.

10. Создайте файл Test 4 с уровнем сжатия Нормальный и определите продолжительность.

11. Создайте файл Test\_5 с уровнем сжатия Максимальный, определите продолжительность процесса и сведите результаты в таблицу.

12. Создайте файл Test 6 с уровнем сжатия *Ультра*, определите продолжительность процесса и сведите результаты в таблицу.

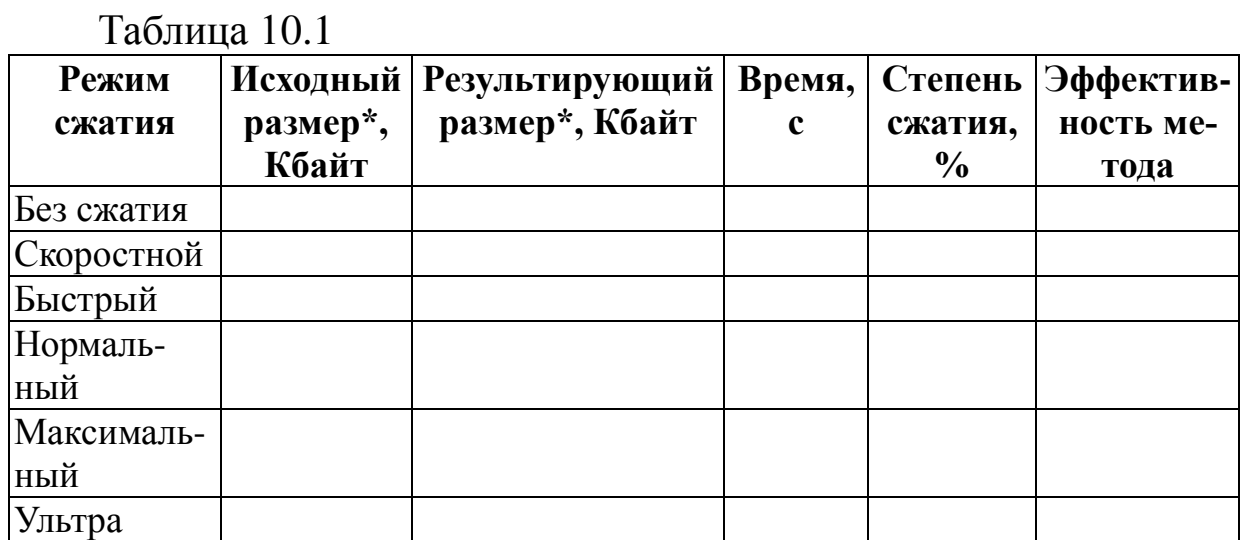

\* В данной таблице в качестве исходного/результирующего размера следует брать размер, занимаемый файлом или папкой на диске (пункт Свойства контекстного меню).

Повторите п.п. 3-12, выбирая формат архива 7z. Сведите  $1_{-}$ результаты в таблицу, аналогичную таблице 10.1.

В графическом редакторе Paintдайте команду создания 2. нового документа Файл->Создать. Убедитесь в том, что полотно имеет размер 640×480. Если это не так, измените его размер командой Рисунок→Атрибуты→Ширина (Высота).

3. В качестве инструмента выберите Кисть. Задайте максимальный размер кисти. Поочередно используя 8-10 разных красок, грубо закрасьте полотно.

Сохраните рисунок под именем Test bmp в созданной ра-4. нее папке Files в формате 24-разрядный рисунок.

Сохраните там же рисунок под именем Test gif в формате  $5<sub>1</sub>$  $GIF.$ 

Восстановите рисунок из файла Test\_bmp.bmp. 6.

Сохраните там же рисунок под именем Test jpg в формате 7.  $JPEG.$ 

Скопируйте в папку Files файлы History.txt и 7zFM.exe из 8. папки C:\Program Files\7-Zip.

Заархивируйте каждый из файлов в папке Files (команда 9. 7-Zip  $\rightarrow$  Добавить к "<Имя файла>.zip" контекстного меню).

10. Заархивируйте каждый из файлов в папке **Files** (команда *7-Zip Добавить к "<Имя\_файла>.7z"* контекстного меню).

11. Определите размеры файлов и заполните таблицу.

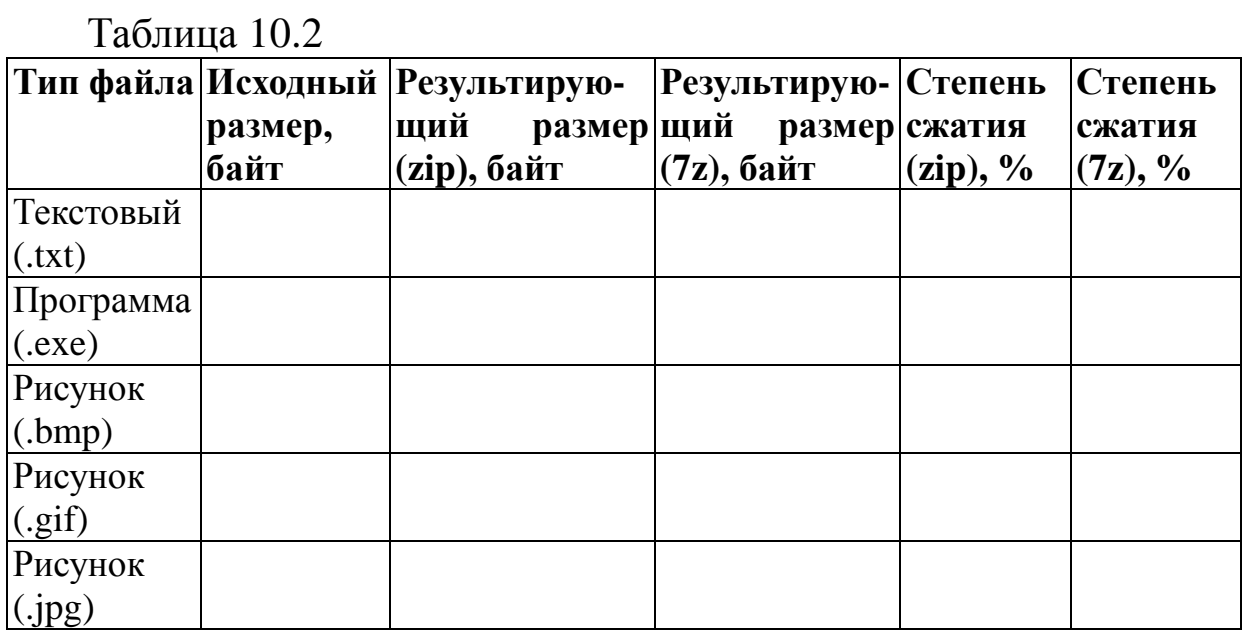

Определите степень сжатия по формуле:

$$
R = \left(1 - \frac{S_r}{S_i}\right) \cdot 100\%
$$

*S<sup>r</sup> –* размер результирующего файла, Мбайт;

*S<sup>i</sup> –* размер исходного файла, Мбайт;

*R –* степень сжатия.

Эффективность метода оцените как отношение степени сжатия ко времени:

$$
E_i = \frac{R_i}{t_i}.
$$

1. Сделайте вывод о наиболее эффективном методе сжатия по критерию соотношения степени сжатия и расхода времени на операцию.

2. Сделайте вывод о целесообразности сжатия файлов разных типов.

3. Сделайте вывод о том, какой из форматов – Zip или 7z – является более предпочтительным.

4. Удалите созданные в процессе выполнения работы экспериментальные папки **Input**, **Output** и **Files**.

*Отчет по лабораторной работе* должен содержать: цель работы; краткое описание работы с архиватором; краткое описание хода работы; таблицы с результатами экспериментов и расчетов; выводы по результатам лабораторной работы. При оформлении отчета в печатном виде в нижний колонтитул следует поместить фамилию, инициалы и номер группы обучаемого (8 пт., Arial, выравнивание по правому краю).

#### **Лабораторная работа №12 СОЗДАНИЕ ДИАГРАММ В MSOFFICEVISIO**

**Цель работы:** изучение MSOfficeVisio как инструмента создания деловой графики.

### **Краткие сведения о среде MSOfficeVisio и основных приемах работы**

Создание диаграммы начинается с открытия шаблона (tamplate). Шаблон открывает один или более трафаретов (stencils) слева от страницы рисунка. Шаблоны содержат формы (shapes), необходимые для создания диаграммы.

Шаблоны включают также все стили, настройки, инструменты.

Среда MSOfficeVisio включает меню, панели инструментов, трафареты с формами (слева), страницу рисунка и панель задач (справа).

Для создания новой диаграммы выберите пункт меню *ФайлНовыйВыберите тип рисунка…*, затем выберите категорию и укажите в ней требуемый шаблон (образец).

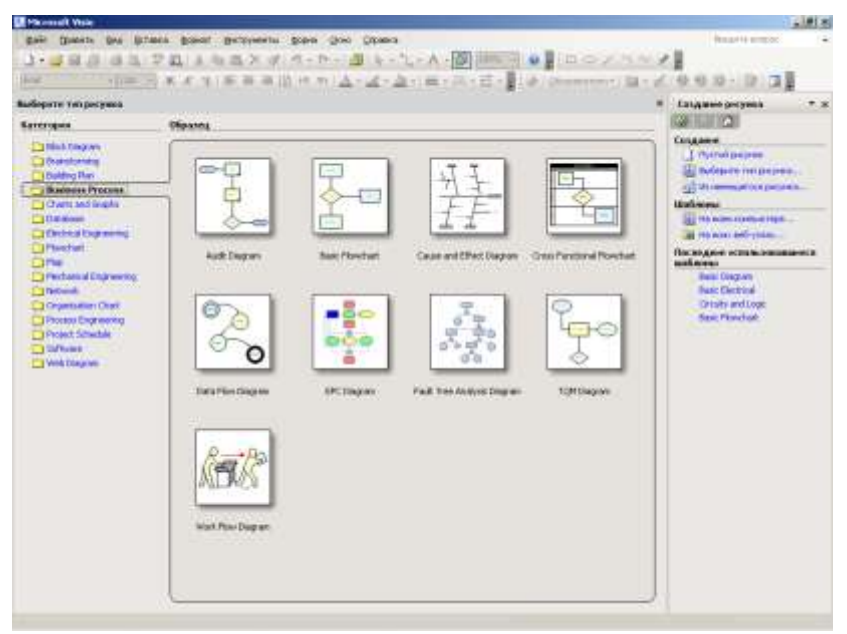

После открытия шаблона для создания требуемой диаграммы

формы могут быть перетянуты из окна трафарета на страницу рисунка.

Для удаления добавленной формы необходимо ее выбрать, выполнив на ней щелчок левой кнопкой мыши, а затем выбрать пункт *Удалить* контекстного меню или нажать клавишу DELETE.

Для перемещения формы в пределах рисунка выберите ее как было указано ранее, а затем перетащите на новое место.

Размеры формы могут быть изменены путем перемещения угловых маркеров или маркеров сторон.

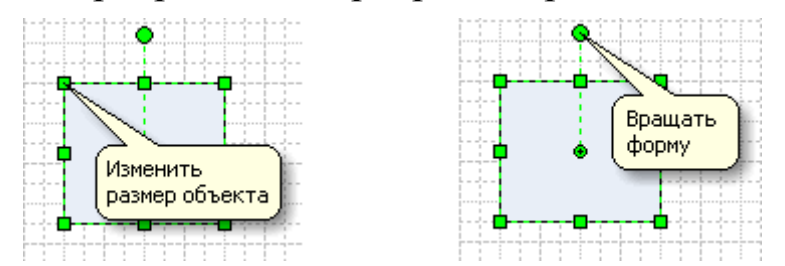

Для помещения в форму надписи, следует эту форму выделить, а затем ввести требуемый текст. Для создания надписи, не связанной ни с какой формой, следует использовать инструмент *Текст* (по умолчанию включен инструмент *Указатель* ).

Для создания соединений между формами можно воспользоваться инструментом *Соединитель* . Другие варианты - использование соединителей из трафаретов, также инструментов *Линия*  $\Box$  и  $\Box$  *Ha* формах имеются специальные точки соединения . Соединитель, «подключенный» к такой точке, всегда остается связанным с формой вне зависимости от ее последующих перемещений.

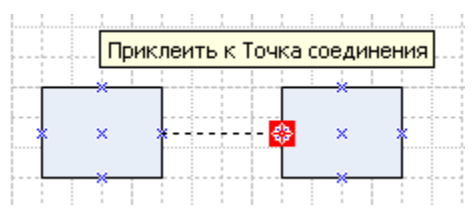

Для форматирования форм, соединителей и текста существуют следующие инструменты: Цвет заливки , Цвет линии , Цвет текста  $\blacktriangle$ , Вес линии  $\equiv$ , Узор линии  $\equiv$ , Окончания линий .

Для первоначального знакомства можно воспользоваться пунктом меню *СправкаРуководство по началу работы*.

#### **Выполнение работы**

В ходе выполнения работы требуется создать диаграмму по заданию преподавателя, самостоятельно выбирая необходимые шаблоны, трафареты и инструменты.

*Отчет по лабораторной работе* должен содержать собственно диаграмму, краткое описание использованных при ее создании инструментов, перечень использованных трафаретов, а также выводы об удобстве и эффективности предлагаемых Visio приемов создания деловой графики.

#### **Лабораторная работа № 13 РАБОТА С РАСТРОВЫМИ ИЗОБРАЖЕНИЯМИ В GIMP**

**Цель работы:** изучение некоторых приемов работы с растровой графикой в GIMP (GNUImageManipulationProgram).

### **Ретушь изображения**

1. Запустите программу *GIMP,* откройте файл **OldImage.jpg**, находящийся в папке **Мои документы\Мои рисунки**, тип файлов  $-$  JPEG.

2. Выделите слишком темные участки снимка – фон слева и справа от головы. Выберите инструмент *Свободное выделение* (в других редакторах он называется «лассо»), на панели свойств установите флажки *Антиалиасинг* (сглаживание) и *Растушевать края* и задайте радиус растушевки 4 пиксела. Инструментом *Свободное выделение* выделите темную область в левом верхнем углу изображения.

3. Для осветления выделенной области откройте диалоговое окно *ЦветУровни…* и щелкните на кнопке *Авто*. Выделенный участок изображения должен осветлиться. Перемещая движки , добейтесь такой яркости и контрастности изображения, чтобы тень исчезла.

4. Проделайте аналогичные действия с темной областью в правом верхнем углу изображения.

5. Удалите повреждения на изображении. Для этого воспользуйтесь инструментами *Штамп* В и *Лечебная кисть* ... Процесс заключается в замене ненужной (поврежденной) части изображения фрагментом соседней области.

В окне *Слои, Каналы, Контуры, Отменить* на вкладке *Слои* щелкните правой кнопкой мыши на слое *Фон* и в открывшемся контекстном меню выберите пункт *Создать копию слоя*. Щелчком на новом слое сделайте его активным.

Выберите инструмент *Штамп*. На панели свойств в разделе *Кисть* щелкните на раскрывающей кнопке. В списке типов выберите один из вариантов круглой кисти с мягким краем (CircleFuzzy) подходящего диаметра (например, 17). Убедитесь, что в качестве Источника для штампа выбрано Изображение.

Установите указатель мыши на исходный участок изображения и, удерживая клавишу CTRL, щелкните мышью, фиксируя зону, с которой будет происходить перенос изображения. Исходная точка в момент щелчка отмечается крестообразным маркером. Переместите указатель мыши на ближайшую область фона и щелчками закрасьте ее. При необходимости изменяйте исходную точку щелчком с нажатой клавишей CTRL. С помощью инструмента *Штамп* удалите примерно половину повреждений.

6. Действуя аналогичным образом, с помощью инструмента *Лечебная кисть* удалите остальные повреждения на снимке.

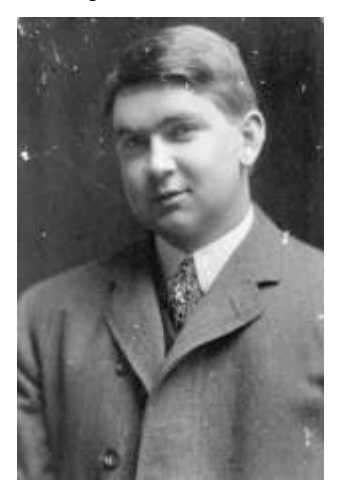

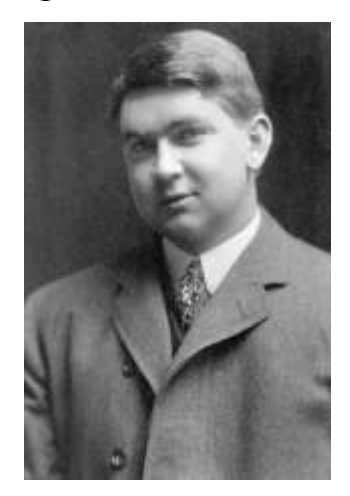

Рисунок до ретуши (слева) и после нее (справа)

7. Выполните местную коррекцию резкости. Выберите инструмент *Резкость или Размывание* . На панели свойств выберите подходящую кисть. Удерживая нажатой клавишу CTRL, проведите улучшение резкости деталей лица и одежды (например, галстука) для усиления рельефности деталей.

## **Составление композиции**

1. Запустите программу *GIMP*, откройте файлы **Ducky.tif** и **Dune.tif** (находятся в той же папке **Мои документы\Мои рисунки**, тип файлов – TIFF).

2. Улучшите динамический диапазон изображения **Dune.tif** командой *ЦветУровни…Авто*.

3. С помощью инструмента *Контуры* **• на изображении из** 

файла **Ducky.tif** выполните обтравку (точное выделение элемента изображения) фигуры.

3.1. Выберите инструмент *Контуры*.

3.2. Разместите по контуру выделяемой фигуры узлы, выполняя в требуемых точках щелчок левой кнопкой манипулятора «мышь». Чтобы замкнуть контур, удерживайте нажатой клавишу CTRLи выполните щелчок левой кнопкой манипулятора «мышь» на первом узле. При необходимости поправьте контур, перемещая узлы и изменяя форму соединяющих линий (путем перетаскивания).

3.3. Для выделения по созданному контуру нажмите кнопку Выделение на панели свойств инструмента *Контуры*.

3.4. Испытайте альтернативный способ выделения области на изображении. Выберите инструмент *Выделение связанной области* (в других редакторах –«волшебная палочка»). Установите на панели свойств в поле Порог значение 24. Щелкая инструментом, выделите фон вокруг фигуры. С помощью команды *ВыделениеИнвертировать* выделите саму фигуру.

3.5. Обтравочный контур может храниться в том же файле, но отдельно от изображения. Для этого предназначены каналы. В окне *Слои, Каналы, Контуры, Отменить* на вкладке *Каналы* щелкните на кнопке **[Ван | Создать новый канал**). В открывшемся окне установите флажок *Создать из выделения* и с помощью кнопки *Ok* подтвердите создание нового канала. В окне появляется миниатюра с изображением обтравочного контура. Для отключения видимости канала щелкните на кнопке . Для загрузки контура из канала щелкните на кнопке (Создать из канала выделенную область).

4. Создайте канал для контура обтравки в изображении **Ducky.tif**.

5. Улучшите динамический диапазон выделенной фигуры командой *ЦветУровни…Авто*.

6. Выполните гамма-коррекцию выделенного изображения, задав коэффициент 0,85 в окне *ЦветУровни…*.

7. Примените растушевку краев области выделения. С помощью команды *ВыделениеРастушевать…*, откройте диалог *Растушевка выделения* и установите значение 4 точки растра.

8. Скопируйте выделенную область в буфер обмена коман-

дой *ПравкаКопировать*.

9. Создайте новый прозрачный слой (*Слой Создать слой…*) и поместите скопированную область на новый слой изображения **Dune.tif** командой *ПравкаВставить*.

10. В окне *Слои, Каналы, Контуры, Отменить* на вкладке *Слои* **установите уровень непрозрачности нового слоя 50%**.

11. Поэкспериментируйте с режимом совмещения слоев с помощью раскрывающегося списка *Режим* на вкладке *Слои*.

12. Попробуйте действие различных фильтров, применяя их раздельно к слоям. Запишите названия и параметры примененных фильтров.

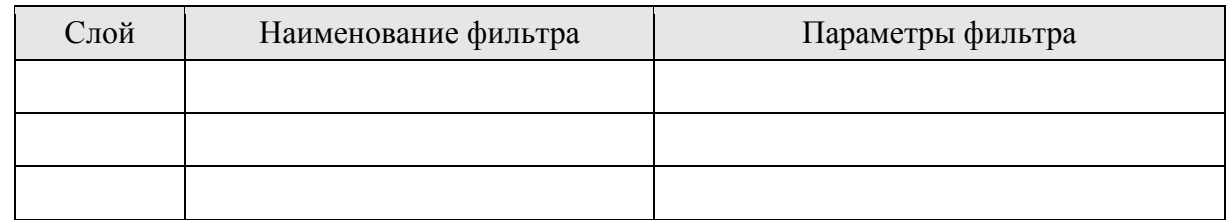

*Отчет по лабораторной работе* должен содержать изображение до и после редактирования, краткое описание инструментов, использованных при его обработке, а также таблицу, содержащую названия и параметры примененных фильтров.

#### Лабораторная работа №14 СОЗДАНИЕ WEB-СТРАНИЦ

Цель работы: знакомство со структурой документа и основными элементами языка разметки гипертекста HTML, а также приобретение навыков создания простейших Web-страниц.

Управляющие конструкции языка HTML называются тегами и вставляются непосредственно в текст документа, оказывая влияние на способ его отображения. Все теги заключаются в угловые скобки <...>. Сразу после открывающей скобки помещается ключевое слово, определяющее тег (<BODY>). Теги бывают парными и непарными. Непарные теги оказывают воздействие на весь документ или определяют разовое воздействие в месте своего появления. Парные теги состоят из открывающего и закрывающего (отличается наличием символа «/» перед ключевым словом - </BODY>) тегов, действующих на заключенную между ними часть документа. Закрывать парные теги следует в порядке, обратном их открытию.

Для видоизменения действия некоторых тегов используются атрибуты - дополнительные ключевые слова, помещаемые после ключевого слова, определяющего тег, и отделяемые от него и друг от друга пробелами. Некоторые атрибуты требуют задания значенияатрибута, отделяемого от ключевого слова атрибута символом «=» и заключаемого в кавычки.

#### Создание простейшей Web-страницы

Блокнот  $1<sup>1</sup>$ Запустите текстовый редактор  $(\Pi y c \kappa \rightarrow \Pi p o z p a m \omega b \rightarrow C m a n o a p m \omega b \rightarrow E n o \kappa n o m).$ 2. Введите следующий документ:

 $<$ HTML $>$  $H EAD$ <TITLE>Заголовок документа</TITLE>  $<$ /HEAD>  $<$ BODY> Содержание документа

# **</BODY> </HTML>**

3. Сохраните этот документ под именем **first.htm**.

4. ЗапуститепрограммуInternet Explorer

(*Пуск Программы Internet Explorer*).

5. Дайте команду *Файл Открыть*. Щелкните на кнопке Обзор и откройте файл **first.htm**.

6. Посмотрите, как отображается этот файл – простейший корректный документ HTML*.* Где отображается содержимое элемента TITLE? Где отображается содержимое элемента BODY?

7. Как отображаются слова «Содержание» и «документа», введенные в двух отдельных строчках? Почему? Проверьте, что происходит при уменьшении ширины окна.

## **Изучение приемов форматирования абзацев**

1. Если это упражнение выполняется не сразу после предыдущего, откройте документ **first.htm** в программе Блокнот.

2. Удалите весь текст, находящийся между тегами <BODY> и </BODY>. Текст, который будет вводиться в последующих пунктах этого упражнения, необходимо поместить после тега <BODY>, а его конкретное содержание может быть любым.

3. Введите заголовок первого уровня, заключив его между тегами <H1> и </H1>.

4. Введите заголовок второго уровня, заключив его между тегами <Н2> и </Н2>.

5. Введите отдельный абзац текста, начав его с тега <Р>. Пробелы и символы перевода строки можно использовать внутри абзаца произвольно.

6. Введите тег горизонтальной линейки <HR>.

7. Введите еще один абзац текста, начав его с тега <Р>.

8. Сохраните этот документ под именем **paragraph.htm**.

9. ЗапуститепрограммуInternet

 $Explorer(\Pi y c \rightarrow \Pi porpamML \rightarrow Internet Explorer)$ .

10. Дайте команду *Файл Открыть*. Щелкните на кнопке Обзор и откройте файл **paragraph.htm**.

11. Посмотрите, как отображается этот файл. Установите со-

ответствие между элементами кода HTMLи фрагментами документа, отображаемыми на экране.

### **Создание гиперссылок**

1. Если это упражнение выполняется не сразу после предыдущего, откройте документ **first.htm** в программе Блокнот.

2. Удалите весь текст, находящийся между тегами <BODY> и </BODY>. Текст, который будет вводиться в последующих пунктах этого упражнения, необходимо поместить после тега <BODY>.

- 3. Введите фразу: Текст до ссылки.
- 4. Введите тег: **<А HREF="first.htm">**.
- 5. Введите фразу: Ссылка.
- 6. Введите закрывающий тег **</А>**.
- 7. Введите фразу: Текст после ссылки.
- 8. Сохраните документ под именем **link.htm**.
- 9. ЗапуститепрограммуInternet

 $\text{Explorer}(\textit{Ilycx} \rightarrow \textit{Iipozpammu} \rightarrow \textit{Internet Explorer})$ 

10. Дайте команду *Файл Открыть*. Щелкните на кнопке Обзор и откройте файл **link.htm**.

11. Убедитесь в том, что текст между тегами <А> и </А> выделен как ссылка (цветом и подчеркиванием).

12. Щелкните на ссылке и убедитесь, что при этом загружается документ, на который указывает ссылка.

13. Щелкните на кнопке Назад на панели инструментов, чтобы вернуться к предыдущей странице. Убедитесь, что ссылка теперь считается «просмотренной» и отображается другим цветом.

14. Щелкните на ссылке, удерживая клавишу SHIFT. Убедитесь, что документ, на который указывает ссылка, открылся в новом окне.

## **Создание изображения и использование его на Webстранице**

1. Откройте программу Paint(*Пуск Программы Стандартные Paint*). Задайте размеры нового рисунка, например  $50\times50$  точек (*Рису-* *нок Атрибуты*).

2. Выберите красный цвет переднего плана и зеленый цвет фона. Залейте рисунок фоновым цветом.

3. Инструментом *Кисть* нанесите произвольный красный рисунок на зеленый фон.

4. Сохраните рисунок под именем **pic1.gif** (в формате *GIF*).

5. Если это упражнение выполняется не сразу после предыдущего, откройте документ **first.htm** в программе Блокнот.

6. Удалите весь текст, находящийся между тегами <BODY> и </BODY>. Текст, который будет вводиться в последующих пунктах этого упражнения, необходимо поместить после тега <BODY>.

7. Введите произвольный текст (протяженностью 4-5 строк) и установите текстовый курсор в его начало.

8. Введитетег**<IMG SRC="pic1.gif" ALIGN="BOTTOM">**.

9. Сохраните документ под именем **picture.htm**.

10. ЗапуститепрограммуInternet

Explorer(*Пуск Программы Internet Explorer*).

11. Дайте команду *Файл Открыть*. Щелкните на кнопке Обзор и откройте файл **picture.htm**. Посмотрите на получившийся документ, обращая особое внимание на изображение.

12. Вернитесь в программу Блокнот и измените значение атрибута: **ALIGN="TOP"**. Сохраните файл под тем же именем.

13. Вернитесь в программу InternetExplorerи щелкните на кнопке Обновить на панели инструментов. Посмотрите, как изменился вид страницы при изменении атрибутов.

14. Вернитесь в программу Блокноти измените значение атрибута: **ALIGN="LEFT"**. Сохраните файл под тем же именем.

15. Вернитесь в программу InternetExplorerи щелкните на кнопке Обновить на панели инструментов. Посмотрите, как изменился вид страницы при изменении атрибутов.

16. Вернитесь в программу Блокнот и добавьте в тег <IMG> атрибуты: **HSPACE=40 VSPACE=20**. Сохраните файл под тем же именем.

17. Вернитесь в программу InternetExplorerи щелкните на кнопке Обновить на панели инструментов. Посмотрите, как изменился вид страницы при изменении атрибутов.

18. Создайте для изображения гиперссылку, используя теги

 $\langle A \rangle$  и  $\langle A \rangle$  (см. Создание гиперссылок). Убедитесь в ее работоспособности.

19. Вернитесь в программу Блокнот и добавьте в тег <BODY> атрибут BACKGROUND="pic1.gif". Сохраните файл под тем же именем (<BODYBACKGROUND="pic1.gif">).

20. Вернитесь в программу InternetExplorerи щелкните на кнопке Обновить на панели инструментов. Посмотрите, как изменился вид страницы.

#### Приемы форматирования текста

1. Если это упражнение выполняется не сразу после предыдущего, откройте документ first.htm в программе Блокнот.

Замените текст, находящийся между тегами <BODY> и  $2<sup>1</sup>$ </BODY> текстом, содержащим наименование группы, а также фамилию, имя и отчество обучаемого.

3. Введитетег<BASEFONT  $SIZE = "5"$ **COLOR="BROWN">.** Он задает вывод текста по умолчанию увеличенным шрифтом и коричневым цветом.

4. Введите произвольный абзац текста, который будет выводиться шрифтом, заданным по умолчанию. Начните этот абзац с  $rera < P$ 

5. Введите теги: <P><FONTSIZE="-2" FACE="ARIAL" COLOR="GREEN">.

6. Введите очередной абзац текста, закончив его тегом  $<$ /FONT>

7. В следующем абзаце используйте по своему усмотрению парные теги: <B> (полужирный шрифт), <I> (курсив), <U> (подчеркивание), <S> (вычеркивание), <SUB> (нижний индекс), <SUP> (верхний индекс).

8. В следующем абзаце используйте по своему усмотрению парные теги: <EM> (выделение), <STRONG> (сильное выделение), <CODE> (текст программы), <KBD> (клавиатурный ввод), <SAMP> (пример вывода), <VAR> (компьютерная переменная).

9. Сохраните полученный документ под именем format.htm.

10. ЗапуститепрограммуInternet

 $Explorer(\Pi y c \kappa \rightarrow \Pi pozpa\mu w \iota \rightarrow Internet Explorer)$ .

11. Дайте команду *Файл Открыть*. Щелкните на кнопке Обзор и откройте файл **format.htm**.

12. Изучите, как использованные элементы HTMLвлияют на способ отображения текста.

13. Вернитесь в программу Блокнот и измените документ так, чтобы элементы, задающие форматирование, были вложены друг в друга. Сохраните документ под тем же именем.

14. Вернитесь в программу InternetExplorerи щелкните на кнопке Обновить на панели инструментов. Посмотрите, как изменился вид страницы.

# **СОЗДАНИЕ ПРОСТЕЙШИХ ПРОЦЕДУР НА ЯЗЫКЕ VBA**

**Цель работы:** знакомство с основными элементами языка (оператор присваивания, выражения, объявление переменных, вывод сообщений, организация ввода данных, условный оператор) и средой программирования VBA на примере создания простейших процедур.

#### **Создание простейшего окна вывода сообщений**

1. Запустите программу *Excel 2007*.

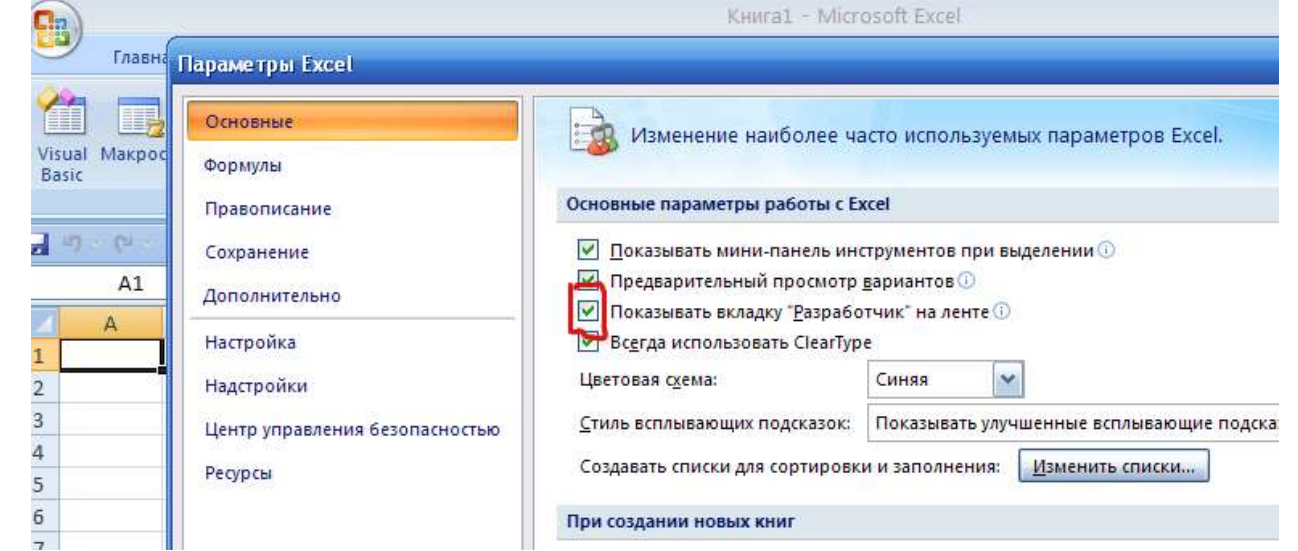

Рис. 1. Активация вкладки Разработчик

2. Откройтередактор VBA (Visual Basic for Application)  $(Pa3p a6$ отчик $\rightarrow$  Редактор Visual Basic).

| <b>B</b>   | Книга1 - Microsoft Excel                                                                             |                                     |                                   |                                                           |                |               |     |                                                                        |            |  |
|------------|----------------------------------------------------------------------------------------------------|-------------------------------------|-----------------------------------|-----------------------------------------------------------|----------------|---------------|-----|------------------------------------------------------------------------|------------|--|
|            | Главная<br>Вставка                                                                                   | Разметка страницы                   | Формулы                           | Данные                                                    | Рецензирование |               | Вид | Разработчик                                                            |            |  |
| 伯<br>Basic | Вапись макроса<br>$\Box$<br><b>В Относительные ссылки</b><br>Visual Макросы<br>Безопасность макросов | $\sim$ 0. $-$<br>哭<br>Вставить<br>÷ | <u>K</u><br>Режим<br>конструктора | <b>ГОР Свойства</b><br>Просмотр кода<br>В Отобразить окно |                | E<br>Источник |     | Свойства карты<br>(2) Пакеты расширения [10] Экс<br>«• Обновить данные | <b>BMM</b> |  |
|            | Код                                                                                                  |                                     | Элементы управления.              |                                                           |                |               | XML |                                                                        |            |  |
|            | $\frac{1}{2}$ = (2 = $\frac{1}{2}$                                                                   |                                     |                                   |                                                           |                |               |     |                                                                        |            |  |
|            | $f_{\infty}$<br>A1<br>۰                                                                              |                                     |                                   |                                                           |                |               |     |                                                                        |            |  |

Рис. 2. Открытие вкладки Разработчик

3. Добавьте в проект новый программный модуль (Insert Module).

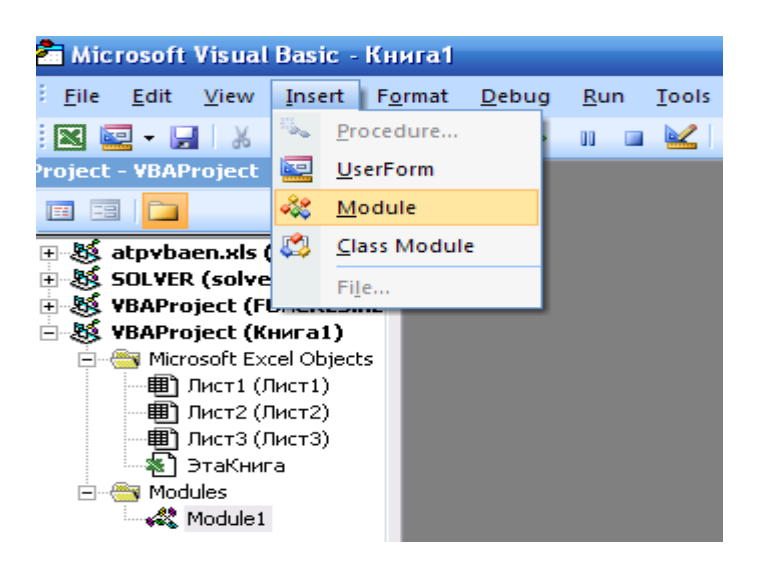

Рис. 3. Активация вкладки создания Модуля

4. Добавьте новую процедуру, выполнив команду In- $\text{sort}\rightarrow\text{Proceedure}...$ , а затем введя в поле Name значение MyProcedure и выбрав в поле Type значение Sub.

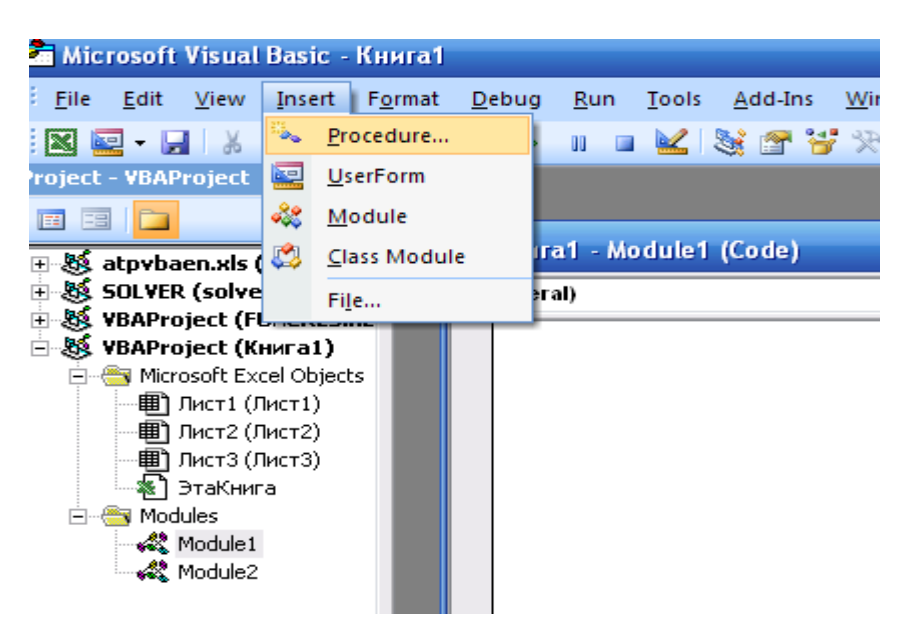

Рис. 4. Активация вкладки создания Процедуры

5. Введите недостающий текст так, чтобы содержимое окна редактора имело следующий вид:

```
Public Sub MyProcedure()
  MsgBox ("Привет!")
EndSub
```
- 6. Установите текстовый курсор в пределах введенного текста и запустите созданную процедуру на выполнение с помощью команды Run $\rightarrow$ RunSub/UserForm.
- 7. Измените текст процедуры как указано ниже и повторите действия п $6$

```
Public Sub MyProcedure()
 s = MsgBox("Привет!", "Новоесообщение")End Sub
```
8. Сравните полученные результаты.

#### Создание процедуры вычисления площади круга

1. Измените текст процедуры следующим образом:

```
Public Sub MyProcedure()
 Const Pi As Double = 3.1415993Dim Radius As Double
 Dim S circles As Double
  Radius = 10S circles = Pi * Radius \wedge 2s = MsgBox (S_circles, , "Вычисление площади круга")
EndSub
```
- 2. Запустите процедуру вычисление площади круга (см. п.6). Измените значение переменной Radius, введя произвольное значение (например, Radius = 12.4), и вновь запустите процедуру. Изменилось ли вычисленное значение? В чем недостаток процедуры?
- 3. Замените строку

#### Radius  $= ...$

Ha

# Radius = InputBox("Введите радиус круга:")

4. Запустите измененную процедуру. Проверьте правильность вы-

числений для нескольких значений радиуса.

5. Замените строку

# $s = MsgBox$  (S circles, , "Вычисление площади круга")

H<sub>a</sub>

# MsgBox ("Площадькруга = " + CStr(S\_circles))

6. Запустите процедуру. Сравните результат с полученным ранее.

# Создание процедуры сравнения двух чисел

1. Измените текст процедуры следующим образом:

```
Public Sub MyProcedure()
Dim A, B As Double
A = InputBox("Bequrre 4uCIO A:")B = InputBox("BBEQUTE HUCJO B:")If A = B Then
 MsgBox ("ЧислаАиВравны.")
Else
  If A > B Then
   MsgBox ("ЧислоАбольшечислаВ.")
Else
MsgBox ("Число А меньше числа В.")
End If
 End If
End Sub
```
2. Запустите процедуру. Проверьте правильность сравнения для нескольких пар чисел А и В.

# Самостоятельная работа

1. Создать процедуру вычисления следующей функции, обратив внимание на область определения (номер задания указывает преподаватель):

1) 
$$
y = x^3 \frac{2 + x^2}{\sqrt{2x}} - 1,56
$$
;  
\n2)  $y = \frac{x - 2x^3 - 2}{4,3x} \sqrt{x}$ ;  
\n3)  $y = (x - 1)(x^2 + 3,14) \frac{1}{\sqrt[3]{x}}$ ;  
\n4)  $y = (x^3 + 2x^2 + x - 1,89)^2 \frac{1}{x^2}$ ;  
\n5)  $y = \frac{(2,3x - 1)(\sqrt{x} - \sqrt[4]{x^3})}{x}$ ;  
\n6)  $y = x^3 - \frac{2x + 4}{\sqrt[3]{x}} + 23,9$ ;  
\n7)  $y = \frac{x - 0,1x^3 + 1}{5x} + \frac{\sqrt{x}}{6}$ ;  
\n8)  $y = (x + 1,2)(x^2 - 2,72) - \frac{1}{\sqrt[3]{5x}}$ ;  
\n9)  $y = (0,61x^3 - 2,4x^2 - x + 1)^2 \frac{1}{x^2 - 1}$ ;  
\n10)  $y = 7,64 - \frac{(x + 8)(1 + \sqrt{x} - \sqrt{x^3})}{x}$ ;  
\n11)  $y = \frac{7}{x^3} + \frac{0,2x}{\sqrt[5]{x}} - 2,718$ ;  
\n12)  $y = 9,98 - \frac{x - x^4}{3x} + \frac{\sqrt{x}}{9}$ ;  
\n13)  $y = (2,2-x)(x^2 - 1,13) + \frac{4}{\sqrt[4]{1,1x}}$ ;  
\n14)  $y = (9,2x^5 - 13x^3 - x) \frac{1}{x^3 - 4,3}$ ;

15) 
$$
y = 14,05x - \frac{(x-6)(11-\sqrt{x}-\sqrt{x^3})}{x}
$$
.

Отчет по лабораторной работе должен содержать: цель работы; краткое описание использованных в работе элементов языка VBA; текст созданных процедур и результаты их работы; выводы по результатам лабораторной работы. При оформлении отчета в печатном виде в нижний колонтитул следует поместить фамилию, инициалы и номер группы обучаемого (8 пт., Arial, выравнивание по правому краю).
#### Лабораторная работа № 16

## СОЗДАНИЕ ПОЛЬЗОВАТЕЛЬСКОЙ ФУНКЦИИ И ОРГАНИЗАЦИЯ ОБРАЩЕНИЯ К ЯЧЕЙКАМ ЛИСТА MS EXCEL2007 СРЕДСТВАМИ VBA

Цель работы: изучение оператора цикла, этапов создания пользовательской функции, а также организация обращения к ячейкам листа из процедуры/функции на языке VBA.

Создание пользовательской функции

Запустите программу Excel 2007. 1.

2. Откройтередактор VBA (Visual Basic for Application) (Разработчик→ Редактор Visual Basic).

3. Добавьте в проект новый программный модуль (Insert→Module).

4. Добавьте новую процедуру, выполнив команду Insert->Procedure..., а затем и введя в поле Name значение MyProcedure и выбрав в поле Туре значение Sub.

5. Введите недостающий текст так, чтобы содержимое окна редактора имело следующий вид:

```
Public Sub MyProcedure()
 Dim N, I As Integer
Dim F As Long
  N = InputBox("BBEДИТечисло <math>N:")
 F = 1For I = 1 To N
  F = F * I
```
**Next** 

 $\text{MsgBox}$  ("N!=" + CStr(F)) **EndSub** 

6. Установите текстовый курсор в пределах введенного тек-

ста и запустите созданную процедуру на выполнение с помощью команды Run-RunSub/UserForm. Проверьте правильность вычисления факториала для значений числа N от 0 до 13. В чем причина возникновения ошибки?

 $7_{\cdot}$ Замените в строке

# **DimFAsLong**

# LongнaDouble.

8. Снова запустите процедуру и проверьте правильность вычисления факториала для нескольких значений числа N, начиная с 13. Как можно объяснить полученный результат?

9. Для создания на основе имеющейся процедуры пользовательской функции измените введенный ранее текст следующим образом:

## Public Function **ΦΑΚΤΟΡ**ΗΑ*J*(N As Integer) As Double Dim I As Integer Dim F As Double

```
F = 1For I = 1 To N
 F = F * INext
```
 $\Phi$ AKTOPHAJI = F EndFunction

Для добавления в модуль новой функции можно воспользоваться командой Insert->Procedure..., введя затем в поле Name имя создаваемой функции и выбрав в поле Туре значение Function.

10. Выберите Лист 1 книги Excel и установите для всех ячеек формат Числовой, число десятичных знаков - 0. Введите в ячейку А1 число 0, а в ячейку В1 – формулу =ФАКТОРИАЛ(A1).

При создании формулы можно воспользоваться Мастером функций, выбрав категорию «Определенные пользователем».

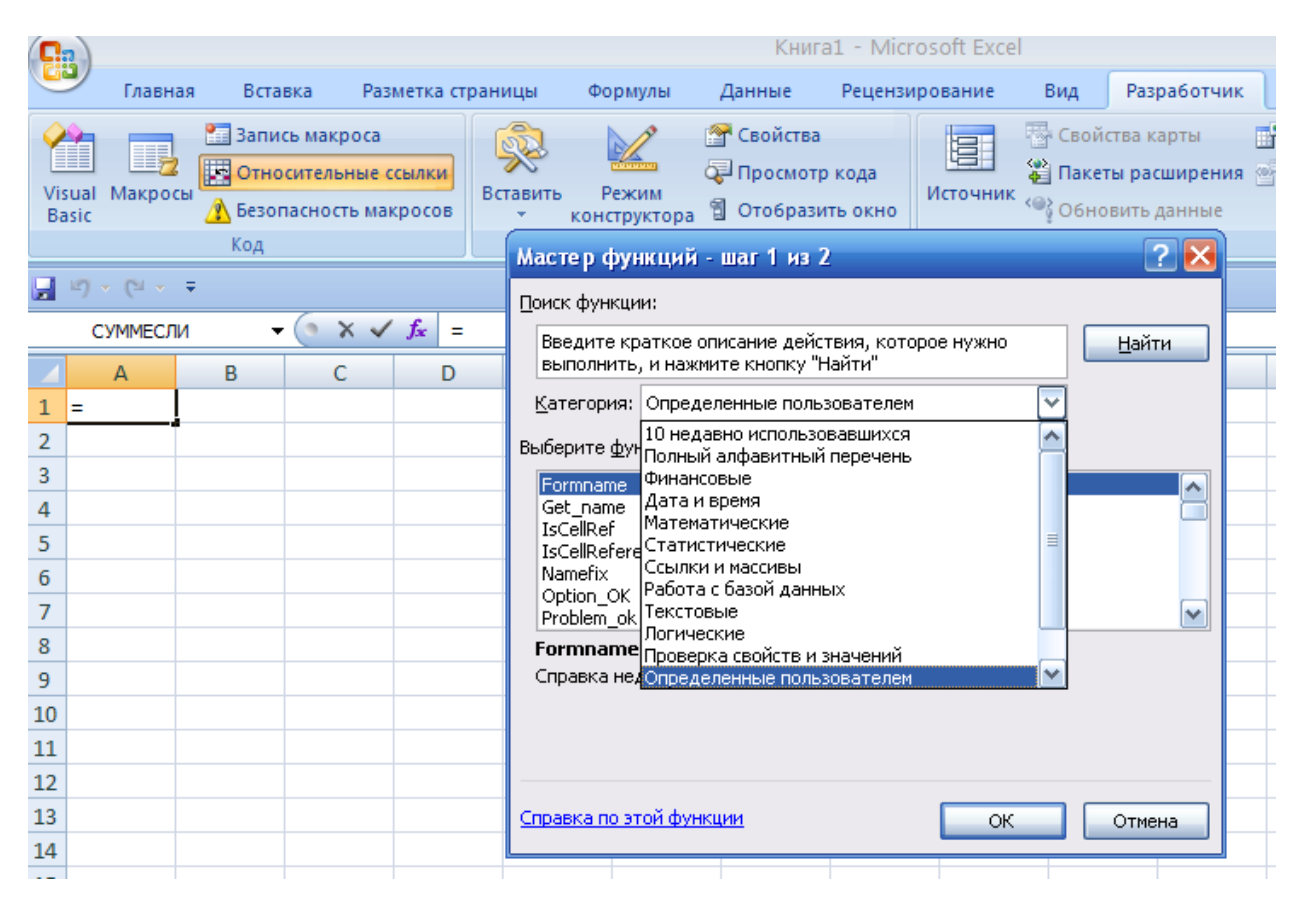

Рис. 1. Выбор категории «Определенные пользователем».

- Введите в ячейку А2 число 1, выделите диапазон А1:А2 и с 11. помощью автозаполнения заполните ячейки до А21 включительно. Заполните соответствующие ячейки столбца В, также используя автозаполнение.
- В ячейку С1 введите формулу = ФАКТР(А1). С помощью ав-12. тозаполнения заполните другие ячейки столбца С (до С21 включительно).
- 13. Убедитесь в равенстве значений, полученных с помощью созданной функции ФАКТОРИАЛ() и стандартной функции  $\Phi$ AKTP $()$ .

#### Создание процедуры заполнения ячеек листа Excel случайными числами

1. Добавьте в модуль новую процедуру, выполнив команду Insert->Procedure..., а затем и введя в поле Name значение FilIRandom и выбрав в поле Туре значение Sub.

2. Введите недостающий текст так, чтобы содержимое окна редактора имело следующий вид:

```
Public Sub FillRandom()
Dim I As Integer
 Randomize
 For I = 1 To 10
  Cells(I, 1) = Rnd * 100
Next
EndSub
```
- 3. Выберите Лист 2 книги *Excel* и запустите созданную процедуру с помощью команды Разработчик  $\rightarrow$  Макрос  $\rightarrow$  Макросы..., выбрав затем имя макроса FillRandom и нажав кнопку «Выполнить».
- 4. Запустите процедуру несколько раз, убедившись, что ячейки А1:А10 каждый раз принимают новые значения.
- 5. Введите в ячейку С1 формулу = СЛЧИС()\*100. Используя автозаполнение, распространите ее на ячейки С2:С10.
- 6. Определите, в чем разница в использовании двух приведенных способов заполнения ячеек случайными значениями.
- 7. Измените текст процедуры следующим образом:

**Public Sub FillRandom()** Dim I, R, C As Integer **Randomize**  $R = ActiveCell$ . Row  $C = ActiveCell. Column$ For  $I = R$  To  $R + 10$ Cells $(I, C)$  = Rnd  $*$  100 **Next EndSub** 

8. Выберите Лист 3 книги *Excel* и запустите процедуру несколько раз (см. п.3), выбирая на листе каждый раз активную ячейку произвольным образом. Что изменилось в работе функции?

*Отчет по лабораторной работе* должен содержать: цель работы; краткое описание структур процедуры и функции; тексты созданных процедур и функций с их подробным описанием, а также результаты их работы; выводы по результатам лабораторной работы. При оформлении отчета в печатном виде в нижний колонтитул следует поместить фамилию, инициалы и номер группы обучаемого (8 пт., Arial, выравнивание по правому краю).

#### Лабораторная работа № 17

### СОЗДАНИЕ ПОЛЬЗОВАТЕЛЬСКОЙ ФОРМЫ «РЕШЕНИЕ КВАДРАТНОГО УРАВНЕНИЯ»

Цель работы: объектнознакомство  $\mathbf{c}$ визуальным  $\boldsymbol{M}$ ориентированным программированием на примере создания пользовательской формы в среде VBA.

1. Запустите программу *Excel 2007*.

2. Откройте редактор VBA (VisualBasicforApplication) (Разработчик  $\rightarrow$  Редактор VisualBasic).

3. Добавьте в проект новую форму (Insert→UserForm).

4. Установите в окне свойств (Properties) для созданной формы (UserForm1) значение свойства Width (ширина) равным 300, а свойства Height (высота) равным 252. Введите заголовок формы (свойство Caption) "Решение квадратного уравнения" (без кавычек!).

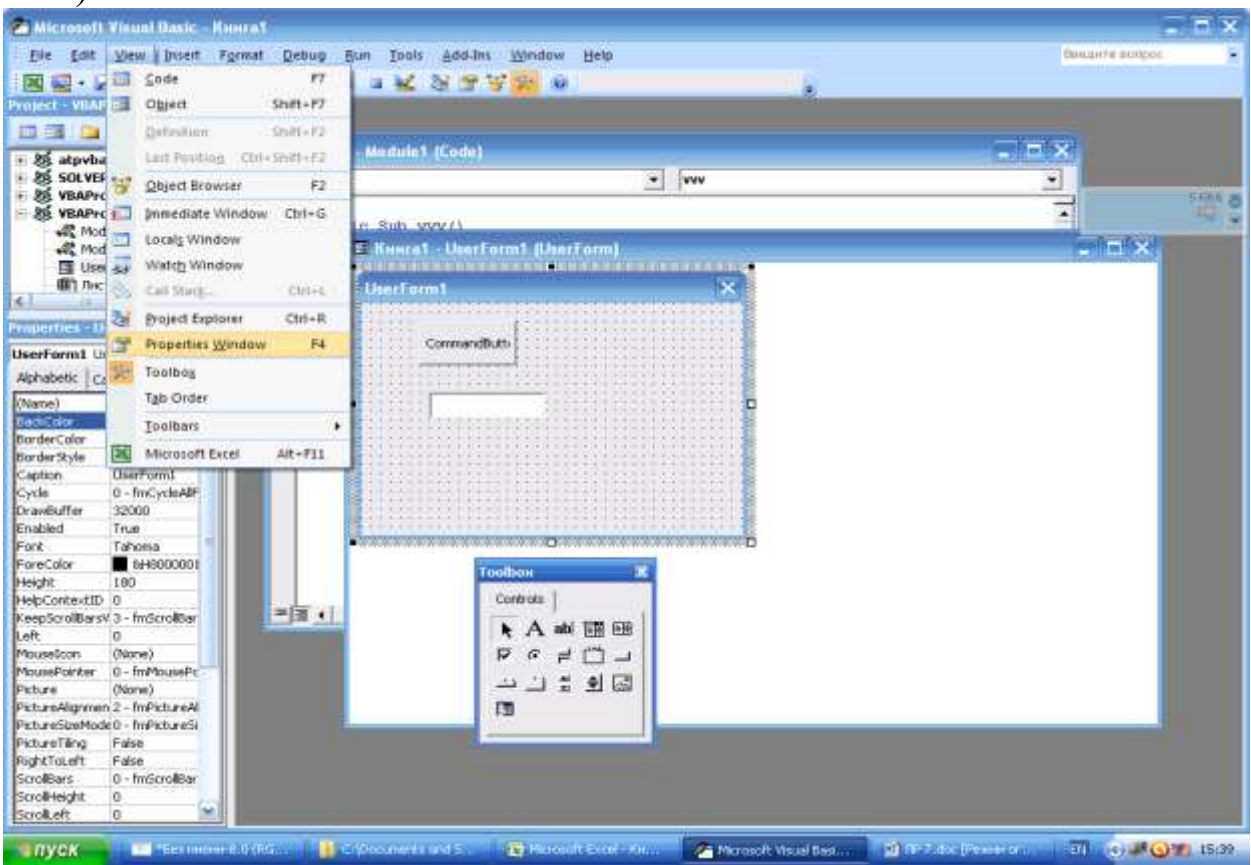

Рис 1.1 Создание проекта новой формы

5. Выберите на панели инструментов (Toolbox) элемент управления типа Label (надпись). Создайте в левом верхнем углу формы элемент управления Label1 (аналогично создания прямоугольника в графическом редакторе, имя будем присвоено по умолчанию).

6. Для созданной надписи установите значения следующих свойств: Font – *Arial*, *жирный*, 14 nm.; Caption – " $a =$ ".

7. Скопируйте надпись Label1, поместив копию путем перетаскивания под оригиналом (по умолчанию копии будет присвоено имя Label2). Измените для Label2 свойство Caption на " $b =$ ".

8. Скопируйте надпись Label2, поместив копию путем перетаскивания под оригиналом (по умолчанию копии будет присвоено имя Label3). Измените для Label3 свойство Caption на " $c =$ ".

9. Выберите на панели инструментов (Toolbox) элемент управления типа TextBox (текстовое поле). Создайте на форме напротив надписи Label1 элемент управления TextBox1.

10.Для созданного элемента управления TextBox1 установите значение свойства Font – *Arial*, *жирный*, *14 пт*.

11.Скопируйте элемент управления TextBox1 два раза, поместив копии TextBox2 и TextBox3 напротив Label2 и Label3 соответственно.

12.Скопируйте надпись Label3, поместив копию напротив TextBox1. Для созданной надписи Label4 установите значения следующих свойств: Font – Arial, жирный курсив, 14 nm.; Caption – "  $a^*x^2 + b^*x + c = 0$ 

13.Выберите на панели инструментов (Toolbox) элемент управления типа CommandButton (кнопка). Создайте на форме напротив поля TextBox3 элемент управления CommandButton1.

14.Для созданной кнопки установите значения следующих свойств: Font – *Arial*, *жирный*, *14 пт.*; Caption – ―*Решить*‖.

15.Выберите на панели инструментов (Toolbox) элемент управления типа Label (надпись). Создайте на форме ниже ранее созданных элементов управления надпись Label5, установите ширину надписи несколько меньше ширины формы.

16.Для созданной надписи установите значения следующих свойств: Font – *Arial*, *жирный*, *12 пт.*; ForeColor – ―*Highlight*‖; TextAlign – "2 - *fmTextAlignCenter*".

17.Скопируйте надпись Label5 три раза, поместив копии Label6, Label7 и Label8 под надписью Label5.

18. Созданная форма должна иметь вид, приведенный на рисунке.

19.Выполните двойной щелчок левой кнопкой «мыши» на экранной кнопке CommandButton1.

20.Введите недостающий текст так, чтобы содержимое окна редактора имело следующий вид:

```
Private Sub CommandButton1_Click()
       Dim a, b, c As Double
       Dim d, x1, x2 As Double
       If TextBox1.Text = "" Then
        TextBox1.Text = "1"
       End If
       If TextBox2.Text = "" Then
        TextBox2.Text = "0"
       End If
       If TextBox3.Text = "" Then
        TextBox3.Text = "0"
       End If
       a = CDbl(TextBox1.Text)
       b = CDbl(TextBox2.Text)
       c = CDbl(TextBox3.Text)
      d = b \wedge 2 - 4 * a * c Label5.Caption = "Уравнение " + TextBox1.Text + 
"*X^2 + " + TextBox2.Text + "*X + " + TextBox3.Text + "= 0"
       If d < 0 Then
        Label6.Caption = "корнейнеимеет!"
        Label7.Caption = ""
        Label8.Caption = ""
       Else
        If d = 0 Then
        x1 = -b / (2 * a)
```

```
 Label6.Caption = "имеетодинкорень:"
   Label7.Caption = "X = " + CStr(x1) Label8.Caption = ""
   Else
   x1 = (-b + d^0 0.5) / (2 * a)x2 = (-b - d \land 0.5) / (2 * a)Label6.Caption = "имеетдвакорня:"
Label7.Caption = "X1 = " + CStr(x1)Label8.Caption = "X2 = " + CStr(x2) EndIf
```
#### **EndIf**

## **EndSub**

21. Запустите созданную форму на выполнение с помощью команды Run $\rightarrow$ RunSub/UserForm. Проверьте правильность работы программы при разных значениях коэффициентов *a*, *b* и *c* квадратного уравнения.

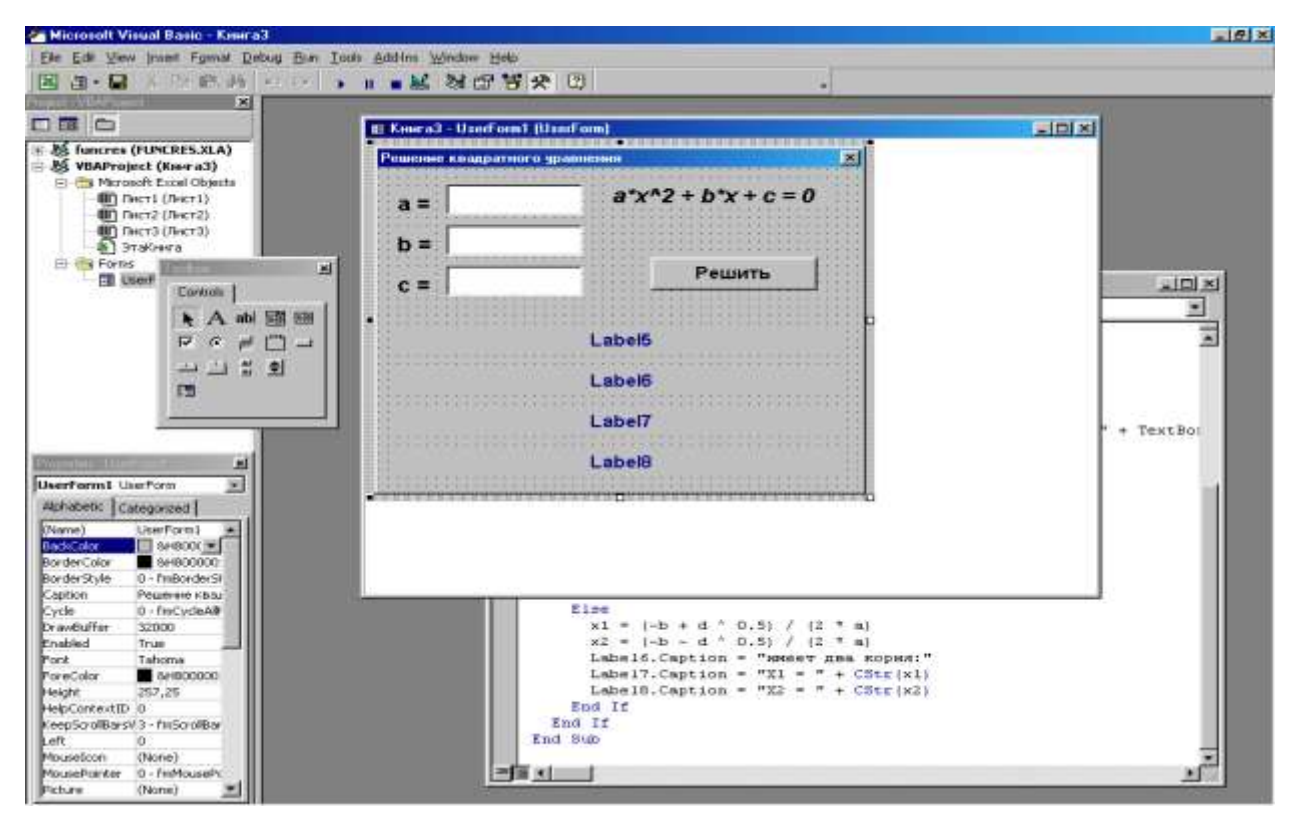

Рис 1.2 Проект с заполненной формой

*Отчет по лабораторной работе* должен содержать: цель ра-

боты; краткое описание визуальных компонентов, использованных при создании формы; изображение созданной формы; текст созданного обработчика события с его подробным описанием, а также результаты работы формы; выводы по результатам лабораторной работы. При оформлении отчета в печатном виде в нижний колонтитул следует поместить фамилию, инициалы и номер группы обучаемого (8 пт., Arial, выравнивание по правому краю).

#### Лабораторная работа №18

### **СОЗДАНИЕ МАКРОСОВ В СРЕДЕ MSEXCEL** 2007С ПОМОЩЬЮ СРЕДСТВА ЗАПИСИ

Цель работы: приобретение навыков создания макросов с помощь средства записи, а также навыков внесения изменений в макросы и использования ранее созданных макросов во вновь создаваемых.

Частое выполнение какой-либо задачи в приложениях MSOffice 2007 можно автоматизировать с помощью макроса. Макрос это последовательность команд и инструкций, хранящаяся в модуле Visual Basic, и выполняемых как одна команда.

Существует два способа создания макроса: использование средства записи макросов и непосредственное программирование в редакторе Visual Basic.

Средство записи макросов сохраняет информацию о каждом шаге выполнения последовательности команд пользователя.

Макрос можно запустить, выбрав его из списка в диалоговом окне Макрос (Разработчик > Макросы). Макросу можно также назначить сочетание клавиш, кнопку на панели быстрого доступа, а также элемент управления или графический объект.

#### Создание макросов в MSExcel с использованием средства записи

- 1. Запустите программу *Excel*.
- 2. Установите средний уровень безопасности (решение принимается пользователем):
	- 2.1. Откройте вкладку Параметры макросов в окне Центр управления безопасностью (Разработчик > Безопасность макросов > Отключить все макросы с уведомлением).
	- 2.2. В разделе Параметры макросов выберите вариант Отключить все макросы с уведомлением и нажмите кнопку ОК.
- 3. Выберите Лист1 и выполните команду Разработчик  $\rightarrow$  Запись макроса (Вид  $\rightarrow$  Макросы  $\rightarrow$  Запись макроса...).

4. В появившемся диалоговом окне в поле Имя макроса введите Макрос1, а в поле Сочетание клавиш введите Z, удерживая нажатой клавишу Shift.

Допускается использование сочетаний Ctrl + *буква* (для строчных букв) или Ctrl + Shift + *буква* (для прописных букв), где *буква* – любая буквенная клавиша на клавиатуре; нельзя использовать сочетания клавиш с цифрами и специальными знаками, такими как  $\omega$  или #.

Если создаваемый макрос будет необходим всегда при работе в *MS Excel*, в поле Сохранить в следует выбрать вариант Личная книга макросов.

5. Измените поле Описание, поместив в скобки фамилию и инициалы обучаемого, и нажмите кнопку OK, после чего кнопка Запись макроса... изменится на • Остановить запись.

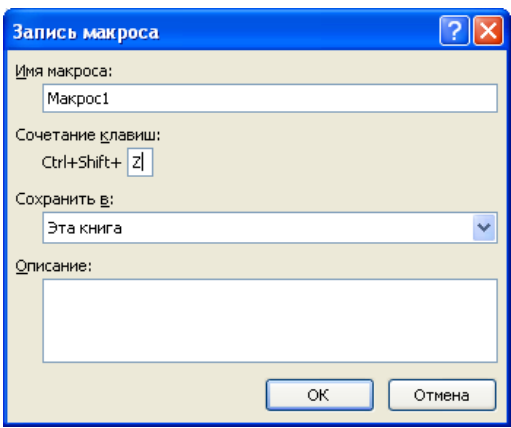

Рис. 1. Запись макроса

6. Выделите на листе диапазон ячеек A1:J10.

7. Установите внешние и внутренние границы ячеек, используя команду Формат ячеек…

8. Выделите диапазон ячеек A1:J1.

9. Для выделенных ячеек установите выравнивание по центру, полужирное начертание, более толстую внешнюю границу и задайте цвет заливки (например, светло-серый).

10. Выполните команду Разработчик Остановить запись  $(B_{\text{HII}} \rightarrow M_{\text{AKPOCH}} \rightarrow O_{\text{CTAHOBHTL}}$  запись).

11. Выберите Лист2.

12. Запустите записанный макрос, используя заданное ранее сочетание клавиш Ctrl + Shift + Z.

13. Повторите п.12, выбрав другую активную ячейку.

14. Выберите Лист1, удалите его содержимое, сделайте активной ячейку A1 и снова выполните команду Разработчик  $\rightarrow$  Запись макроса (Вид  $\rightarrow$  Макросы  $\rightarrow$  Запись макроса...).

15. В поле Имя макроса введите Макрос2, а в поле Сочетание клавиш введите A, удерживая нажатой клавишу Shift. Содержимое поля Описание аналогично п.5.

16. На панели вкладке Разработчик нажмите кнопку В Относительные ссылки, чтобы использовать относительные ссылки на ячейки и диапазоны, позволяющие выполнять макрос относительно позиции активной ячейки.

17. Повторите действия п.6-п.12.

18. Запустите записанный макрос с помощью сочетания клавиш Ctrl + Shift + A несколько раз, выбирая разные активные ячейки.

19. Проанализируйте полученные результаты. Во всех ли случаях результаты работы макросов, созданных при включенном и отключенном режиме относительной ссылке, будут отличаться? Можно ли отменить результат работы макроса?

Назначение макросу кнопки на панели быстрого доступа и элемента управления Кнопка

1. Откройте вкладку Настройка диалогового окна Параметры Excel (Кнопка "Office"  $\rightarrow$  Параметры Excel)

2. Для пункта Выбрать команды из установите вариант Макросы, в списке, расположенном ниже, выберите Макрос2, для пункта Настройка панели быстрого доступа установите вариант Для Книга1, нажмите кнопку Добавить>>,

а затем c помощью кнопки Изменить задайте в появившемся окне Изменение кнопки символ и отображаемое имя и нажмите кнопку OK.

3. Закройте окно Параметры Excel, нажав кнопку OK.

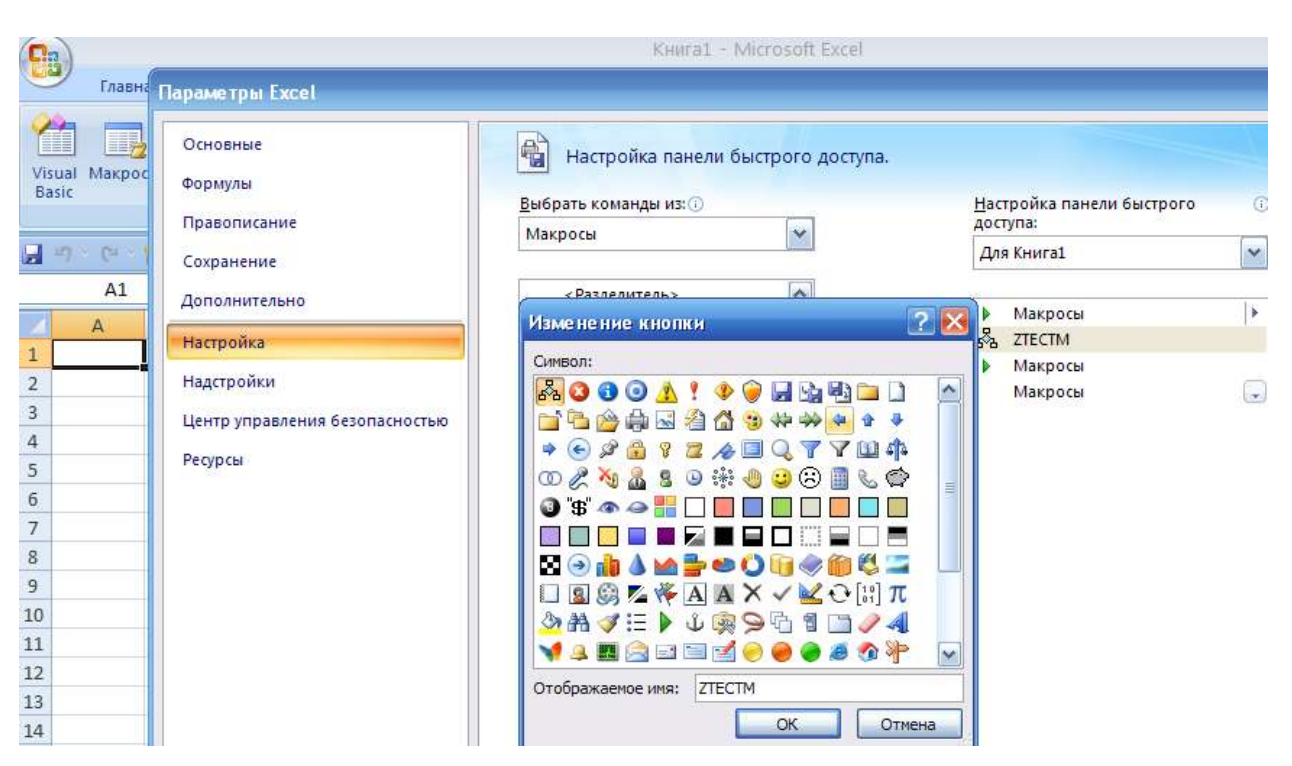

Рис. 2. Настройка панели быстрого доступа

4. Проверьте действие кнопки на панели быстрого доступа  $-9 - (4 - 0)$ 

Рис. 3. Настройка панели быстрого доступа

5. С помощью команды Разработчик  $\rightarrow$  Вставить откройте панель Элементы управления формы.

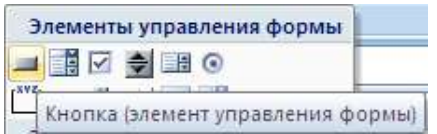

Рис. 4. Панель Элементы управления формы

6. Выберите на появившейся панели элемент управления Кнопка, а затем щелкните в том месте листа, где ее требуется поместить.

7. С помощью протягивания мышью придайте кнопке нужный размер.

8. В появившемся диалоговом окне выберите в списке Макрос2 и нажмите кнопку ОК.

9. Для изменения надписи на кнопке выделите ее щелчком правой кнопкой мыши и введите новую надпись.

10. Проверьте действие кнопки.

Назначение макросу кнопки быстрого доступа и/или пункта меню имеет смысл лишь при сохранении этого макроса в Личной книге макросов!

#### **Внесение изменений в макрос и использование ранее созданных макросов во вновь создаваемых**

**Задача:** Создать макрос, добавляющий в книгу *Excel* новый лист с именем, соответствующим текущей дате, и содержащий заготовку таблицы.

1. Начните запись нового макроса Макрос3.

2. Добавьте в книгу новый лист с помощью команды Вставка  $\rightarrow$  Лист.

3. Переименуйте созданный лист, выполнив двойной щелчок левой кнопкой мыши на его ярлыке и введя новое имя Дата.

4. Выполните Макрос1 (например, с помощью сочетания клавиш Ctrl + Shift + Z).

5. Остановите запись макроса.

6. Откройте диалоговое окно Макрос (Разработчик  $\rightarrow$  Макросы), выберите в списке Макрос3 и нажмите кнопку Изменить.

7. В открывшемся окне редактора *VisualBasic* найдите процедуру Макрос3.

8. Удалите из процедуры команду выбора созданного листа с именем Лист4

**Sheets("Лист4").Select**

9. Замените команду присваивания листу Лист4 нового имени Дата

**Sheets("Лист4").Name = "Дата"**

на команду присваивания активному листу нового имени – текущей даты

### **ActiveSheet.Name = Date**

10. Проверьте работу созданного макроса, а затем удалите добавленный макросом лист.

11. Измените команду запуска макроса Макрос1 из книги

#### Книга1.xls

## **Application.Run "Книга1.xls!Макрос1"**

на команду традиционного вызова процедуры Макрос1 **Call Макрос1**

12. Проверьте работу измененного Макрос3.

*Отчет по лабораторной работе* должен содержать: цель работы; краткое описание действий по созданию макросов с использованием средства записи; краткое описание действий по назначению макросу кнопки на панели быстрого доступа и элемента управления Кнопка; пример внесения изменений в макрос и использования ранее созданных макросов во вновь создаваемых; тексты всех созданных макросов; выводы по результатам лабораторной работы. При оформлении отчета в печатном виде в нижний колонтитул следует поместить фамилию, инициалы и номер группы обучаемого (8 пт., Arial, выравнивание по правому краю).

#### **Лабораторная работа №19**

## **ЗАЩИТА СОДЕРЖИМОГО ДОКУМЕНТОВ MSOFFICE 2007**

**Цель работы:** приобретение практических навыков защиты содержимого документов, создаваемых в приложениях MSOffice.

**Защита содержимого листа и книги MSExcel 2007**

В *Microsoft Excel 2007* предусмотрено несколько уровней защиты, позволяющих управлять доступом к данным *Microsoft Excel 2007* и их изменением.

**Защита листа** позволяет запретить вставку, удаление и форматирование строк и столбцов, изменение содержимого заблокированных ячеек или перемещение курсора на заблокированные или разблокированные ячейки.

По умолчанию все ячейки листа заблокированы. Перед тем как защитить лист, можно разблокировать ячейки для всех пользователей, используя вкладку Защита диалогового окна Формат ячеек.

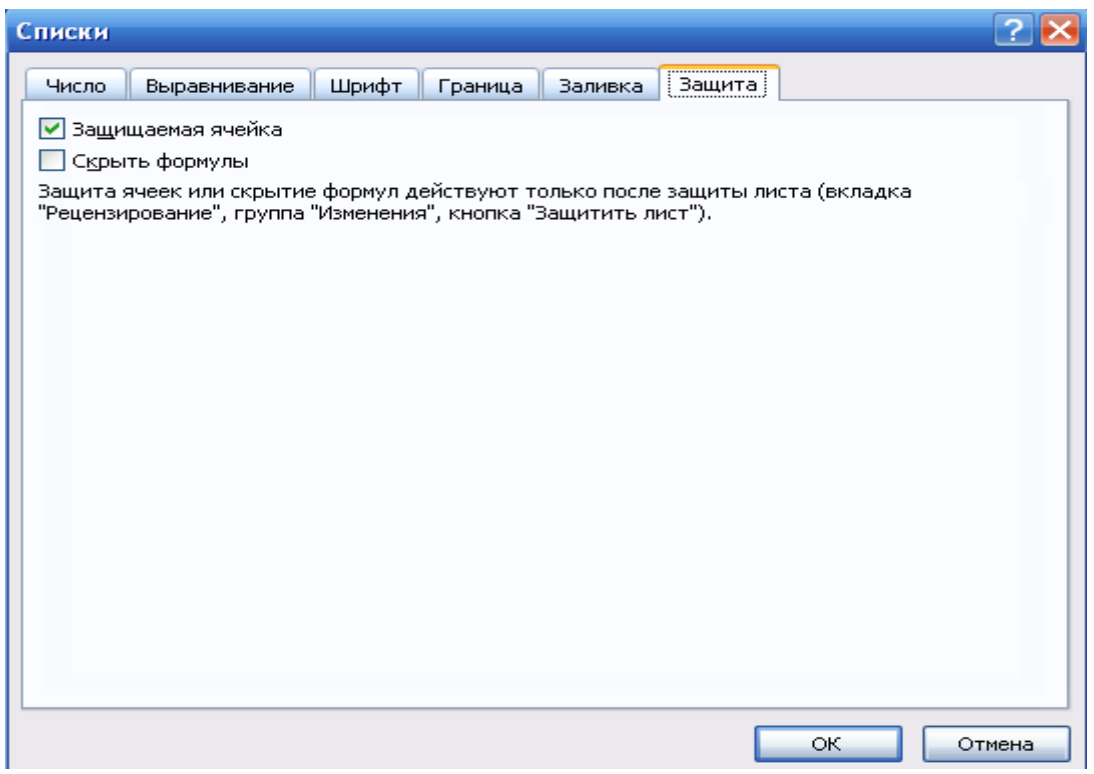

Рис. 1. Вкладка Защита диалогового окна Формата ячеек.

**Защита элементов книги** позволяет запретить добавление и удаление листов, или отображение скрытых листов. Кроме того, можно запретить изменение размеров или положения окна, настроенного для отображения книги. Действие такой защиты распространяется на всю книгу.

1.Создать таблицу

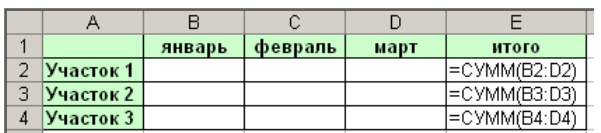

Рис. 2. Пример таблицы

2.Выделить диапазон B2:D4 (ячейки, доступные для изменений).

3.На вкладке Защита в Формате ячеек снять флажок Защищаемая ячейка.

4.Выделить диапазон E2:E4.

5.На вкладке Защита в Формате ячеек установить флажок Скрыть формулы.

6.Откройте диалоговое окно Защита листа (Рецензирование Защитить лист) и рассмотрите возможные варианты настроек разрешений (Разрешить всем пользователям этого листа).

7.Введите пароль для отключения защиты листа в соответствующее поле, нажмите кнопку OK и введите пароль еще раз.

8.Проверьте действие защиты, попробовав заполнить ячейки B2:D4 числами, изменить заголовки и посмотреть содержимое ячеек E2:E4.

9.Отмените защиту листа с помощью команды Рецензирование  $\rightarrow$  Снять защиту листа, введя заданный ранее пароль.

10. Откройте диалоговое окно Защита структуры и окон (Рецензирование Защитить книгу Защита структуры и окон).

| 83                                                                 |                                                                                                    |                                      |   | Книга1 - Microsoft Excel                                                                                                    |   |         |                                                                                                    |                |        |     |                                        |   |                                                                                                    |   |   |         |  |
|--------------------------------------------------------------------|----------------------------------------------------------------------------------------------------|--------------------------------------|---|----------------------------------------------------------------------------------------------------|---|---------|----------------------------------------------------------------------------------------------------|----------------|--------|-----|----------------------------------------|---|----------------------------------------------------------------------------------------------------|---|---|---------|--|
|                                                                    | Главная                                                                                                    | Вставка                              |   | Разметка страницы                                                                                                    |   | Формулы | Данные                                                                                              | Рецензирование |        | Вид | Разработчик                            |   |                                                                                                    |   |   | $\odot$ |  |
|                                                                    | $\overrightarrow{ABC}$<br>Орфография                                                                                         | Справочники<br>Tesaypyc<br>а Перевод |   | Показать или скрыть примечание<br>• Удалить<br>Предыдущее Ф Показать все примечания<br>Создать<br>примечание • Следующее • Показать рукописные примечания |   |         |                                                                                                    |                |        |     | HÊ<br>Защитить Защитить Доступ<br>лист | 瓔 | 麵 Защитить книгу и дать общий доступ<br><b>SET</b> Разрешить изменение диапазонов<br>книгу - к книге - Исправления - |   |   |         |  |
|                                                                    | Правописание                                                                                                    |                                      |   | Примечания                                                                                                    |   |         |                                                                                                    |                |        |     | Изменения                              |   |                                                                                                    |   |   |         |  |
| ᆌ                                                                  | $\left\vert \mathbb{L}\right\vert \rightarrow \left\vert \mathbb{L}\right\vert \rightarrow \left\vert \mathbb{R}\right\vert$ |                                      |   |                                                                                                    |   |         |                                                                                                    |                |        |     |                                        |   |                                                                                                    |   |   |         |  |
| $f_x$<br>F11<br>▼                                                  |                                                                                                    |                                      |   |                                                                                                    |   |         |                                                                                                    |                |        |     |                                        |   |                                                                                                    |   |   |         |  |
|                                                                    | A                                                                                                    | В                                    | c | D                                                                                                    | E | F       | G                                                                                                   | н              |        |     | J                                      | К |                                                                                                    | M | N | $\circ$ |  |
| $\overline{1}$<br>$\frac{2}{3}$<br>$\overline{a}$<br>$\frac{5}{6}$ |                                                                                                    |                                      |   |                                                                                                    |   |         | Защита структуры и окон ?   X<br>Защитить книгу<br>■ структуру<br>□ окна<br>Пароль (не обязателен): |                |        |     |                                        |   |                                                                                                    |   |   |         |  |
| $\frac{8}{9}$<br>$\overline{10}$                                   |                                                                                                    |                                      |   |                                                                                                    |   |         |                                                                                                    | ОК             | Отмена |     |                                        |   |                                                                                                    |   |   |         |  |

Рис. 2. Вкладка Защита структуры и окон

11. Введите пароль для отключения защиты книги в соответствующее поле, нажмите кнопку OK и подтвердите введенный пароль.

12. Проверьте действие защиты, попробовав изменить заголовки таблицы, переименовать, переместить и удалить листы книги.

13. Отмените защиту книги с помощью команды Рецензирование  $\rightarrow$  Защитить книгу  $\rightarrow$  Защита структуры и окон, введя в окне Снять защиту книги заданный ранее пароль.

## **Защита файла документа MSOffice 2007 от несанкционированного доступа**

Круг пользователей, имеющих возможность открывать книгу и использовать содержащиеся в ней данные, можно ограничить, установив пароль на просмотр книги или сохранение внесенных в нее изменений. Можно установить два отдельных пароля, один из которых необходимо будет вводить для открытия и просмотра книги, а другой — для внесения изменений в книгу и их сохранения. Эти пароли относятся к файлу книги и отличаются от защиты, устанавливаемой в диалоговом окне Защита структуры и окон.

Для надежной защиты используйте пароли, представляющие

комбинацию прописных и строчных букв, цифр и символов.

 $1_{\cdot}$ Откройте диалоговое окно Сохранение документа (Кнопка "Office"  $\rightarrow$  Сохранить как  $\rightarrow$  Книга Excel 97-2003).

Откройте диалоговое окно Рецензирование  $\rightarrow$  Защитить  $2_{\cdot}$ книгу... и введите пароль для открытия (пять символов), подтвердив затем правильность ввода.

Закройте книгу Excel и откройте ее снова, введя задан-3. ный пароль.

Сохраните документ (Сохранить как), установив в диа- $\overline{4}$ . логовом окне Общие параметры пароль для изменения, и проверьте его лействие.

 $5<sub>1</sub>$ Для защиты документа паролем при сохранении (Сохранить как) удалите содержимое полей Пароль для открытия и Пароль для изменения в диалоговом окне Общие параметры.

Для дополнительной защиты документа шифрованием 6. используйте команду Кнопка "Office" > Подготовить → Зашифровать документ, введя затем в диалоговом окне Шифрование документа пароль.

Сохраните зашифрованный документ. Проверьте дейст-7. вие защиты, открыв его вновь.

## Использование цифровой подписи в MSOffice 2007

Цифровая подпись - шифрованная электронная подпись, подтверждающая подлинность макроса или документа. Наличие цифровой подписи подтверждает, что макрос или документ был получен от владельца подписи и не был изменен.

Цифровой сертификат – вложение в файл, проект макроса или сообщение электронной почты, подтверждающее его подлинность, обеспечивающее шифрование или предоставляющее поддающуюся проверке подпись.

Microsoft Office 2007 использует технологию, позволяющую снабжать проекты макросов и файлы цифровой подписью с использованием цифрового сертификата. Сертификат, используемый для создания подписи, подтверждает, что макрос или документ получен от владельца подписи, а подпись подтверждает, что макрос или документ не был изменен. Цифровую подпись можно использовать для важных файлов, а для макроса она гарантирует его безопасность. Установив уровень безопасности (Разработчик > Безопасность макросов > Параметры макросов), можно разрешить или запретить выполнение макроса в зависимости от того, входит ли подписавший его разработчик в список надежных источников.

Цифровой сертификат может быть получен в коммерческом центре сертификации, у администратора внутренней безопасности организации, а также создан самостоятельно с помощью програм-Selfcert.exe. находящейся MЫ  $\overline{B}$ папке **\Program Files\Microsoft Office\OFFICE11**, доступной также  $\mathbf{c}$ помощью команды Пуск → MicrosoftOffice 2007 → Средства MicrosoftOffice 2007  $\rightarrow$  Цифровой сертификат для проектов VBA. Следует отметить, что сертификаты, созданные пользователем самостоятельно, рассматриваются как неподтвержденные и при высоком или среднем уровне безопасности приводят к выводу предупреждения системы безопасности. Microsoft Office 2007 доверяет такому сертификату только на том компьютере, в котором доступен секретный ключ для этого сертификата (как правило, это только тот компьютер, на котором сертификат был создан).

Создайте сертификат, указав в качестве имени слово  $1<sup>1</sup>$ Сертификат и фамилию и инициалы обучаемого (например, Сертификат Иванова А.П.).

Добавьте цифровую подпись к файлу (Кнопка "Office" 2. > Подготовить > Добавить цифровую подпись), используя созданный сертификат. При необходимости подтвердите сохранение книги

Закройте и снова откройте книгу. Обратите внимание на  $\mathcal{R}$ информацию о подписи на панели сообщений. Для просмотра сведений о подписи нажмите кнопку Просмотр подписей...

Попробуйте внести какие-либо изменения в книгу. Уда-4. лось ли это слелать.

Создайте какой-либо макрос и добавьте к нему цифро- $5<sub>1</sub>$ 

вую подпись (Разработчик  $\rightarrow$  Редактор VisualBas $i \in \rightarrow$ Tools $\rightarrow$ DigitalSignature... $\rightarrow$  кнопка Выбрать...).

Информацию о текущей подписи можно получить, выбрав в том же диалоговом окне кнопку Подробности…

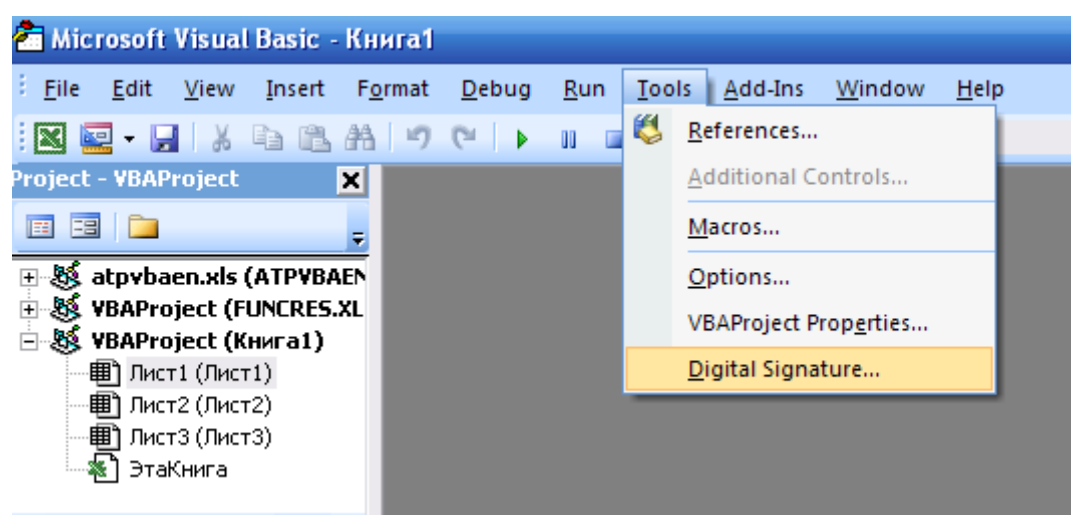

Рис. 3. Вкладка добавления цифровой подписи

6. На вкладке Параметры макросов в окне Центр управления безопасностью (Разработчик  $\rightarrow$  Безопасность макросов) выберите вариант Отключить все макросы с уведомлением.

7. Закройте и попробуйте снова открыть книгу. Ознакомьтесь с диалоговым окном, содержащим предупреждение системы безопасности. Закройте это окно.

8. Выберите вариант Отключить все макросы кроме макросов с цифровой подписью.

9. Снова попробуйте открыть книгу. Ознакомьтесь с диалоговым окном, содержащим другое предупреждение системы безопасности. Установите флажок Всегда доверять макросам от этого издателя и нажмите на кнопку Не отключать макросы.

10. Закройте и снова откройте книгу. Появилось ли предупреждение системы безопасности?

11. Удалите созданный сертификат (Панель управления  $\rightarrow$ Свойства обозревателя  $\rightarrow$  вкладка Содержание  $\rightarrow$  кнопка Сертификаты...  $\rightarrow$  вкладка Личные)

## **Самостоятельная работа**

Исследуйте специфические возможности MSOfficeWord по защите содержимого документа. Результат исследования включите в отчет.

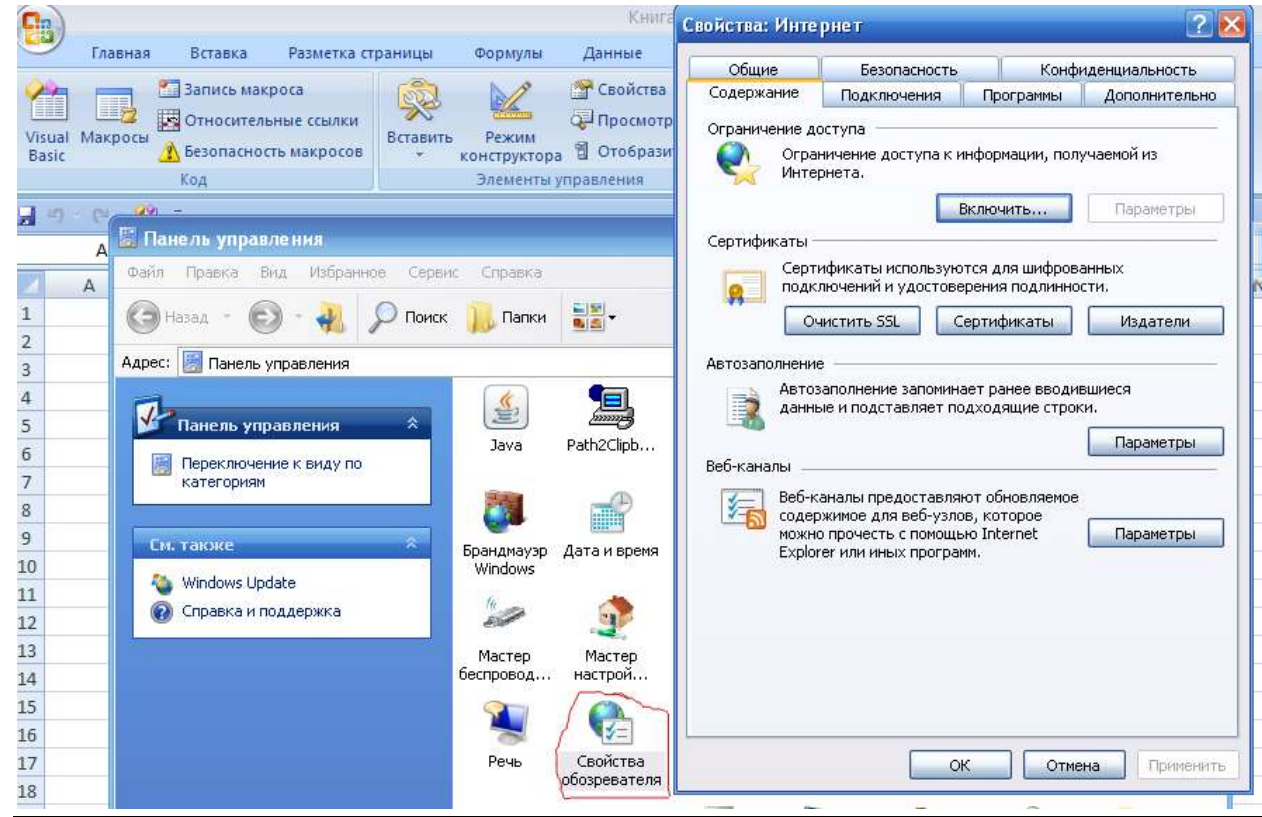

Рис. 4. Вкладка панели Свойства обозревателя

### **Самостоятельная работа**

Исследуйте специфические возможности MSOfficeWord по защите содержимого документа. Результат исследования включите в отчет.

*Отчет по лабораторной работе* должен содержать: цель работы; краткое описание вариантов защиты содержимого листа и книги MSExcel 2007; краткое описание вариантов защиты файла документа MSOffice 2007 от несанкционированного доступа; краткое описание использования цифровой подписи в MSOffice 2007; краткое описание специфических возможностей MSOfficeWord2007 по защите содержимого документа; выводы по результатам лабораторной работы. При оформлении отчета в печатном виде в нижний колонтитул следует поместить фамилию, инициалы и номер группы обучаемого (8 пт., Arial, выравнивание по правому краю).

### Лабораторная работа № 20 ИСПОЛЬЗОВАНИЕ КОМАНД КОМАНДНОЙ СТРОКИ И СОЗДАНИЕ ПАКЕТНОГО ФАЙЛА

Цель работы: знакомство с основными командами командной строки, а также приобретение навыков создания пакетного файла.

#### Использование команд командной строки

1. В папке С: Тетр создайте папку с именем, соответствующим наименованию группы.

Скопируйте в нее папку C:\Windows\Help. 2.

 $3.$ Запустить режим командной строки (Пуск → Программы → Стандартные → Командная строка).

4. Изучите описание следующих консольных команд, введя каждую команду, добавив через пробел символы /? (например, DIR (?) и завершив ввод нажатием на клавишу ENTER:

- **HELP** Выводит справочную информацию  $\Omega$ командах Windows.
- Вывод списка файлов и подпапок из указанной пап-**DIR** KИ.
- $CD$ Вывод имени либо смена текущей папки.
- **COPY** Копирование одного или нескольких файлов в другое место.
- ХСОРҮ Копирование файлов и дерева папок.
- **MD** Создание папки.
- **REN** Переименование файлов и папок.
- **RD** Удаление папки.
- **МОVE** Перемещение одного или нескольких файлов из одной папки в другую.
- Сравнение содержимого двух файлов или двух набо-**COMP** ров файлов.
- Удаление одного или нескольких файлов. DEL.
- $FC$ Сравнение двух файлов или двух наборов файлов и вывод различий между ними.
- $<sub>CI.S</sub>$ </sub> Очистка экрана.

**SUBST** Сопоставляет заданному пути имя диска.

Выполнение команд и запуск программ по расписа- $AT$ нию.

5. Перейдите в созданную ранее папку **Help**, выполнив команду

## CD "C:\Temp\<имя группы>"

6. Перейдите в скопированную папку **Help**, выполнив команду

# **CDHelp**

7. Введите и выполните команду **DIR** без параметров, с параметром /**W**, с параметром /**B**.

8. Выведите список всех файлов с расширением .hlp, выполнив команду

## $DIR * hlp / B$

9. Скопируйте файлы, начинающиеся с символа **n** и имеющие расширение .hlp в родительскую папку (т.е. в данном случае в папку <имя группы>):

## $COPYn*.hlp.$

10. Перейдите в папку <имя группы>, выполнив команду СD ..., и убедитесь в том, что файлы были скопированы успешно (используйте команду DIR).

11. Удалите скопированные файлы с помощью команды

### DELn\*.hlp

12. Создайте файл file\_list.txt, содержащий список файлов в папке **Help** с именами, начинающимися на win и имеющих расширение .chm с помощью команды:

### DIR Help\win\*.chm  $/B >$  file list.txt

(символ «>» означает перенаправление вывода).

правильности полученного результата, 13. Убедитесь  $\mathbf{B}$ file\_list.txt открыв файл с помощью программы Блокнот.

14. Создайте логическое устройство (диск) В:, поставив ему в соответствие папку Help:

### SUBST B: "C:\Temp\<имя\_группы>\Help"

15. Открыв папку Мой компьютер, убедитесь в появлении диска В: Удалите диск В: с помощью команды

### **SUBSTB: /D**

16. Проверьте возможность выполнение определенных дей-

ствий (в данном случае - запуск программы) по расписанию, введя приведенную ниже команду и заменив слово время временем, на 2-3 минуты позднее текущего (например, 14:08):

### **АТ время /INTERACTIVEnotepad.exe**

17. Самостоятельно исследуйте команды CLS, MD, REN, RD.

## Создание пакетного файла (сценария)

Пакетный файл (программа пакетной обработки, сценарий) позволяет упростить выполнение часто используемых операций и представляет собой неформатированный текстовый файл, содержащий одну или несколько команд и имеющий расширение имени  $hat_{MML}$  and  $\mathbf{r}$ 

Поведение командной оболочки и операционной системы определяется переменными, называемыми переменными среды. Имеется возможность подставлять значения переменной среды в команды командной строки или сценария, заключив имя соответствующей переменной символы  $\overline{B}$ процентов (%имя переменной%).

1. Изучите описание следующих команд, введя каждую команду, добавив через пробел символы /? (например, ЕСНО /?) и завершив ввод нажатием на клавишу ENTER:

- ЕСНО Вывод сообщений и переключение режима отображения команд на экране.
- СНСР Просмотр или изменение номера текущей кодовой страницы консоли (кодовая страница Windows - $1251$ ).
- **IF** Оператор условного выполнения команд в пакетном файле.
- СОТО Передача управления в отмеченную строку пакетного файла.
- **CALL** Вызов одного пакетного файла из другого.
- 3. В программе Блокнот введите приведенный ниже текст и сохраните его в папке <имя группы> под именем Apxuв.bat:

**@ECHO OFF CHCP 1251 IF EXIST %DATE% GOTO M0 MD %DATE% :M0 CD %DATE%**

**ECHO Архивирование начато %DATE% в %TIME% > Архивирование.log**

**"C:\ProgramFiles\7-Zip\7z.exe" a –tzip "Мой архив.rar" (продолжение) "C:\Temp\<имя\_группы>\Help\win\*.chm" IF NOT ERRORLEVEL 1 GOTO M1 ECHO Ошибкаархивированияфайлов win\*.chm! >>Архивирование.log :M1**

**"C:\Program Files\7-Zip\7z.exe" a –tzip "Мойархив.rar" (продолжение) "C:\Temp\<имя\_группы>\Help\win\*.hlp" IF ERRORLEVEL 1 ECHO Ошибкаархивированияфайлов win\*.hlp! >> (продолжение) Архивирование.log**

**ECHO Архивирование закончено %DATE% в %TIME% >> Архивирование.log**

3. Откройте папку **<имя\_группы>** и запустите созданный пакетный файл **Архив.bat** на выполнение двойным щелчком левой кнопки манипулятора «мышь». Убедитесь, что в результате была создана папка с именем, соответствующим текущей дате, и содержащая архив **Мой архив.rar**, а также файл протокола **Мой архив.log**. Проверьте содержимое созданного архива. Что содержит файл протокола?

**Примечание.** В случае отсутствия архиватора 7-Zip следует использовать следующий пакетный файл:

**@ECHO OFF CHCP 1251 IF EXIST %DATE% GOTO M0 MD %DATE% :M0 CD %DATE% ECHO Архивирование начато %DATE% в %TIME% > Архивирование.log "C:\ProgramFiles\7-Zip\7z.exe" a –tzip "Мой архив.rar" (продолжение) "C:\Temp\<имя\_группы>\Help\win\*.chm" IF NOT ERRORLEVEL 1 GOTO M1 ECHOОшибкаархивированияфайловwin\*.chm! >>Архивирование.log :M1**

**"C:\ProgramFiles\7-Zip\7z.exe" a –tzip "Мойархив.rar" (продолже-**

ние) "С:\Temp\<имя\_группы>\Help\win\*.hlp" IFERRORLEVEL 1 ECHOOШИбкаархивированияфайловwin\*.hlp! >> (продолжение) Архивирование.log

ЕСНО Архивирование закончено %DATE% в %TIME% >> Архивирование.log

Отчет по лабораторной работе должен содержать: цель работы; краткое описание команд командной строки с примерами; краткое описание изученных дополнительных команд, используемых в пакетных файлах; текст пакетного файла и содержимое файла протокола (log-файла); выводы по результатам лабораторной работы. При оформлении отчета в печатном виде в нижний колонтитул следует поместить фамилию, инициалы и номер группы обучаемого (8 пт., Arial, выравнивание по правому краю).

#### **Список использованных источников**

- 1. Информатика. Базовый курс / под ред. С.В. Симоновича. 2-е изд. СПб.: Питер, 2011. 640 с.
- 2. Справка Windows 7.
- 3. Лисицин, Л.А. Теоретические основы и методы исследования информационных процессов и систем :[ Текст] : учебное пособие /Халин Ю.А., Катыхин, Ю.А. Курск:ЮЗГУ, 2017.-126 с
- 4. Справка MS Office Word.
- 5. Справка MS Office Excel.
- 6. Справка MS Office Access.
- 7. Справка 7-Zip.
- 8. Справка MS Office Visio.
- 9. Справка GIMP.
- 10. БелянинМ.В.MicrosoftOffice 2007. –М.: НТ Пресс, 2007. – 256с.: ил.
- 11. СправкаMicrosoftVisualBasic.